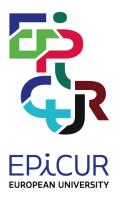

Co-funded by the Erasmus+ Programme of the European Union

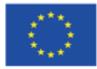

# **EPICUR**

# **European Partnership for an Innovative Campus Unifying Regions**

# EPICUR Inter University Campus (EIUC)

Document prepared within the framework of the EPICUR European University Alliance with the support of the Erasmus+ Programme of the European Union: KA2: Cooperation for innovation and the exchange of good practices/ EUROPEAN UNIVERSITIES/ Pilot call for proposals: EAC-A03-2018

#### Introduction

This document is presenting the EPICUR Inter University Campus (EIUC) and it is an output of the pilot phase of EPICUR Alliance<sup>1</sup> (2019-2022).

The EPICUR Inter-University Campus is a central online gateway (Figure 1) for supporting flexible virtual, physical and hybrid mobilities for all students and staff across the alliance. One of its unique features is its fully digitalized, paper-free process for student admissions that is supported by a secure, scalable and transparent solution based on free and open-source software. Furthermore, EIUC offers innovative functionality to monitor mobilities, issue and recognize certifications (including ECTS and micro-credentials).

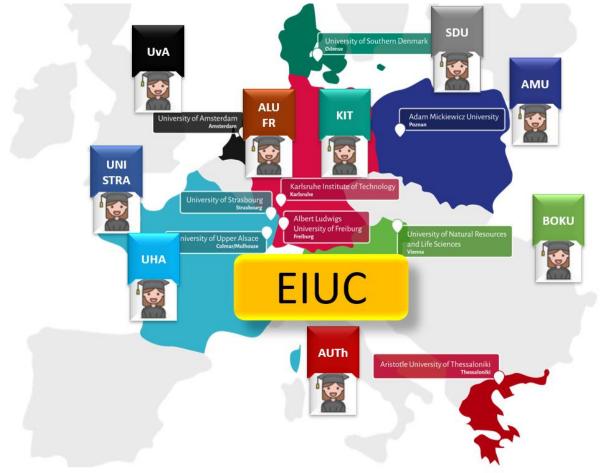

Figure 1: EPICUR Inter-University Campus is a central online gateway

This guide has been written to provide a general introduction to the EPICUR Inter-University Campus design and functionalities. The intended target audience includes experts on digitalization of Higher Education Institutions as well as learning technology experts.

The following sections are presenting the high-level architecture of the EPICUR Inter-University Campus and its main components (a) the Virtual University Registrar System (VURS) and (b) the Virtual Campus Learning Platform (VCLP).

<sup>&</sup>lt;sup>1</sup> EUIC has been developed in the context of Work Package 4 "WP4-Pave the way for an Inter-University Campus, using a student (and staff) centred approach" lead by Aristotle University of Thessaloniki (AUTh) and especially by the following tasks and deliverables: (a) Task 4.2.1 – Initial design and creation of the Virtual Campus Learning Platform (VCLP), D4.1.2: Procedures for evaluating courses and monitor mobility (led by KIT); (b) Task 4.2.3: Guidelines and design for a Virtual University Registrar System (VURS), D4.2.3: Guidelines and design for a Virtual University Registrar System (VURS) (lead by AUTh).

# List of Contents

| Introduction     |                                       | 2  |  |
|------------------|---------------------------------------|----|--|
| List of Contents |                                       |    |  |
| List of Tables   |                                       | 5  |  |
| List of Figure   | s                                     | 7  |  |
| 1 High lev       | el EIUC architecture                  | 9  |  |
| 2 Virtual U      | Jniversity Registrar System (VURS)    | 10 |  |
| 2.1 Intro        | oduction                              | 10 |  |
| 2.2 Acc          | ess and Registration / Login          | 11 |  |
| 2.2.1            | Access to the VURS                    | 11 |  |
| 2.3 Reg          | istrar                                | 12 |  |
| 2.3.1            | Preview Main Information              | 12 |  |
| 2.3.2            | Search Lecturer                       | 13 |  |
| 2.3.3            | Preview Lecturer                      | 14 |  |
| 2.3.4            | Insert Lecturer                       | 15 |  |
| 2.3.5            | Edit Lecturer                         | 17 |  |
| 2.3.6            | Search Students                       | 18 |  |
| 2.3.7            | Preview Student                       | 19 |  |
| 2.3.8            | Edit Student                          | 20 |  |
| 2.3.9            | Document request on behalf of student | 21 |  |
| 2.3.10           | Export student's report               | 22 |  |
| 2.3.11           | Search Courses                        | 23 |  |
| 2.3.12           | Preview Course                        | 23 |  |
| 2.3.13           | Create Course                         | 25 |  |
| 2.3.14           | Edit Course                           | 26 |  |
| 2.3.15           | Search Classes                        | 28 |  |
| 2.3.16           | Preview Class                         | 29 |  |
| 2.3.17           | Edit Class                            | 30 |  |
| 2.3.18           | Search Course Exams                   | 30 |  |
| 2.3.19           | Preview Course Exam                   | 31 |  |
| 2.3.20           | Edit Course Exam                      | 33 |  |
| 2.3.21           | Grade Submission action               | 33 |  |
| 2.3.22           | Search Mobilities                     | 34 |  |
| 2.3.23           | Preview Mobility                      | 35 |  |
| 2.3.24           | Create Mobility                       | 37 |  |
| 2.3.25           | Edit Mobility                         | 38 |  |
| 2.3.26           | Search Applications                   | 39 |  |
| 2.3.27           | Preview Application                   | 40 |  |
| 2.3.28           | Application Actions                   | 42 |  |

|                    | 2.3.29    | Search Student Requests         | 43 |
|--------------------|-----------|---------------------------------|----|
|                    | 2.3.30    | Preview Student Request         | 43 |
|                    | 2.3.31    | Search Student Registrations    | 44 |
|                    | 2.3.32    | Search Internships              | 45 |
|                    | 2.3.33    | Preview Internships             | 46 |
|                    | 2.3.34    | Create Internship               | 47 |
|                    | 2.3.35    | Edit Internship                 | 48 |
|                    | 2.3.36    | Search Companies/Organizations  | 50 |
|                    | 2.3.37    | Add Company/Organization        | 50 |
|                    | 2.3.38    | Edit Company/Organization       | 51 |
|                    | 2.3.39    | Search Company Types            | 52 |
|                    | 2.3.40    | Add Company Type                | 52 |
|                    | 2.3.41    | Edit Company Type               | 53 |
|                    | 2.3.42    | Search Archived Documents       | 54 |
|                    | 2.3.43    | Search Lists/Enumerations       | 54 |
|                    | 2.4 Stu   | dents                           | 55 |
|                    | 2.4.1     | Preview Main Information        | 55 |
|                    | 2.4.2     | Check Grades                    | 56 |
|                    | 2.4.3     | View Requests                   | 57 |
|                    | 2.4.4     | Create Request                  | 59 |
|                    | 2.5 Lec   | turers                          | 60 |
|                    | 2.5.1     | Preview Main Information        | 60 |
|                    | 2.5.2     | Search Courses                  | 60 |
|                    | 2.5.3     | Preview Course Class            | 61 |
|                    | 2.5.4     | View Class Students             | 62 |
|                    | 2.5.5     | Grade students                  | 63 |
|                    | 2.6 Car   | ndidates                        | 64 |
|                    | 2.6.1     | View Mobility Applications      | 64 |
|                    | 2.6.2     | Submit Mobility Application     | 64 |
|                    | 2.6.3     | Preview Mobility Application    | 66 |
| 3                  | Virtual ( | Campus Learning Platform (VCLP) | 69 |
|                    | 3.1 Intr  | oduction                        | 69 |
|                    | 3.2 VC    | LP landing page                 | 69 |
| 3.3 Single Sign On |           | 70                              |    |
|                    | 3.4 Dec   | centralized course delivery     | 71 |
|                    | 3.4.1     | Course sharing                  | 72 |
|                    | 3.4.2     | Course access                   | 72 |
|                    |           |                                 |    |

## List of Tables

| Table 1: Overview of VURS Roles and Rights per Component      | . 10 |
|---------------------------------------------------------------|------|
| Table 2: Template for Functionalities                         | .11  |
| Table 3: Access to the VURS functionality                     | .11  |
| Table 4: Preview Main Information functionality               |      |
| Table 5: Search Lecturers functionality                       | . 13 |
| Table 6: Preview Lecturer functionality                       | . 14 |
| Table 7: Insert Lecturer functionality                        | .16  |
| Table 8: Edit Lecturer functionality                          | .17  |
| Table 9: Search Students functionality                        | . 18 |
| Table 10: Preview Student functionality                       |      |
| Table 11: Edit Student functionality                          | . 20 |
| Table 12: Document request on behalf of student functionality | .21  |
| Table 13: Export student's report functionality               | . 22 |
| Table 14: Search Courses functionality                        | . 23 |
| Table 15: Preview Course functionality                        | . 24 |
| Table 16: Create Course functionality                         | .26  |
| Table 17: Edit Course functionality                           | . 27 |
| Table 18: Search Classes functionality                        | . 28 |
| Table 19: Preview Class functionality                         | . 29 |
| Table 20: Edit Class functionality                            | . 30 |
| Table 21: Search Course Exams functionality                   | . 31 |
| Table 22: Preview Course Exam functionality                   | . 32 |
| Table 23: Edit Course Exam functionality                      | . 33 |
| Table 24: Grade Submission action functionality               | . 34 |
| Table 25: Search Mobilities functionality                     | . 35 |
| Table 26: Preview Mobility functionality                      | . 36 |
| Table 27: Create Mobility functionality                       | . 38 |
| Table 28: Edit Mobility functionality                         | . 39 |
| Table 29: Search Applications functionality                   | .40  |
| Table 30: Preview Application functionality                   | .41  |
| Table 31: Application Actions functionality                   | .42  |
| Table 32: Search Student Requests functionality               | .43  |
| Table 33: Preview Student Request functionality               | .44  |
| Table 34: Search Student Registrations functionality          | .45  |
| Table 35: Search Internships functionality                    | .46  |
| Table 36: Preview Internships functionality                   | .47  |
| Table 37: Create Internship functionality                     | .48  |
| Table 38: Edit Internship functionality                       | . 49 |
| Table 39: Search Companies/Organizations functionality        | . 50 |
| Table 40: Add Company/Organization functionality              | .51  |
| Table 41: Edit Company/Organization functionality             | . 52 |
| Table 42: Search Company Types functionality                  | . 52 |
| Table 43: Add Company Type functionality                      | . 53 |

| Table 44: Edit Company Type functionality            | 53 |
|------------------------------------------------------|----|
| Table 45: Search Archived Documents functionality    |    |
| Table 46: Search Lists/Enumerations functionality    |    |
| Table 47: Preview Main Information functionality     |    |
| Table 48: Check Grades functionality                 |    |
| Table 49: View Requests functionality                |    |
| Table 50: Create Request functionality               |    |
| Table 51: Preview Main Information functionality     | 60 |
| Table 52: Search Courses functionality               | 61 |
| Table 53: Preview Course Class functionality         |    |
| Table 54: View Class Students functionality          |    |
| Table 55: Grade Students functionality               | 63 |
| Table 56: View Mobility Applications functionality   | 64 |
| Table 57: Submit Mobility Application functionality  | 65 |
| Table 58: Preview Mobility Application functionality | 67 |

# List of Figures

| Figure 1: EPICUR Inter-University Campus is a central online gateway                                          | 2   |
|----------------------------------------------------------------------------------------------------|-----|
| Figure 2: EIUC high level architecture                                                                        | 9   |
| Figure 3: VURS components                                                                                     | 10  |
| Figure 4: Access to the VURS functionality                                                                    | 11  |
| Figure 5: Preview Main Information functionality                                                              | 12  |
| Figure 6: Search Lecturers functionality: a) List of Lecturers, b) Full search criteria                       | 13  |
| Figure 7: Preview Lecturer functionality: a) Overview tab, b) Classes tab, c) Exams tab                       | 14  |
| Figure 8: Insert Lecturer functionality                                                                       | 16  |
| Figure 9: Edit Lecturer functionality                                                                         | 17  |
| Figure 10: Search Students functionality: a) List of Students, b) Full search criteria                        | 18  |
| Figure 11: Preview Student functionality                                                                      | 19  |
| Figure 12: Edit Student functionality                                                                         | 20  |
| Figure 13: Document request on behalf of student functionality: a) request form, b) incomplete req            |     |
| Figure 14: Export student's report functionality                                                              | 22  |
| Figure 15: Search Courses functionality: a) List of Courses, b) Full search criteria                          | 23  |
| Figure 16: Preview Course functionality: a) Overview tab, b) Add class form, c) Add exam form                 | 24  |
| Figure 17: Create Course functionality                                                                        | 26  |
| Figure 18: Edit Course functionality                                                                          | 27  |
| Figure 19: Search Classes functionality: a) List of Classes, b) Full search criteria                          | 28  |
| Figure 20: Preview Class functionality: a) Overview tab, b) Instructors tab                                   | 29  |
| Figure 21: Edit Class functionality                                                                           | 30  |
| Figure 22: Search Course Exams functionality: a) List of Course Exams, b) Full search criteria                | 31  |
| Figure 23: Preview Course Exam functionality a) Overview tab, b) Instructors tab                              | 32  |
| Figure 24: Edit Course Exam functionality                                                                     | 33  |
| Figure 25: Grade Submission action functionality                                                              | 34  |
| Figure 26: Search Mobilities functionality: a) List of Mobilities, b) Full search criteria                    | 34  |
| Figure 27: Preview Mobility functionality: a) Overview tab, b) add course form                                | 36  |
| Figure 28: Create Mobility functionality                                                                      | 38  |
| Figure 29: Edit Mobility functionality                                                                        | 39  |
| Figure 30: Search Applications functionality: a) List of Applications, b) Full search criteria                | 40  |
| Figure 31: Preview Application functionality                                                                  | 41  |
| Figure 32: Application Actions functionality                                                                  | 42  |
| Figure 33: Search Student Requests functionality: a) List of Student Requests, b) Full search criteri         | a43 |
| Figure 34: Preview Student Request functionality                                                              | 44  |
| Figure 35: Search Student Registrations functionality: a) List of Student Registrations, b) Full sea criteria |     |
| Figure 36: Search Internships functionality: a) List of Internships, b) Full search criteria                  | 46  |
| Figure 37: Preview Internships functionality                                                                  |     |
| Figure 38: Create Internship functionality                                                                    |     |
| Figure 39: Edit Internship functionality                                                                      |     |
| Figure 40: Search Companies/Organizations functionality: a) List of Companies/Organizations, b)               |     |
| search criteria                                                                                               |     |

| Figure 41: Add Company/Organization functionality                                                                                             |
|----------------------------------------------------------------------------------------------------|
| Figure 42: Edit Company/Organization functionality                                                                                            |
| Figure 43: Search Company Types functionality                                                                                                 |
| Figure 44: Add Company Type functionality                                                                                                    |
| Figure 45: Edit Company Type functionality                                                                                                    |
| Figure 46: Search Archived Documents functionality: a) List of Archived Documents, b) Full search criteria                                    |
| Figure 47: Search Lists/Enumerations functionality                                                                                            |
| Figure 48: Preview Main Information functionality                                                                                             |
| Figure 49: Check Grades functionality: All Grades                                                                                             |
| Figure 50: View Requests functionality                                                                                                    |
| Figure 51: Examples of requests: a) Transcript of Records, b) Learning Agreement                                                              |
| Figure 52: Create Request functionality: a) List of requests, b)Transcript of records request form 59                                         |
| Figure 53: Preview Main Information functionality                                                                                             |
| Figure 54: Search Courses functionality: a) Current courses, b) My courses                                                                    |
| Figure 55: Preview Course Class functionality                                                                                                 |
| Figure 56: View Class Students functionality                                                                                                  |
| Figure 57: Grade Students functionality: a) Grades page of a course class, b) completion of submission                                        |
| Figure 58: View Mobility Applications functionality                                                                                           |
| Figure 59: Submit Mobility Application functionality a) Personal Information tab, b) Mobility program tab, c) Documents tab                   |
| Figure 60: Preview Mobility Application functionality a) Personal Information tab, b) Mobility program tab, c) Documents tab, d) Messages tab |
| Figure 61: The Landing Page of the VCLP                                                                                                    |
| Figure 62: Languages & Culture mobility program page70                                                                                        |
| Figure 63: Example of one EPICUR course as displayed in the VCLP course catalogue70                                                           |
| Figure 64: Login Screen of the VCLP – Selection of the home institution71                                                                     |
| Figure 65: The "My EPICUR courses" category contains the available courses for a student72                                                    |

### 1 High level EIUC architecture

This paragraph is presenting a high-level architecture of the EPICUR Inter-University Campus and the main VURS components.

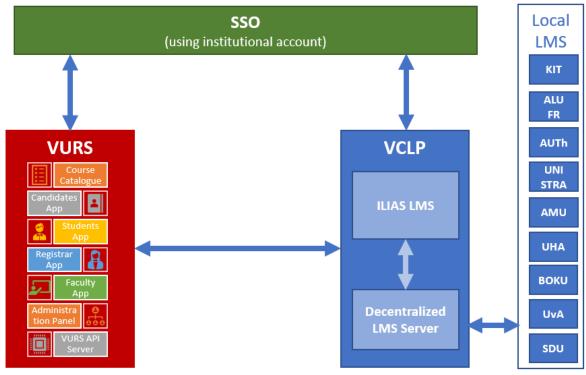

Figure 2: EIUC high level architecture

The main EIUC components are the following (Figure 2):

- Single Sign On (SSO) Services in order for the users to have access with their institutional account.
- Virtual University Registrar System (VURS): Centralised Campus Management System/Student Information System (CMS/SIS) keeping the necessary information for the students' mobilities and services. The main VURS Components are the following:
  - Course Catalogue (<u>https://courses.epicur.auth.gr</u>): Public course catalogue of all learning pathways offered to the EPICUR students.
  - Candidates App (<u>https://register.epicur.auth.gr/</u>): The application for the prospective students to apply for participation in the EPICUR learning pathways.
  - Students App (<u>https://students.epicur.auth.gr/</u>): The application for the selected students attending the EPICUR learning pathways.
  - Registrar App (<u>https://registrar.epicur.auth.gr/</u>): The application for the administrative staff to monitor EPICUR learning pathways and students mobilities.
  - Faculty App (<u>https://faculty.epicur.auth.gr/</u>): The application for the teaching staff delivering a course that is part of an EPICUR learning pathway.
  - Admin Panel (<u>https://registrar.epicur.auth.gr/</u>): A specific part of the application for the Registrar App to admin the rights and roles of the rest of the users.
  - VURS API Server: The core service interacting with all the apps above and the VCLP component.
- Virtual Campus Learning Platform (VCLP) accessible at <a href="https://learn.epicur.education">https://learn.epicur.education</a>: It is the Learning Management System (LMS) of EPICUR along with a Decentralised LMS server acting as gateway to local LMSs of the partners. The VCLP is a full Learning Management System, which is

based on ILIAS. ILIAS<sup>2</sup> is an open-source and free Learning Management System, which is popular in Germany and Switzerland. Both German universities of the EPICUR alliance are using ILIAS as their main Learning Management System. ILIAS is completely web-based, hence requires only a web browser on the client side to use it. It supports learning content management and tools for collaboration, communication, evaluation and assessments. It is published under the GNU General Public License. The functionality of ILIAS can also be extended with Plug-Ins. There exists a variety of free and commercial Plug-Ins for ILIAS, adding missing functionality for specific cases. As the VCLP is a complete Learning Management System, courses can be directly hosted on the VCLP itself. However, since the VCLP is based on ILIAS, it can also be integrated with other LMS by connecting the LMS to one or more "Decentralized LMS servers".

The following sections are presenting the functionality supported by VURS and VCLP.

#### 2 Virtual University Registrar System (VURS)

#### 2.1 Introduction

As described before VURS has the following main components that can be accessed by its specific webpage (Figure 3):

- Course Catalogue
- Candidates App
- Students App
- Registrar App
- Faculty App
- Admin Panel

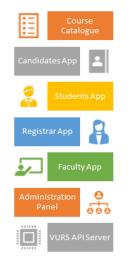

Figure 3: VURS components

Table 1 presents and overview of VURS Roles and Rights per Component.

Table 1: Overview of VURS Roles and Rights per Component

| Component        | Roles/Rights                                                                                                    |
|------------------|----------------------------------------------------------------------------------------------------|
| Course Catalogue | Guest / Open access to everyone                                                                                                    |
| Candidates App   | Candidate /Every user of the local partner universities; S/he can apply for a mobility                                                         |
| Students App     | EPICUR student / Student that has been selected to at least one EPICUR mobility and can track his records and communicate with the professors. |

<sup>&</sup>lt;sup>2</sup> <u>https://www.ilias.de/</u>

| Registrar App | Administrative staff / Creation of mobilities and courses; admission of students                                 |  |
|---------------|----------------------------------------------------------------------------------------------------|--|
| Faculty App   | Teaching staff / Grading and communication with the students                                                     |  |
| Admin Panel   | Administrator / Responsible for:                                                                                 |  |
|               | <ul> <li>data consistency;</li> <li>bug fixes;</li> <li>analytics reports;</li> <li>site reliability.</li> </ul> |  |

This section presents the most important VURS interfaces as they have been already developed according to the required functionality. Along with the system interfaces the specific system functionality are described using the template presented in Table 2.

| Table 2: | Template | for | Functionalities |
|----------|----------|-----|-----------------|
|----------|----------|-----|-----------------|

| Functionality Name | Name of the functionality                                              |
|--------------------|------------------------------------------------------------------------|
| Actors             | Users or system components that will use this functionality            |
| Input Data         | Data needed for the implementation                                     |
| Description        | Process that will be followed for the achievement of the functionality |
| Output Data        | Expected result                                                        |

#### 2.2 **Access and Registration / Login**

#### 2.2.1 Access to the VURS

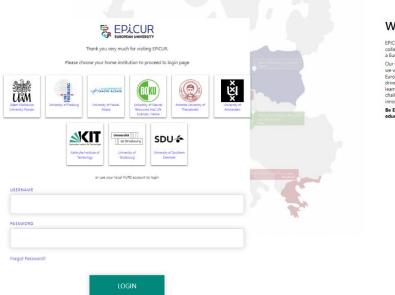

#### Welcome

EPICUR was selected in June 2019 to pilot a new way of intensify collaboration among Higher Education institutions through the a European University. Our vision is that we want to create a university experience where we will be preparing well-informed, open-minded and receptons European citizens capable of creating new knowledge and beco-tizens of benerational imposition. This means that the way we or develop in European citizens capable o drivers of transnational inno earn, we carry out research challenges, academic and te ans that the way we teach wation should embrace s

Be EPICURious and find out how to participate and add value to your education and career by joining the EPICUR journey!

Figure 4: Access to the VURS functionality

| Table 3: Access to the | VURS functionality |
|------------------------|--------------------|
|------------------------|--------------------|

| Functionality Name                                           | Access to the VURS |
|--------------------------------------------------------------|--------------------|
| Actors                                                       | All Users          |
| Input Data Credentials in any institution of EPICUR partners |                    |
| Description                                                  | The user           |

|             | <ul> <li>visits the application of EPICUR VURS that corresponds to the user group to which he/she belongs</li> <li>is being redirected to Authorization Server of VURS in order to get access to the VURS functionalities where there are buttons icons of all the EPICUR partners' institutions and a login form</li> <li>selects the institution in which has an account, and he/she is being redirected to the login page of the selected institution</li> <li>After filling the correct credentials, is being redirected to the main page of VURS</li> </ul> |
|-------------|----------------------------------------------------------------------------------------------------|
| Output Data | When the user clicks on an institution the message "Redirecting, please wait." appears until he/she is being redirected to the institution's login page. After validating user's credentials, the loading page displays to redirect the user to the main page (dashboard) of the VURS EPICUR. If the user puts invalid credentials in the login form, the message "Invalid username or password." appears.                                                                                                    |

### 2.3 <u>Registrar</u>

#### 2.3.1 Preview Main Information

| tructors<br>dents | Dashboard                      |                                      |                        |        |                   | Ac. Year 2021-2022 - Fall Semester<br>It is not registrations period | : |
|-------------------|--------------------------------|--------------------------------------|------------------------|--------|-------------------|----------------------------------------------------------------------|---|
| ching <           |                                |                                      |                        |        |                   |                                                                      |   |
| dy Programs       | Latest second second           |                                      |                        |        |                   |                                                                      |   |
| ndidates          | Latest messages via            | a applications                       |                        |        |                   |                                                                      |   |
| quests            | lisa.moore@students.uva        | a.nl                                 |                        |        | 5/9/22, 8:18 PM   |                                                                      |   |
| gistrations       | <no subject=""><br/>test2</no> |                                      |                        |        |                   |                                                                      |   |
| re <              | lisa.moore@students.uva        | anl                                  |                        |        | 5/9/22, 8:05 PM   |                                                                      |   |
| ire 🔪             | Test                           |                                      |                        |        | 5,5,522, 0.051111 |                                                                      |   |
|                   | test                           |                                      |                        |        |                   |                                                                      |   |
|                   | lisa.thomas@students.uv        | va.nl                                |                        |        | 5/7/21, 3:28 PM   |                                                                      |   |
|                   | Test                           |                                      |                        |        |                   |                                                                      |   |
|                   | Test message from c            |                                      |                        |        |                   |                                                                      |   |
|                   | alan.barnes@student.uv         | a.nl                                 |                        |        | 2/18/21, 3:06 PM  |                                                                      |   |
|                   | Test<br>Lorem                  |                                      |                        |        |                   |                                                                      |   |
|                   | maria.engels@student.u         | va nl                                |                        |        | 2/16/21, 4:42 PM  |                                                                      |   |
|                   | Add required attach            |                                      |                        |        |                   |                                                                      |   |
|                   | If you are going to u          | se a passage o                       |                        |        |                   |                                                                      |   |
|                   |                                |                                      |                        |        | Show more         |                                                                      |   |
|                   |                                |                                      |                        |        |                   |                                                                      |   |
|                   | Active Requests: 8             |                                      |                        |        | More              |                                                                      |   |
|                   | Date                           | Title                                | Туре                   | Status |                   |                                                                      |   |
|                   | 5/10/22, 1:28<br>PM            | I would like to inform you that I am | General request        | Active | View              |                                                                      |   |
|                   | 5/3/22, 12:57<br>PM            |                                      | Certificate<br>request | Active | View              |                                                                      |   |
|                   | 2/8/22, 4:51 PM                |                                      | Certificate<br>request | Active | View              |                                                                      |   |
|                   |                                |                                      |                        |        |                   |                                                                      |   |
|                   | Active upload grad             | es: 0                                |                        |        | More              |                                                                      |   |

*Figure 5: Preview Main Information functionality Table 4: Preview Main Information functionality* 

| Functionality Name         Preview Main Information |
|-----------------------------------------------------|
|-----------------------------------------------------|

| Actors      | Administrators, Registrar Users                                                                                                    |
|-------------|----------------------------------------------------------------------------------------------------|
| Input Data  | -                                                                                                    |
| Description | The user can view main entities of EPICUR VURS by selecting the home icon from the VURS's menu bar                                                                      |
| Output Data | The page with the main entities of EPICUR VURS is loaded which are: latest messages via applications, active requests, exam participate requests, active upload grades. |

#### 2.3.2 Search Lecturer

| Instruc  | tors c    | urrent department All |                            |          |                      | Export Export |
|----------|-----------|-----------------------|----------------------------|----------|----------------------|---------------|
| Search   | Search    |                       |                            |          |                      | More 🗸        |
| 39 Instr | uctors    |                       |                            |          |                      | Actions 🔻     |
|          | F         | Full Name             | Department                 | Category | Email                | Work Phone    |
|          | e Te      | tst User              | EPICUR European University |          | test@test.com        | A             |
|          | M         | layer George          | EPICUR European University |          | teacher3@example.com |               |
|          | Full Name | 2                     |                            | Status   |                      | •             |
|          | Category  |                       |                            | Email    |                      |               |
|          | Saved sea | arches Choose 🗢       | Save current search        | •        |                      | Search Less 🔨 |

Figure 6: Search Lecturers functionality: a) List of Lecturers, b) Full search criteria Table 5: Search Lecturers functionality

| Functionality Name | Search Lecturers                                                                                                    |  |  |  |  |
|--------------------|----------------------------------------------------------------------------------------------------|--|--|--|--|
| Actors             | Administrators, Registrar Users                                                                                                    |  |  |  |  |
| Input Data         | Optional: Full name, Status, Category. Email                                                                                                    |  |  |  |  |
|                    | Send message action:                                                                                                    |  |  |  |  |
|                    | Required: Subject, Write a short message                                                                                                    |  |  |  |  |
| Description        | The user can search a group of lecturers or a specific lecturer by follow the steps:                                                                                                    |  |  |  |  |
|                    | <ol> <li>selects the Instructors option from the VURS's sidebar menu</li> <li>selects between current department lecturers (default option) and all lecturers from the tabs section</li> <li>finds the group of lecturers or a specific lecturer on the list of instructors by searching/filtering lecturers (by Full name, Status, Category. Email) and by sorting them (by Full name, Department, Category. Email, Work Phone)</li> </ol> |  |  |  |  |
|                    | To communicate with lecturer(s):                                                                                                    |  |  |  |  |
|                    | <ol> <li>check box next to each lecturer</li> <li>clicks arrow button next to Actions</li> <li>selects Send message option</li> <li>completes the message form (Subject, Write a short message) and sends it</li> </ol>                                                                                                    |  |  |  |  |
| Output Data        | The list of the lecturers that satisfy the defined requirements appears in the                                                                                                    |  |  |  |  |

| Instructors page.                                                         |
|---------------------------------------------------------------------------|
| For "Send message" action, a loading bar appears and after the completion |
| the popup form closes.                                                    |

#### 2.3.3 Preview Lecturer

| Overvi      | iew Gener                                                                                                    | al Classes                                                                                                    | Exams           | These                                  | S                                        |               |                                  |                 |                                                                   |     |
|-------------|----------------------------------------------------------------------------------------------------|----------------------------------------------------------------------------------------------------|-----------------|----------------------------------------|------------------------------------------|---------------|----------------------------------|-----------------|-------------------------------------------------------------------|-----|
|             |                                                                                                    |                                                                                                    |                 |                                        |                                          |               |                                  |                 |                                                                   |     |
| Last Grad   | ding:                                                                                                    |                                                                                                    |                 |                                        |                                          | More          | General                          |                 |                                                                   | Mo  |
| No availabl | le exams                                                                                                    |                                                                                                    |                 |                                        |                                          |               |                                  |                 |                                                                   |     |
|             |                                                                                                    |                                                                                                    |                 |                                        |                                          |               |                                  |                 |                                                                   |     |
| Classes     | Ac. Year 2021-2022 - Fall                                                                                                    |                                                                                                    | Display code    | Department Na                          |                                          | More          |                                  |                 |                                                                   |     |
|             | al studies                                                                                                    |                                                                                                    | GR402           | EPICUR                                 |                                          | View          |                                  | leannic B:      | apageorgiou                                                       |     |
|             |                                                                                                    |                                                                                                    |                 |                                        |                                          |               |                                  | IOdiffis Pa     | ,                                                                 |     |
| Applied     | d Intercultural Competence                                                                                                    | s - Compétences Interculturelles ap                                                                                                    | uHA1002         | EPICUR                                 |                                          | View          | Contact by                       | email           | Send Messa                                                        | ige |
| 2 Classes   |                                                                                                    |                                                                                                    |                 |                                        |                                          |               | Registration num                 | aber            |                                                                   |     |
|             |                                                                                                    |                                                                                                    |                 |                                        |                                          |               | User name                        |                 | acher1@example.com                                                |     |
|             |                                                                                                    |                                                                                                    |                 |                                        |                                          |               | Department                       |                 | PICUR                                                             |     |
|             |                                                                                                    |                                                                                                    |                 |                                        |                                          |               | Category<br>Learning Pathwa      |                 | ssociate Professor                                                |     |
|             |                                                                                                    |                                                                                                    |                 |                                        |                                          |               |                                  |                 |                                                                   |     |
|             |                                                                                                    |                                                                                                    |                 |                                        |                                          |               | Under Super                      | vision          | 0                                                                 | Mo  |
|             |                                                                                                    |                                                                                                    |                 |                                        |                                          |               |                                  |                 |                                                                   |     |
|             |                                                                                                    |                                                                                                    |                 |                                        |                                          |               | There                            |                 | 0                                                                 | M   |
|             | < Instructors<br>Papageorg                                                                                                    | iou Ioannis 👩                                                                                                    |                 |                                        |                                          |               | Theses                           |                 | O                                                                 | M   |
|             | Papageorg<br>Overview                                                                                                    | General                                                                                                    | Classes         | Exams                                  | Theses                                   |               | Theses                           |                 | Edit                                                              | M   |
|             | Papageorg                                                                                                    | General                                                                                                    | Classes         | Exams                                  | Theses                                   |               | Theses                           |                 | _                                                                 | M   |
|             | Papageorg<br>Overview                                                                                                    | General                                                                                                    | Classes         | Exams                                  | Theses                                   |               | Theses                           | - Remov         | Edit                                                              | M   |
|             | Papageorg<br>Overview<br>Search Search                                                                                                    | General                                                                                                    | Classes         | Exams                                  |                                          |               | Theses                           | sk Tol          | Edit<br>More V<br>re + Add course                                 | M   |
|             | Papageorg<br>Overview<br>Search Search<br>5 Classes                                                                                                    | General                                                                                                    | Classes         |                                        | Puriod Num                               |               | x number of Wee                  | sk Tol          | Edit<br>More V<br>re + Add course                                 | M   |
|             | Overview<br>Search Search<br>5 Classes<br>Display<br>code                                                                                                    | General                                                                                                    |                 | Year<br>2021-                          | Period Num<br>stude                      | nts stu       | x number of Wee                  | sk Tol          | Edit<br>More V<br>re + Add course<br>tal                          | M   |
|             | Overview       Search       Search       Search       Search       Display       code       GR402                                                                                                    | General General Genera |                 | Year<br>2021-<br>2022<br>2021-         | Period Num<br>Study<br>Fall 2            | nts stu<br>10 | x number of Wee                  | sk Tol          | Edit<br>More V<br>re + Add course<br>tal<br>ws                    | Me  |
|             | Overview         Overview         Search         Search         Search         Search         Display         code         GR402         UHA1002         Instructors                                                                                                    | General General Genera |                 | Year<br>2021-<br>2022<br>2021-         | Period Num<br>Study<br>Fall 2            | nts stu<br>10 | x number of Wee                  | sk Tol          | Edit<br>More V<br>re + Add course<br>tal<br>ws                    | M   |
|             | Overview         Overview         Search         Search         Search         Search         Display         code         GR402         UHA1002         Instructors                                                                                                    | General<br>Title<br>Cultural studies<br>Applied Intercultural Competences<br>Interculturelles appliquées                                                                                                    |                 | Year<br>2021-<br>2022<br>2021-         | Period Num<br>Study<br>Fall 2            | nts stu<br>10 | x number of Wee                  | sk Tol          | Edit<br>More V<br>re + Add course<br>tal<br>uus<br>©              |     |
|             | Papageorg<br>Overview<br>Search Search<br>5 Classes<br>Display<br>code<br>GR402<br>C Instructors<br>Papageorg                                                                                                    | General General Genera | s - Compétences | Year<br>2021-<br>2022<br>2021-<br>2022 | Period Nam<br>Studie<br>Fail 2<br>Fail 1 | nts stu<br>10 | x number of Wee                  | sk Tol          | Edit<br>More V<br>re + Add course<br>tal<br>uus<br>©              | M   |
|             | Papageorg<br>Overview<br>Search Starch<br>5 Classes<br>Display<br>code<br>GR402<br>C GR402<br>C GR402                                                             | General General Genera | s - Compétences | Year<br>2021-<br>2022<br>2021-<br>2022 | Period Nam<br>Studie<br>Fail 2<br>Fail 1 | nts stu<br>10 | x number of Wee                  | sk Ton<br>rs Ho | Edit<br>More ~<br>re + Add course<br>tal<br>wrs                   | M   |
|             | Papageorg<br>Overview<br>Search Starch<br>5 Classes<br>Display<br>Code<br>GR402<br>C GR402<br>C GR40<br>C GR40<br>C | General General Genera | s - Compétences | Year<br>2021-<br>2022<br>2021-<br>2022 | Period Nam<br>Studie<br>Fail 2<br>Fail 1 | nts stu<br>10 | xnumber of Wee<br>dents Hou<br>3 | sk Ton<br>rs Ho | Edit<br>More ~<br>re + Add course<br>tal<br>wrs<br>Edit<br>Kore ~ | M   |

Figure 7: Preview Lecturer functionality: a) Overview tab, b) Classes tab, c) Exams tab Table 6: Preview Lecturer functionality

| Functionality Name | Preview Lecturer                             |
|--------------------|----------------------------------------------|
| Actors             | Administrators, Registrar Users              |
| Input Data         | Optional: Full name, Status, Category. Email |

| Description | The user can view a lecturer's information by following the steps:                                                           |  |  |  |  |  |  |  |
|-------------|----------------------------------------------------------------------------------------------------|--|--|--|--|--|--|--|
|             | 1. searches for a specific lecturer on <b>Instructors</b> page                                                               |  |  |  |  |  |  |  |
|             | 2. clicks on the 3 dots next to the lecturer's name                                                                          |  |  |  |  |  |  |  |
|             | <ol> <li>selects <b>Preview</b> option</li> </ol>                                                                            |  |  |  |  |  |  |  |
|             | Add class action:                                                                                                    |  |  |  |  |  |  |  |
|             | 4. selects <b>Classes</b> tab                                                                                                |  |  |  |  |  |  |  |
|             | 5. clicks + Add course button                                                                                                |  |  |  |  |  |  |  |
|             | <ul><li>6. selects course(s) by checking box(es) and clicks Apply button</li></ul>                                           |  |  |  |  |  |  |  |
|             | Remove class action:                                                                                                    |  |  |  |  |  |  |  |
|             | 4. selects <b>Classes</b> tab                                                                                                |  |  |  |  |  |  |  |
|             | 5. selects course(s) by checking box(es)                                                                                     |  |  |  |  |  |  |  |
|             | 6. clicks - <b>Remove</b> button                                                                                             |  |  |  |  |  |  |  |
|             | 7. clicks <b>OK</b> button on the confirmation popup window                                                                  |  |  |  |  |  |  |  |
|             | Add exam action:                                                                                                    |  |  |  |  |  |  |  |
|             | 4. selects <b>Exams</b> tab                                                                                                  |  |  |  |  |  |  |  |
|             | 5. clicks + Add exam button                                                                                                  |  |  |  |  |  |  |  |
|             | 6. selects exam(s) by checking box(es) and clicks <b>Apply</b> button                                                        |  |  |  |  |  |  |  |
|             | Remove exam action:                                                                                                    |  |  |  |  |  |  |  |
|             | 4. selects <b>Exams</b> tab                                                                                                  |  |  |  |  |  |  |  |
|             | 5. selects exam(s) by checking box(es) and click <b>Apply</b> button                                                         |  |  |  |  |  |  |  |
|             | 6. clicks - <b>Remove</b> button                                                                                             |  |  |  |  |  |  |  |
|             | 7. clicks <b>OK</b> button on the confirmation popup window                                                                  |  |  |  |  |  |  |  |
| Output Data | The page with all the lecturer's information is loaded where there are four tabs: Overview, General, Classes, Exams, Theses. |  |  |  |  |  |  |  |
|             | Upon adding or removing classes/exams to a lecturer, a completion message appears and the list of classes/exams is updated.  |  |  |  |  |  |  |  |

2.3.4 Insert Lecturer

| Instructors         |              |                 |        |          |             |              |  |
|---------------------|--------------|-----------------|--------|----------|-------------|--------------|--|
| lew instructor      |              |                 |        |          |             |              |  |
| User Information    |              |                 |        |          |             |              |  |
| Given Name *        |              | Family Name *   |        |          | Middle Name |              |  |
| Test                | Test         |                 |        |          |             |              |  |
| Title               |              | Email *         |        |          | Gender      |              |  |
|                     |              | test@t.com      |        |          | Male        | × 🕶          |  |
| Rating Information  |              |                 |        |          |             |              |  |
| Status *            | Department * |                 |        |          |             | Section      |  |
| Active × 🔻          | EPICUR Euro  | pean University |        |          | × •         |              |  |
| Registration Number | Specialty    |                 |        | Category |             |              |  |
|                     |              |                 |        |          | •           |              |  |
| Contact Details     |              |                 |        |          |             |              |  |
| Home Address        |              |                 | Postal | City     |             | Country      |  |
|                     |              |                 | Code   |          |             | •            |  |
|                     |              |                 |        |          |             |              |  |
| Home Phone Number   |              |                 |        |          |             |              |  |
| +                   |              |                 |        |          |             |              |  |
| Work Address        |              |                 | Postal | City     |             | Work Country |  |
|                     |              |                 | Code   |          |             | -            |  |
|                     |              |                 |        |          |             |              |  |
| Work Phone Number   |              |                 |        |          |             |              |  |
| +                   |              |                 |        |          |             |              |  |
| Submit              |              |                 |        |          |             |              |  |

#### Figure 8: Insert Lecturer functionality Table 7: Insert Lecturer functionality

| Functionality Name | Insert Lecturer                                                                                                    |
|--------------------|----------------------------------------------------------------------------------------------------|
| Actors             | Administrators, Registrar Users                                                                                                    |
| Input Data         | <ul> <li>User Information: <ul> <li><u>Required</u>: Given Name, Family Name, Email</li> <li><u>Optional</u>: Middle Name, Title, Gender</li> </ul> </li> <li>Rating Information: <ul> <li><u>Required</u>: Status, Department</li> <li><u>Optional</u>: Section, Registration Number, Specialty, Category</li> </ul> </li> <li>Contact Details: <ul> <li><u>Optional</u>: Home Address, Postal Code, City, Country, Home Phone Number, Work Address, Postal Code, City, Work Country, Work Phone Number</li> </ul> </li> </ul> |
| Description        | <ul> <li>The user can add a lecturer by following the steps:</li> <li>1. selects the <b>Instructors</b> option from the VURS's sidebar menu</li> <li>2. clicks the button <b>New</b></li> <li>3. completes the new instructor form and submits it</li> <li>To be enabled the submit button, at least the required fields of the form needs to be completed.</li> </ul>                                                                                                    |
| Output Data        | A completion popup message is shown after the user's submission and the lecturer would be in the instructors list. If the user has given an invalid email, he/she cannot process to the submission and an indication "Email must be a valid email." appears.                                                                                                    |

#### 2.3.5 Edit Lecturer

| User Information               |           |                  |                                 |           |                   |     |
|--------------------------------|-----------|------------------|---------------------------------|-----------|-------------------|-----|
| Given Name *                   |           | Family Name *    |                                 | Middle Na | me                |     |
| Ioannis                        |           | Papageorgiou     |                                 |           |                   |     |
| Title                          |           | Email *          |                                 | Gender *  |                   |     |
|                                |           | teacher1@example | .com                            | Male      |                   | × • |
| Registration Number            | Specialty |                  | Category<br>Associate Professor |           |                   |     |
|                                | specialty |                  |                                 | -         |                   |     |
|                                |           |                  |                                 |           |                   |     |
| Contact Details                |           |                  |                                 |           |                   |     |
| Contact Details                |           | Posta            |                                 |           | Country           |     |
|                                |           | Posta<br>Code    |                                 |           | Country<br>Greece | × • |
| Home Address                   |           |                  |                                 |           |                   | × • |
|                                |           |                  |                                 |           |                   | ×   |
| Home Address Home Phone Number |           | Code             |                                 |           | Greece            | × • |
| Home Address                   |           |                  | - City                          |           |                   | × • |
| Home Address Home Phone Number |           | Code             | - City                          |           | Greece            |     |
| Home Address Home Phone Number |           | Code             | - City                          |           | Greece            | ×   |

#### *Figure 9: Edit Lecturer functionality Table 8: Edit Lecturer functionality*

| Functionality Name | Edit Lecturer                                                                                                    |  |  |  |  |  |
|--------------------|----------------------------------------------------------------------------------------------------|--|--|--|--|--|
| Actors             | Administrators, Registrar Users                                                                                                    |  |  |  |  |  |
| Input Data         | <ul> <li>User Information:         <ul> <li><u>Required</u>: Given Name, Family Name, Email</li> <li><u>Optional</u>: Middle Name, Title, Gender</li> </ul> </li> <li>Rating Information:         <ul> <li><u>Required</u>: Status, Department</li> <li><u>Optional</u>: Section, Registration Number, Specialty, Category</li> </ul> </li> <li>Contact Details:</li> </ul>                                                 |  |  |  |  |  |
|                    | • <u>Optional</u> : Home Address, Postal Code, City, Country, Home Phone<br>Number, Work Address, Postal Code, City, Work Country, Work<br>Phone Number                                                                                                    |  |  |  |  |  |
| Description        | <ul> <li>The user can change a lecturer's information by following the steps:</li> <li>1. searches for a specific lecturer on <b>Instructors</b> page</li> <li>2. clicks on the 3 dots next to the lecturer's name</li> <li>3. selects <b>Edit</b> option. There is also an <b>Edit</b> button in the lecturer's preview page.</li> <li>4. changes lecturer's information by editing his/her form and submits it</li> </ul> |  |  |  |  |  |

| - | A completion popup message is shown after the user's submission and the lecturer's preview page appears. |
|---|----------------------------------------------------------------------------------------------------|
|---|----------------------------------------------------------------------------------------------------|

#### 2.3.6 Search Students

| Search | Search           |                 |                  |           |          |                  | N                  | lore 🗸 |
|--------|------------------|-----------------|------------------|-----------|----------|------------------|--------------------|--------|
| Stud   | lents            |                 |                  |           |          |                  | Act                | tions  |
|        | Student Number   | Full Name       | Study Program    | Specialty | Semester | Inscription Year | Inscription Period |        |
|        | 000002           | Haas Britt      | LANG             | С         | 2        | 2020-2021        | Spring             |        |
|        | 000003           | lliadou Georgia | LANG             | С         | 1        | 2020-2021        | Spring             |        |
|        | Student Number   | Full Name       |                  |           | User n   | ame              |                    |        |
|        | Study Program    |                 |                  |           |          |                  |                    |        |
|        | Inscription Mode | •               | Inscription Year |           | Inscrip  | tion Period      |                    |        |
|        |                  |                 | •                |           | •        |                  | •                  |        |
|        | Semester         | •               |                  |           |          |                  |                    |        |
|        |                  |                 |                  |           |          |                  |                    |        |

Figure 10: Search Students functionality: a) List of Students, b) Full search criteria

| Functionality Name | Search Students                                                                                                    |  |  |  |  |
|--------------------|----------------------------------------------------------------------------------------------------|--|--|--|--|
| Actors             | Administrators, Registrar Users                                                                                                    |  |  |  |  |
| Input Data         | <ul> <li><u>Optional</u>: Student number, Full name, User name, Study program,<br/>Inscription mode, Inscription year, Inscription Period, Semester</li> <li><u>Send message action</u>:</li> <li><u>Required</u>: Subject, Write a short message</li> </ul>                                                                                                    |  |  |  |  |
| Description        | <ul> <li>The user can search a group of lecturers or a specific lecturer by following the steps:</li> <li>1. selects the Students option from the VURS's sidebar menu</li> <li>2. selects between active students (default option) and all students from the tabs section</li> <li>3. finds the group of students or a specific student on the list of students by searching/filtering students (by Student number, Full name, User name, Study program, Inscription mode, Inscription year, Inscription Period, Semester) and by sorting them (by Student number, Full name, Study program, Specialty, Semester, Inscription year, Inscription Period)</li> <li>To communicate with student(s):</li> <li>4. check box next to each student</li> </ul> |  |  |  |  |
|                    | <ul> <li>5. clicks arrow button next to Actions</li> <li>6. selects Send message option completes the message form (Subject, Write a short message) and sends it</li> <li>The user can also perform the actions for student(s) (by selecting student(s)</li> </ul>                                                                                                    |  |  |  |  |

|             | and clicking arrow button next to Actions): Calculate semester Change study<br>program, Change specialty, Add program group, Request document. |
|-------------|----------------------------------------------------------------------------------------------------|
| Output Data | The list of the students that satisfy the defined requirements appears in the <b>Students</b> page.                                            |
|             | For "Send message" action, a loading bar appears and after the completion, the popup form closes.                                              |

#### 2.3.7 Preview Student

| Overview          | General                          | Courses     | Theses     | Regis    | strations | Grades      | Archived do           | ocuments                 |            |          |
|-------------------|----------------------------------|-------------|------------|----------|-----------|-------------|-----------------------|--------------------------|------------|----------|
| Requests          | Scholarships                     | Internships | N          | lessages |           | ation rules |                       |                          |            |          |
| st Registration   | 2020-2021 Spring                 |             |            |          |           | More        | Profile               |                          |            | Mor      |
| gistration Date   | 2/11/21, 12:33 Pf                | м           |            |          |           |             |                       |                          |            |          |
| urses             | 3                                |             |            |          |           |             |                       |                          |            |          |
| TS                | 11                               |             |            |          |           |             |                       | 6.01                     |            |          |
| atus              | Closed                           |             |            |          |           |             |                       | Č,                       |            |          |
| ctive Requests    |                                  |             |            |          |           | More        |                       | Tobias Ramberg<br>Active |            |          |
| Туре              | Status                           | Date        |            |          |           |             | Contact With Ema      | il Si                    | end Messag | ge       |
| General request   | Active                           | 3/5/2       | 1, 1:47 PM |          |           | View        |                       |                          |            |          |
| Request to active |                                  |             |            |          |           |             | ID                    | 000008                   |            |          |
|                   |                                  |             |            |          |           |             | User name<br>Semester | tobias.ramberg           | g@student  | .kit.edu |
|                   |                                  |             |            |          |           |             | Department            | EPICUR                   |            |          |
| ecent Grades Ag   | ademic Year 2020-2021 Spring Sen | nester      |            |          |           | More        | Study Program         | LANG                     |            |          |
| records           |                                  |             |            |          |           |             | Specialty             | С                        |            |          |
|                   |                                  |             |            |          |           |             | Inscription Year      | 2020-2021 Spr            | ring       |          |
|                   |                                  |             |            |          |           |             | Passed Courses        |                          |            | Mo       |
|                   |                                  |             |            |          |           |             | Туре                  | Courses                  | E          | CTS      |
|                   |                                  |             |            |          |           |             | со                    | 3                        | 1          | 1        |
|                   |                                  |             |            |          |           |             | Total                 | 3                        | 1          | 1        |
|                   |                                  |             |            |          |           |             | Internships           |                          | 0          | Мо       |
|                   |                                  |             |            |          |           |             |                       |                          |            |          |

Figure 11: Preview Student functionality

| Functionality Name | Preview Student                                                                                                    |  |  |  |  |  |  |
|--------------------|----------------------------------------------------------------------------------------------------|--|--|--|--|--|--|
| Actors             | Administrators, Registrar Users                                                                                                    |  |  |  |  |  |  |
| Input Data         | <ul> <li><u>Optional</u>: Student number, Full name, User name, Study program,<br/>Inscription mode, Inscription year, Inscription Period, Semester</li> <li><u>Send message action</u>:</li> <li><u>Required</u>: Subject, Body</li> </ul>                     |  |  |  |  |  |  |
|                    | <u>Optional</u> : Attach files                                                                                                    |  |  |  |  |  |  |
| Description        | <ul> <li>The user can view a student's information by following the steps:</li> <li>1. searches for a specific student on <b>Students</b> page</li> <li>2. clicks on the 3 dots next to the student's name</li> <li>3. selects <b>Preview</b> option</li> </ul> |  |  |  |  |  |  |

|             | To communicate with student:                                                                                                    |  |  |  |  |  |
|-------------|----------------------------------------------------------------------------------------------------|--|--|--|--|--|
|             | 4. clicks Send message button on Profile section                                                                                                    |  |  |  |  |  |
|             | 5. completes the message form (Subject, Body, Attach files) and sends it                                                                                                    |  |  |  |  |  |
|             | 6. clicks <b>OK</b> button on confirmation window. There is the option to send email to student by clicking <b>Contact With Email</b> button, too                                                                                           |  |  |  |  |  |
|             | The user can also perform the actions (by clicking <b>Actions</b> button): Preview study program, Request for student removal, Request for student suspension, Export report, New internship, Request document.                             |  |  |  |  |  |
| Output Data | The page with all the student's information is loaded where there are twelve<br>tabs: Overview, General, Courses, Theses, Registrations, Grades, Archived<br>documents, Requests, Scholarships, Internships, Messages, Graduation<br>rules. |  |  |  |  |  |
|             | For "Send message" action, a completion popup message shows up.                                                                                                    |  |  |  |  |  |

#### 2.3.8 Edit Student

| bias Ramberg ID:             | 000008 🚯                                   |                   |             | Edit Actions • |
|------------------------------|--------------------------------------------|-------------------|-------------|----------------|
| Student Information Inscript | ion Information Study Program Personal Dat | a Contact Details |             |                |
| Student Information          |                                            |                   |             |                |
| Student Number               | Student Institute Number                   | Given Name *      | Family Name | *              |
| 000008                       | 20180032025551                             | Tobias            | Ramberg     |                |
| Father's Name                | Mother's Name                              | Gender *          | Nationality |                |
|                              |                                            | Male              | × •         | •              |
| Status *                     |                                            |                   |             |                |
| Active                       |                                            |                   |             |                |
|                              |                                            |                   |             |                |
|                              |                                            |                   |             |                |
| Submit                       |                                            |                   |             |                |
| abilit                       |                                            |                   |             |                |

# Figure 12: Edit Student functionality

Table 11: Edit Student functionality

| Functionality Name | Edit Student                                                                                                    |  |  |  |  |  |  |  |
|--------------------|----------------------------------------------------------------------------------------------------|--|--|--|--|--|--|--|
| Actors             | Administrators, Registrar Users                                                                                                    |  |  |  |  |  |  |  |
| Input Data         | <ul> <li>Student Information:         <ul> <li><u>Required</u>: Given Name, Family Name, Gender, Status</li> <li><u>Optional</u>: Student Institute Number, Father's Name, Mother's Name, Nationality</li> </ul> </li> </ul>                                                                                                    |  |  |  |  |  |  |  |
|                    | Inscription Information:                                                                                                    |  |  |  |  |  |  |  |
|                    | <ul> <li><u>Required</u>: Inscription Year, Inscription Period, Inscription semester,<br/>Inscription date, Inscription mode</li> <li><u>Optional</u>: Inscription Mode Category, Inscription index, Inscription<br/>decision, Inscription Number, Inscription points, Home institute,<br/>Home department/faculty, Home department/faculty description,<br/>Inscription Comments</li> </ul> |  |  |  |  |  |  |  |
|                    | Study Program:                                                                                                    |  |  |  |  |  |  |  |
|                    | <ul> <li><u>Required</u>: Department</li> <li><u>Optional</u>: Study Program</li> </ul>                                                                                                    |  |  |  |  |  |  |  |

|             | Personal Data:                                                                                                    |
|-------------|----------------------------------------------------------------------------------------------------|
|             | • <u>Optional</u> : Citizen Information (Identity Card, Identity Type, Identity<br>Date, Identity Authority, Citizen Registrar, Citizen Registrar Place,<br>Citizen Registrar Region, Vat Number, Vat Office, SSN), Personal<br>Information (Birth Date, Birth Place, Country, Birth Place Region,<br>Spouse Name, Family Status, Military Status) |
|             | Contact Details:                                                                                                    |
|             | • <u>Optional</u> : Home Contact Details (Country, Region, Postal Code, City,<br>Address, Phone, Mobile Phone, Email), Temporary Contact Details<br>(Country, Region, Postal Code, City, Address, Phone)                                                                                                    |
| Description | The user can change a student's information by following the steps:                                                                                                    |
|             | 1. searches for a specific student on <b>Students</b> page                                                                                                    |
|             | 2. clicks on the 3 dots next to the student's name                                                                                                    |
|             | 3. selects <b>Edit</b> option. There is also an <b>Edit</b> button in the student's preview page.                                                                                                    |
|             | 4. changes student's information by editing his/her form and submits it                                                                                                    |
| Output Data | A completion popup message is shown after the user's submission and the student's preview page appears.                                                                                                    |

#### 2.3.9 Document request on behalf of student

|               | New document request                                    |            |            |             |                             |                                      |
|---------------|---------------------------------------------------------|------------|------------|-------------|-----------------------------|--------------------------------------|
|               | Student Number                                          | Given Name |            | Family Name |                             |                                      |
|               | 8                                                       | Tobias     |            | Ramberg     |                             |                                      |
|               | Document template *                                     |            |            |             |                             |                                      |
|               |                                                         |            |            |             |                             | •                                    |
|               | Specify the document template you want on behalf of str | udent      |            |             |                             |                                      |
|               | Description                                             |            |            |             |                             |                                      |
|               |                                                         |            |            |             |                             |                                      |
|               | Specify an additional note that the request needs       |            |            |             |                             |                                      |
|               |                                                         |            |            |             |                             |                                      |
|               |                                                         |            |            |             | Submit (                    | Iancel                               |
| Requests      |                                                         |            |            |             |                             |                                      |
| Certifica     | te request                                              |            |            |             |                             | Claim action Actions -               |
|               |                                                         |            |            |             | This action has not be clai | med by someone user. Press 🛛 🗙       |
| Message Re    |                                                         |            | 2/8/22, 4: | 51 PM       | [Claim action] to complete  |                                      |
| Learning Agre | ement                                                   |            |            |             |                             |                                      |
|               |                                                         |            |            |             | Application Details         |                                      |
|               |                                                         |            |            |             | CODE                        | aSQKfYSJQKh4khV44HDeba2DnpH<br>KhQa9 |
|               |                                                         |            |            |             | DATE CREATED                | 2/8/22, 4:51 PM                      |
|               |                                                         |            |            |             | TYPE                        | Certificate request                  |
|               |                                                         |            |            |             | STATUS                      | Active                               |
|               |                                                         |            |            |             | Student Details             |                                      |
|               |                                                         |            |            |             | Given Name                  | Martina                              |
|               |                                                         |            |            |             | Family Name                 | Garnier                              |
|               |                                                         |            |            |             | ID                          | 000019                               |
|               |                                                         |            |            |             | Status                      | Active                               |
|               |                                                         |            |            |             | Inscription Year            | 2021-2022                            |
|               |                                                         |            |            |             |                             |                                      |

*Figure 13: Document request on behalf of student functionality: a) request form, b) incomplete request* 

Table 12: Document request on behalf of student functionality

| Functionality Name | Document request on behalf of student |
|--------------------|---------------------------------------|
|--------------------|---------------------------------------|

| Actors      | Administrators, Registrar Users                                                                                                    |  |  |  |  |  |
|-------------|----------------------------------------------------------------------------------------------------|--|--|--|--|--|
| Input Data  | <ul> <li><u>Required</u>: Document Template</li> <li><u>Optional</u>: Description</li> </ul>                                                                                                    |  |  |  |  |  |
| Description | The user can request for a document on behalf of a student by following the<br>steps:1. searches for a specific student on <b>Students</b> page<br>2. clicks on the 3 dots next to the student's name<br>3. selects <b>Preview</b> option<br>4. selects <b>Request document</b> option from <b>Actions</b> button<br>5. completes the form and submits it                                  |  |  |  |  |  |
| Output Data | If the user has not selected the document template which is necessary, the<br>message "Document type is missing" appears and the submission is not<br>completed. Otherwise, the request page is loaded and the message "This<br>action has not be claimed by someone user. Press [Claim action] to complete<br>this request." is shown. Claim action button finalize the document request. |  |  |  |  |  |

### 2.3.10 Export student's report

| Export report                                                            | Export report                                                                                                    |
|--------------------------------------------------------------------------|----------------------------------------------------------------------------------------------------|
| Search Q                                                                 | Enable digital signing     Transcript of Records Enable this feature to sign documents during export     Student Reports                                                                                               |
| Report template                                                          | Signer service seems that is not running or its status cannot be determined. You should try to start signer service to enable digital signing.                                                                         |
| Transcript of Records Student Reports Learning Agreement Student Reports | Use document number Enable this feature to generate a document number based on server-side configuration about document numbering Created at: 7/7/21. 1:02 PM Modified at: 10/26/21, 12:14 PM Document number series * |
|                                                                          | Document Series 2020-2021 ×  Upload an image of your signature                                                                                                    |
| Next Cancel                                                              | This image will be placed alongside to your digital signature Print Cancel                                                                                                    |

Figure 14: Export student's report functionality

#### Table 13: Export student's report functionality

| Functionality Name | Export student's report                                                                                                    |  |  |  |  |  |
|--------------------|----------------------------------------------------------------------------------------------------|--|--|--|--|--|
| Actors             | Administrators, Registrar Users                                                                                                    |  |  |  |  |  |
| Input Data         | <ul> <li><u>Required</u>: Report Template, Document number series</li> <li><u>Optional</u>: Digital signing, Document number, Image of signature</li> </ul>                                                                                                    |  |  |  |  |  |
| Description        | <ul> <li>The user can export a student's report by following the steps:</li> <li>1. searches for a specific student on Students page</li> <li>2. clicks on the 3 dots next to the student's name</li> <li>3. selects Preview option</li> <li>4. selects Export report option from Actions button</li> <li>5. selects report template and the Next button is enabled</li> <li>6. chooses if wants to enable digital signing, use of document number and upload an image of signature. Then, clicks Print button to export the report. If the feature use document number is enabled the document number series is required and the print button is disabled.</li> </ul> |  |  |  |  |  |

| Output Data | The report is loaded and there are three options: download file, print file or |
|-------------|--------------------------------------------------------------------------------|
|             | close it to return in the previous page.                                       |

#### 2.3.11 Search Courses

| Cou  | rses All        | Active     | Inactive            |                  |               |                    |                  |                 |            |        | 8                | New                | Export     |
|------|-----------------|------------|---------------------|------------------|---------------|--------------------|------------------|-----------------|------------|--------|------------------|--------------------|------------|
| Se   | earch Search    |            |                     |                  |               |                    |                  |                 |            |        |                  |                    | More 🗸     |
| 133  | Courses         |            |                     |                  |               |                    |                  |                 |            |        |                  |                    |            |
|      | Display<br>Code | Name       |                     |                  |               |                    |                  |                 | Department | Course | Area             | Course<br>Category | Identifier |
| •••• | GR100           | Contempo   | orary Greek Literat | .ure - Poetry Sp | pecialised To | opics of Modern    | n Greek Philolog | gy III          | EPICUR     | Moder  | n Greek          | Theory             |            |
| 000  | GR101           | Greece Too | day                 |                  |               |                    |                  |                 | EPICUR     | Moderr | 1 Greek          |                    | 199        |
|      | Name            |            |                     |                  |               |                    |                  | Display Code    |            |        | Course Structure |                    |            |
|      | Instructor      |            |                     |                  |               |                    |                  | Course Area     |            |        |                  |                    | •          |
|      | Course Sector   |            |                     |                  |               |                    | •                | Course Category |            |        |                  |                    | •          |
|      |                 |            |                     |                  |               |                    | •                | Lanse energy    |            | •      |                  |                    |            |
|      | Saved searches  | s Choose   |                     | ٠                |               | Save current searc | h 💌              |                 |            |        |                  | Search             | Less 🔨     |

Figure 15: Search Courses functionality: a) List of Courses, b) Full search criteria Table 14: Search Courses functionality

| Functionality Name | Search Courses                                                                                                    |  |  |  |  |  |
|--------------------|----------------------------------------------------------------------------------------------------|--|--|--|--|--|
| Actors             | Administrators, Registrar Users                                                                                                    |  |  |  |  |  |
| Input Data         | Optional: Name, Display Code, Course Structure, Instructor, Course Area,<br>Course Sector, Course Category                                                                                                    |  |  |  |  |  |
| Description        | <ul> <li>The user can search a group of courses or a specific course by following the steps:</li> <li>1. selects the Teaching-&gt;Courses option from the VURS's sidebar menu</li> <li>2. selects between all courses, active courses (default option) and inactive courses from the tabs section</li> <li>3. finds the group of courses or a specific course on the list of courses by searching/filtering courses (by Name, Display Code, Course Structure, Instructor, Course Area, Course Sector, Course Category) and by sorting them (by Display Code, Name, Department, Course Area, Course Category, Identifier)</li> </ul> |  |  |  |  |  |
| Output Data        | The list of the courses that satisfy the defined requirements appears in the <b>Courses</b> page.                                                                                                    |  |  |  |  |  |

#### 2.3.12 Preview Course

< Courses

| Overview             | General                                                 | Classes                       | Exams                   | Stu         | udy Programs                 |                    |                                 |                  |     |
|----------------------|---------------------------------------------------------|-------------------------------|-------------------------|-------------|------------------------------|--------------------|---------------------------------|------------------|-----|
| Course Classes       | Academic Year 2021-2022                                 |                               |                         |             |                              | More               | Course Details                  |                  | Мо  |
| Title                | Academic Year 2021-2022                                 | Display code                  | Period                  | Status      | Number of                    | - More             | Intensive Summer course         |                  | 100 |
|                      |                                                         |                               |                         |             | students                     |                    | Active Course                   |                  |     |
| Intensive Summ       | her course                                              | UVA404                        | Fall                    | Open        | 0                            | View               | Course Code                     | UVA404           |     |
| l Class              |                                                         |                               |                         |             |                              |                    | Instructor<br>Units             | 6                |     |
|                      |                                                         |                               |                         |             |                              |                    | ECTS                            | 6                |     |
|                      |                                                         |                               |                         |             |                              |                    |                                 | EPICUR<br>Simple |     |
| Exams Academic       | Year 2021-2022                                          |                               |                         |             |                              | More               | Shared                          | No               |     |
| No available Exams   |                                                         |                               |                         |             |                              |                    |                                 |                  |     |
|                      |                                                         |                               |                         |             |                              |                    |                                 |                  |     |
| Study Programs       | s                                                       |                               |                         |             |                              | More               |                                 |                  |     |
| No available study p |                                                         |                               |                         |             |                              |                    |                                 |                  |     |
|                      |                                                         |                               |                         |             |                              |                    |                                 |                  |     |
|                      | Course clas                                             | s details                     |                         |             |                              |                    |                                 |                  |     |
|                      | Class Title *                                           |                               |                         |             |                              |                    |                                 |                  |     |
|                      | Intensive Summ                                          |                               |                         |             |                              |                    |                                 |                  |     |
|                      | Period *                                                | Academic Year *               | × •                     |             |                              |                    |                                 |                  |     |
|                      |                                                         |                               |                         |             |                              |                    |                                 |                  |     |
|                      | Maximum num                                             | ber of students               | Week hours              |             |                              | Total hour         | 5                               |                  |     |
|                      |                                                         |                               |                         |             |                              |                    |                                 |                  |     |
|                      | Class URL                                               |                               |                         |             | Start date                   |                    | End date                        |                  |     |
|                      | Set a URL for th<br>room                                | nis course class e.g. a URL a | about virtual confer    | rence       |                              | ate of this course | Set the end date of this course |                  |     |
|                      | Schedule inform                                         | nation                        |                         |             |                              |                    |                                 |                  |     |
|                      | Normal \$                                               | B I ⊻ � \≡ ≔                  | <i>I</i> <sub>×</sub>   |             |                              |                    |                                 |                  |     |
|                      | A document w                                            | nich contains information a   | about course class s    | schedule li | ke meeting patter            | rn etc.            |                                 |                  |     |
|                      | Course Details                                          |                               |                         |             |                              |                    | Submit Cancel                   |                  |     |
|                      | Course Details                                          | Court 1                       |                         |             |                              |                    | Submit Cancel                   |                  |     |
|                      | Course ID                                               | Course N<br>Intensis          |                         |             |                              |                    | Submit Cancel                   |                  |     |
|                      |                                                         |                               | ame<br>ve Summer course |             |                              |                    | Submit Cancel                   |                  |     |
|                      | Course ID                                               |                               |                         |             |                              |                    | Submit Cancel                   |                  |     |
|                      | Course ID<br>UVA404<br>Exam details<br>Status *         | Intensiv<br>Exam title        | ve Summer course        |             |                              |                    | Submit Cancel                   |                  |     |
|                      | Course ID<br>UVA404<br>Exam details                     | Intensiv<br>Exam title        | ve Summer course        |             |                              |                    | Submit Cancel                   |                  |     |
|                      | Course ID<br>UVA404<br>Exam details<br>Status *         | Intensiv<br>Exam title        | ve Summer course        |             | Academic Year *              |                    | Submit Cancel                   |                  |     |
|                      | Course ID<br>UVA404<br>Exam details<br>Status *<br>Open | Intensiv<br>Exam title        | ve Summer course        | •           | Academic Year *<br>2021-2022 |                    | Submit Cancel                   | × •              |     |
|                      | Course ID<br>UVA404<br>Exam details<br>Status *<br>Open | Intensiv<br>Exam title        | ve Summer course        | •           |                              |                    | Submit Cancel                   | x •)             |     |

Figure 16: Preview Course functionality: a) Overview tab, b) Add class form, c) Add exam form Table 15: Preview Course functionality

Submit Cancel

| Functionality Name | Preview Course                  |
|--------------------|---------------------------------|
| Actors             | Administrators, Registrar Users |

| Input Data  | Optional: Name, Display Code, Course Structure, Instructor, Course Area,<br>Course Sector, Course Category,                                                                                                  |  |  |  |  |
|-------------|----------------------------------------------------------------------------------------------------|--|--|--|--|
|             | Add class action:                                                                                                    |  |  |  |  |
|             | <ul> <li><u>Required</u>: Class Title, Period, Academic Year</li> <li><u>Optional</u>: Maximum number of students, Week hours, Total hours, Class URL, Start date, End date, Schedule information</li> </ul> |  |  |  |  |
|             | Add exam action:                                                                                                    |  |  |  |  |
|             | <ul> <li><u>Required</u>: Status, Exam title, Period, Academic Year</li> <li><u>Optional</u>: Notes</li> </ul>                                                                                               |  |  |  |  |
| Description | The user can view a course's information by following the steps:                                                                                                    |  |  |  |  |
|             | <ol> <li>searches for a specific course on Courses page</li> <li>clicks on the 3 dots next to the course</li> <li>selects Preview option</li> </ol>                                                          |  |  |  |  |
|             | Add class action:                                                                                                    |  |  |  |  |
|             | <ol> <li>selects Classes tab</li> <li>clicks + Add class button</li> <li>completes course class details form and clicks Submit button</li> </ol>                                                             |  |  |  |  |
|             | Add exam action:                                                                                                    |  |  |  |  |
|             | <ol> <li>selects Exams tab</li> <li>clicks + Add exam button</li> <li>completes exam details form and clicks Submit button</li> </ol>                                                                        |  |  |  |  |
| Output Data | The page with all the course's information is loaded where there are five tabs:<br>Overview, General, Classes, Exams, Study Programs.                                                                        |  |  |  |  |
|             | Upon adding classes/exam, a completion message appears and the list of classes/exams is updated.                                                                                                    |  |  |  |  |

2.3.13 Create Course

| Courses                    |                              |                             |     |                                |
|----------------------------|------------------------------|-----------------------------|-----|--------------------------------|
| New Course                 |                              |                             |     |                                |
|                            |                              |                             |     |                                |
| Course info                |                              |                             |     |                                |
| ID *                       |                              | Course code *               |     |                                |
|                            |                              |                             |     |                                |
| Course Name *              |                              |                             |     |                                |
|                            |                              |                             |     |                                |
|                            |                              |                             |     |                                |
| Subtitle                   |                              | Enabled *                   |     | Units                          |
|                            |                              | Yes                         | × • |                                |
|                            |                              |                             |     |                                |
| ECTS                       | Shared *                     | Local *                     |     | Grade Scale *                  |
|                            | No × •                       | Yes                         | × • | •                              |
| Course URL                 | Calculated In Registration * | Calculated In Scholarship * |     | Identifier                     |
|                            | Yes ×                        | Yes                         | × • |                                |
| Description                |                              |                             |     |                                |
|                            | ≡ 7 <sub>×</sub>             |                             |     |                                |
|                            | -                            |                             |     |                                |
|                            |                              |                             |     |                                |
|                            |                              |                             |     |                                |
|                            |                              |                             |     |                                |
|                            |                              |                             |     |                                |
|                            |                              |                             |     |                                |
| Details                    |                              |                             |     |                                |
| Department *               |                              | Provider                    |     |                                |
| EPICUR European University |                              |                             |     | •                              |
|                            |                              | Instructor                  |     |                                |
|                            |                              |                             |     | •                              |
|                            |                              |                             |     |                                |
| Course Area                |                              | Sector                      | -   | Course Structure Type * Simple |
|                            | `                            |                             | -   | ampie                          |
| Submit                     |                              |                             |     |                                |
|                            |                              |                             |     |                                |
|                            |                              |                             |     |                                |

Figure 17: Create Course functionality

Table 16: Create Course functionality

| Functionality Name | Create Course                                                                                                    |
|--------------------|----------------------------------------------------------------------------------------------------|
| Actors             | Administrators, Registrar Users                                                                                                    |
| Input Data         | <ul> <li>Course info:         <ul> <li><u>Required</u>: ID, Course code, Course Name, Enabled, Shared,<br/>Local, Grade Scale, Calculated In Registration, Calculated<br/>In Scholarship</li> <li><u>Optional</u>: Subtitle, Units, ECTS, Course URL, Identifier,<br/>Description</li> </ul> </li> <li>Details:         <ul> <li><u>Required</u>: Department, Course Structure Type</li> <li><u>Optional</u>: Provider (Provider department/faculty),<br/>Instructor, Course Area, Sector</li> </ul> </li> </ul> |
| Description        | The user can create a new course by following the steps:                                                                                                    |
|                    | <ol> <li>selects the Teaching-&gt;Courses option from the VURS's sidebar<br/>menu</li> <li>clicks the button New</li> <li>completes the new course form and submitting it</li> <li>To be enabled the submit button, at least the required fields of the form needs<br/>to be completed.</li> </ol>                                                                                                    |
| Output Data        | A completion popup message is shown after the user's submission and the course would be in the courses list.                                                                                                    |

| General information Course desc                                                                                                    | cription Other languages                         |                     |                                                                                                    |                                        |                                     |             |
|----------------------------------------------------------------------------------------------------|--------------------------------------------------|---------------------|----------------------------------------------------------------------------------------------------|----------------------------------------|-------------------------------------|-------------|
|                                                                                                    |                                                  |                     |                                                                                                    |                                        |                                     |             |
| 100                                                                                                    |                                                  |                     | Course code *<br>GR100                                                                                                    |                                        |                                     |             |
|                                                                                                    |                                                  |                     | arros                                                                                                    |                                        |                                     |             |
| Course Name *<br>Contemporary Greek Literature - Poetry                                                                                                    | Specialised Topics of Modern Greek Philology III |                     |                                                                                                    |                                        |                                     |             |
| ubtitle                                                                                                    |                                                  |                     | Enabled *                                                                                                    |                                        | Units                               |             |
|                                                                                                    |                                                  |                     | Yes                                                                                                    | × •                                    | 6                                   |             |
| CTS                                                                                                    | Shared *                                         |                     | Local *                                                                                                    |                                        | Grade Scale *                       |             |
| 6                                                                                                    | Yes                                              | × •                 | Yes                                                                                                    | × •                                    | 0-10                                | × •         |
| ourse URL                                                                                                    | Calculated In Registration *                     |                     | Calculated In Scholarship *                                                                                                    |                                        | Identifier                          |             |
| https://learn.epicur.education/                                                                                                    |                                                  |                     |                                                                                                    |                                        |                                     |             |
| https://earn.epicur.education/                                                                                                    | Yes                                              | × •                 | Yes                                                                                                    | × •                                    |                                     |             |
| escription                                                                                                    | E I I                                            | × •                 | Yes                                                                                                    | × •                                    |                                     |             |
| Normal <b>: B I U % E</b><br>With the occasion of the 200th annivers<br>of poems, beginning with the work of K                                                                   |                                                  | will explore its fo | otprint in Modern Greek poetry, as well<br>ooets of the Greek Revolution. More spe                                                                                                    | as on the Europe<br>cifically, the cou | se will examine the ideological and |             |
| Vescription Normal : B I U G G I With the occasion of the 200th annivers of operox, beginning with the work of kit reflections of Ideologies and concepts in Details Reputment * | E :E Ix                                          | will explore its fo | otprint in Modern Greek poetry, as well<br>coets of the Greek Revolution. More spe<br>olitics, ancient and modern Greeks, etc.<br>Provider                                                           | as on the Europy                       | se will examine the ideological and |             |
| Vescription Normal B U U U U U U U U U U U U U U U U U U                                                                                                    | E :E Ix                                          | will explore its fo | ofprint in Modern Greek poetry, as well<br>ooets of the Greek Revolution. More spe<br>olitics, ancient and modern Greeks, etc.<br>Provider<br>Arstotle University of Thessaloniki                    | as on the Europy                       | se will examine the ideological and | l aesthetic |
| Vescription Normal B U U U U U U U U U U U U U U U U U U                                                                                                    | E :E Ix                                          | will explore its fo | otprint in Modern Greek poetry, as well<br>coets of the Greek Revolution. More spe<br>olitics, ancient and modern Greeks, etc.<br>Provider                                                           | as on the Europy                       | se will examine the ideological and | l aesthetic |
| Vescription Normal  B U U U U U U U U U U U U U U U U U U                                                                                                    | E :E Ix                                          | will explore its fo | otprint in Modern Greek poetry, as well<br>coets of the Greek Revolution. More spe<br>oiltics, ancient and modern Greeks, etc.<br>Provider<br>Anstolle University of Thessalonika<br>Instructor      | as on the Europy                       | se will examine the ideological and | l aesthetic |
| Description<br>Normal <b>: B I U % E</b><br>With the occasion of the 200th annivers<br>of poems, beginning with the work of K                                                    | E :E Ix                                          | will explore its fo | otprint in Modern Greek poetry as well<br>ooets of the Greek Revolution. More spe<br>oiltics, ancient and modern Greeks, etc.<br>Provider<br>Arstotle University of Thessalonika<br>Instructor<br>19 | as on the Europy                       | se will examine the ideological and | l aesthetic |

Figure 18: Edit Course functionality Table 17: Edit Course functionality

| Functionality Name | Edit Course                                                                                                    |  |  |  |  |  |  |
|--------------------|----------------------------------------------------------------------------------------------------|--|--|--|--|--|--|
| Actors             | dministrators, Registrar Users                                                                                                    |  |  |  |  |  |  |
| Input Data         | General information:                                                                                                    |  |  |  |  |  |  |
|                    | <ul> <li><u>Required</u>: ID, Course code, Course Name, Enabled, Shared, Local,<br/>Grade Scale, Calculated In Registration, Calculated In Scholarship,<br/>Details (Department, Course Structure Type)</li> <li><u>Optional</u>: Subtitle, Units, ECTS, Course URL, Identifier,<br/>Description, Details (Provider, Instructor, Course Area, Sector)</li> </ul> |  |  |  |  |  |  |
|                    | Course description:                                                                                                    |  |  |  |  |  |  |
|                    | • <u>Optional</u> : Course syllabus, Learning outcome, General competencies,<br>Additional information, Additional course url, Language of<br>instruction, Focus language, Bibliography                                                                                                    |  |  |  |  |  |  |
| Description        | The user can change a course's information by following the steps:                                                                                                    |  |  |  |  |  |  |
|                    | 1. searches for a specific course on <b>Courses</b> page                                                                                                    |  |  |  |  |  |  |
|                    | 2. clicks on the 3 dots next to the specific course                                                                                                    |  |  |  |  |  |  |
|                    | <ol> <li>selects Edit option. There is also an Edit button in the course's preview page.</li> <li>changes course's information by editing the form and submits it</li> </ol>                                                                                                    |  |  |  |  |  |  |

| Output Data | A completion popup message is shown after the user's submission and the |
|-------------|-------------------------------------------------------------------------|
|             | course's preview page appears.                                          |

#### 2.3.15 Search Classes

| asses     | Current A     | II                                                          |                  |        |                    |                 |            | ÷        | Export   |
|-----------|---------------|-------------------------------------------------------------|------------------|--------|--------------------|-----------------|------------|----------|----------|
| Search    | Search        |                                                             |                  |        |                    |                 |            |          | More 🗸   |
| 5 Classes | 5             |                                                             |                  |        |                    |                 |            |          | Open     |
|           | Display code  | Title                                                       | Academic<br>year | Period | Number of students | Class<br>status | Identifier | Start    | End      |
|           | ALUFR1002     | Topics in European Identities: Memories, Images,<br>Utopias | 2021-2022        | Fall   | 0                  | Open            | 195        | 10/6/21  | 12/10/21 |
|           | ALUFR703      | Interscandinavian Communication and Translation             | 2021-2022        | Fall   | 0                  | Open            | 195        | 10/18/21 |          |
| Title     |               |                                                             |                  |        | Display            | y code          |            |          |          |
| With stuc | dent limit    | Class status                                                |                  |        | •                  |                 |            |          |          |
| Saved see | arches Choose | Save current search                                         | 1                |        |                    |                 |            | Search   | Less 🔨   |

Figure 19: Search Classes functionality: a) List of Classes, b) Full search criteria Table 18: Search Classes functionality

| Functionality Name | Search Classes                                                                                                    |
|--------------------|----------------------------------------------------------------------------------------------------|
| Actors             | Administrators, Registrar Users                                                                                                    |
| Input Data         | Optional: Title, Display Code, With student limit, Class status                                                                                                    |
| Description        | <ul> <li>The user can search a group of classes or a specific class by following the steps:</li> <li>1. selects the Teaching-&gt;Classes option from the VURS's sidebar menu</li> <li>2. selects between current classes (default option) and all classes from the tabs section</li> <li>3. finds the group of classes or a specific class on the list of classes by searching/filtering classes (by Title, Display Code, With student limit, Class status) and by sorting them (by Display Code, Title, Academic year, Period, Number of students, Class status, Identifier, Start, End)</li> <li>The user can also perform the actions for class(es) (by selecting class(es) and clicking arrow button next to Open): Open, Close, Copy, Delete, Create</li> </ul> |
|                    | exams.                                                                                                    |
| Output Data        | The list of the classes that satisfy the defined requirements appears in the <b>Classes</b> page.                                                                                                    |

#### 2.3.16 Preview Class

| Overview                          | Students            | Instructors        | Exams       | Candidates | Sections |                                                                                                 |                              |           |
|-----------------------------------|---------------------|--------------------|-------------|------------|----------|-------------------------------------------------------------------------------------------------|------------------------------|-----------|
| Class Sections<br>No Sections     |                     |                    |             |            | More     | Class Details<br>Cultural studies                                                               |                              |           |
| <b>xams</b><br>No available Exams |                     |                    |             |            |          | Class status<br>Number of students<br>Min - Max student number<br>Hours per week / period       | Open<br>2<br>? - 10<br>3 / ? |           |
| Allocation of Regis               | trations per year/p | riod               |             |            |          | Course Details<br>Cultural studies<br>Active Course                                             |                              | More      |
| Mumber of students                |                     | 2021-2022          |             |            |          | Course Code GR4<br>Instructor<br>Units<br>ECTS 6<br>Department<br>Course Type Sim,<br>Shared No |                              |           |
|                                   |                     |                    |             |            |          | Registered students                                                                             |                              |           |
| Classes                           |                     |                    |             |            |          | Fo                                                                                              | m Student                    |           |
|                                   | tural studie        | S 2021-2022 - Fall | ()<br>Exams | Candidates | Sections |                                                                                                 | Edit                         | Action    |
| 1 Instructor                      |                     |                    |             |            |          |                                                                                                 | - Remove + A                 | dd instru |
|                                   |                     |                    |             |            |          |                                                                                                 |                              |           |

Figure 20: Preview Class functionality: a) Overview tab, b) Instructors tab

Table 19: Preview Class functionality

| Functionality Name | Preview Class                                                                                                    |
|--------------------|----------------------------------------------------------------------------------------------------|
| Actors             | Administrators, Registrar Users                                                                                                    |
| Input Data         | Optional: Title, Display Code, With student limit, Class status                                                                                                    |
| Description        | <ul> <li>The user can view a class's information by following the steps:</li> <li>1. searches for a specific class on Classes page</li> <li>2. clicks on the 3 dots next to the class</li> <li>3. selects Preview option</li> </ul> Add lecturer action: |
|                    | <ul> <li>4. selects Instructors tab</li> <li>5. clicks + Add instructor button</li> <li>6. selects lecturer(s) by checking box(es) and clicks Apply button</li> <li>Remove lecturer action:</li> <li>4. selects Instructors tab</li> </ul>               |

|             | <ol> <li>selects lecturer (s) by checking box(es)</li> <li>clicks - Remove button</li> <li>clicks OK button on the confirmation popup window</li> </ol>                                                                                                    |
|-------------|----------------------------------------------------------------------------------------------------|
| Output Data | The page with all the class's information is loaded where there are six tabs:<br>Overview, Students, Instructors, Exams, Candidates, Sections.<br>Upon adding or removing lecturers to a class, a completion message appears<br>and the list of lecturers is updated. |

#### 2.3.17 Edit Class

10

| GR402 - Cult                | ural studies a                  | 2021-2022 - Fall 🚯                    |                  |                     |          | Edit                            | Actions |
|-----------------------------|---------------------------------|---------------------------------------|------------------|---------------------|----------|---------------------------------|---------|
| Course details              |                                 |                                       |                  |                     |          |                                 |         |
| Course ID                   | Course                          |                                       |                  | Department          |          |                                 |         |
| GR402                       | Cultural studies                | Cultural studies                      |                  | EPICUR European Uni | iversity | /                               |         |
| Class details               |                                 |                                       |                  |                     |          |                                 |         |
| Class ID                    | Title *                         |                                       |                  | Period *            |          | Academic Year *                 |         |
| GR402-2021-1                | Cultural studies                |                                       |                  | Fall                |          | 2021-2022                       |         |
| Maximum number of stud      | lents                           | Week hours                            |                  | Total h             | ours     |                                 |         |
| 10                          |                                 | 3                                     |                  |                     |          |                                 |         |
| Class URL                   |                                 |                                       | Start date       |                     |          | End date                        |         |
|                             |                                 |                                       | yyyy-MM-dd       |                     | =        | yyyy-MM-dd                      |         |
| Set a URL for this course c | lass e.g. a URL about virtual o | onference room                        | Set the start da | te of this course   |          | Set the end date of this course |         |
| Schedule information        |                                 |                                       |                  |                     |          |                                 |         |
| Normal   B                  | I ∐ � ⊨ ⊟ I,                    |                                       |                  |                     |          |                                 |         |
|                             |                                 |                                       |                  |                     |          |                                 |         |
|                             |                                 |                                       |                  |                     |          |                                 |         |
|                             |                                 |                                       |                  |                     |          |                                 |         |
|                             |                                 |                                       |                  |                     |          |                                 |         |
|                             |                                 | lana aka data Misana aka sa aka sa    |                  |                     |          |                                 |         |
| A document which contain    | ns information about course of  | class schedule like meeting pattern e | etc.             |                     |          |                                 |         |
|                             |                                 |                                       |                  |                     |          |                                 |         |

#### Figure 21: Edit Class functionality Table 20: Edit Class functionality

| Functionality Name | Edit Class                                                                                                    |  |  |  |  |
|--------------------|----------------------------------------------------------------------------------------------------|--|--|--|--|
| Actors             | Administrators, Registrar Users                                                                                                    |  |  |  |  |
| Input Data         | <ul> <li>Class Details:</li> <li>Required: Title</li> </ul>                                                                                                    |  |  |  |  |
|                    | • Optional: Maximum number of students, Week hours, Total hours, Class URL, Start date, End date, Schedule information                                                                                                    |  |  |  |  |
| Description        | <ol> <li>The user can change a class's information by following the steps:</li> <li>searches for a specific course on Classes page</li> <li>clicks on the 3 dots next to the specific class</li> <li>selects Edit option. There is also an Edit button in the class's preview page.</li> <li>changes class's information by editing the form and submits it</li> </ol> |  |  |  |  |
| Output Data        | A completion popup message is shown after the user's submission and the class's preview page appears.                                                                                                    |  |  |  |  |

2.3.18 Search Course Exams

| Search | Search           |                                                     |               |                             |                    |           |                   | More 🗸               |
|--------|------------------|-----------------------------------------------------|---------------|-----------------------------|--------------------|-----------|-------------------|----------------------|
| xams   |                  |                                                     |               |                             |                    |           |                   | Open                 |
|        | Display<br>code  | Title                                               | Year          | Period                      | Graded<br>students | Status    | Date<br>completed | Completed by         |
|        | AMU1100          | Anthropology of the Everyday Life on the<br>Balkans | 2020-<br>2021 | Spring Final<br>Examination |                    | Completed | 6/22/21           | teacher1@example.com |
| •      | GR203            | Communication for Development and Social<br>Change  | 2020-<br>2021 | Spring Final<br>Examination |                    | Open      |                   |                      |
| Title  |                  |                                                     |               | Display code                |                    |           |                   |                      |
| Type p | art of the title |                                                     |               |                             |                    |           |                   |                      |
| Status |                  | Year                                                |               |                             |                    | Period    |                   |                      |
|        |                  | •                                                   |               |                             | •                  |           |                   | •                    |

Figure 22: Search Course Exams functionality: a) List of Course Exams, b) Full search criteria Table 21: Search Course Exams functionality

| Functionality Name | Search Course Exams                                                                                                    |
|--------------------|----------------------------------------------------------------------------------------------------|
| Actors             | Administrators, Registrar Users                                                                                                    |
| Input Data         | Optional: Title, Display Code, Status, Period                                                                                                    |
| Description        | <ul> <li>The user can search a group of course exams or a specific course exam by following the steps:</li> <li>1. selects the Teaching-&gt;Exams option from the VURS's sidebar menu</li> <li>2. selects between current academic year exams (default option), completed exams and all exams from the tabs section</li> <li>3. finds the group of course exams or a specific course exam on the list of course exams by searching/filtering exams (by Title, Display Code, Status, Period) and by sorting them (by Display Code, Title, Year, Period, Graded students, Status, Date completed, Completed by)</li> <li>The user can also perform the actions for exam(s) (by selecting exam(s) and clicking arrow button next to Open): Open, Close, Delete.</li> </ul> |
| Output Data        | The list of the course exams that satisfy the defined requirements appears in the <b>Exams</b> page.                                                                                                    |

2.3.19 Preview Course Exam

| Overview                                          | Students                                                                                                    | Instructors      | Sent Grades | Test type              | s                                  |                            |         |
|---------------------------------------------------|----------------------------------------------------------------------------------------------------|------------------|-------------|------------------------|------------------------------------|----------------------------|---------|
| Sent Grades ( 0 Ac                                | tive )                                                                                                    |                  |             | More                   | Course Details                     | s                          | Mor     |
| Username                                          | Submitted                                                                                                    | Status           | G           | rades Total            | Anthropology of t<br>Active Course | the Everyday Life on the I | Balkans |
|                                                   |                                                                                                    |                  |             |                        | Course Code                        | AMU1100                    |         |
|                                                   |                                                                                                    |                  |             |                        | Instructor                         |                            |         |
| structors                                         |                                                                                                    |                  |             | More                   | Units                              | 4                          |         |
| Family Name                                       | Given Name Ema                                                                                                    | ail Work Phor    | ne          |                        | ECTS<br>Department                 | 4                          |         |
| Papageorgiou                                      | loannis teac                                                                                                    | her1@example.com |             | Preview                | Course Type                        | Simple                     |         |
|                                                   |                                                                                                    |                  |             |                        | Shared                             | Yes                        |         |
|                                                   |                                                                                                    |                  |             |                        |                                    |                            |         |
|                                                   | by grade                                                                                                    |                  |             |                        |                                    |                            |         |
| Group                                             | by grade                                                                                                    | NTS              |             |                        |                                    |                            |         |
|                                                   |                                                                                                    | NTS              |             |                        |                                    |                            |         |
| GRADE<br>5<br>4.5                                 | NUMBER OF STUDE<br>0<br>0                                                                                                    | NTS              |             |                        |                                    |                            |         |
| GRADE<br>5<br>4.5<br>4                            | NUMBER OF STUDE<br>0<br>0<br>0                                                                                                    | NTS              |             |                        |                                    |                            |         |
| GRADE<br>5<br>4.5<br>4<br>3.5                     | NUMBER OF STUDE<br>0<br>0<br>0<br>0                                                                                                |                  | 45 4 3.     | 5 3                    |                                    |                            |         |
| GRADE<br>5<br>4.5<br>4<br>3.5<br>3                | NUMBER OF STUDE<br>0<br>0<br>0<br>1                                                                                                |                  | 45 4 3.     | 5 3                    |                                    |                            |         |
| GRADE<br>5<br>4.5<br>4<br>3.5                     | NUMBER OF STUDE<br>0<br>0<br>0<br>0                                                                                                |                  |             | 5 3                    |                                    |                            |         |
| GRADE<br>5<br>4.5<br>4<br>3.5<br>3                | NUMBER OF STUDE<br>0<br>0<br>0<br>1                                                                                                |                  |             | 5 3                    |                                    |                            |         |
| GRADE<br>5<br>4.5<br>4<br>3.5<br>3<br>2           | NUMBER OF STUDE<br>0<br>0<br>0<br>1                                                                                                |                  |             | 5 <b>3</b><br>Test typ | ies                                |                            |         |
| GRADE<br>5<br>4.5<br>3.5<br>2<br>xams<br>Overview | NUMBER OF STUDE<br>0<br>0<br>0<br>1<br>0                                                                                           | 5                | 2           |                        | ies                                |                            |         |
| GRADE<br>5<br>4.5<br>3.5<br>3<br>2<br>xams        | NUMBER OF STUDE<br>0<br>0<br>1<br>0<br>3<br>5<br>5<br>5<br>5<br>5<br>5<br>5<br>5<br>5<br>5<br>5<br>5<br>5<br>5<br>5<br>5<br>5<br>5 | 5                | 2           |                        | es                                 | - Remove + A<br>Work Phone | dd ins  |

| Figure 23: Preview Course Exam functionality a) Overview tab, b) Instructors tab |
|----------------------------------------------------------------------------------|
| Table 22: Preview Course Exam functionality                                      |
|                                                                                  |

| Functionality Name | Preview Course Exam                                                                                                    |
|--------------------|----------------------------------------------------------------------------------------------------|
| Actors             | Administrators, Registrar Users                                                                                                    |
| Input Data         | Optional: Title, Display Code, Status, Period                                                                                                    |
| Description        | <ul> <li>The user can view a course exam's information by following the steps:</li> <li>1. searches for a specific course exam on Exams page</li> <li>2. clicks on the 3 dots next to the class</li> <li>3. selects Preview option</li> </ul> |
|                    | Add lecturer action:                                                                                                    |
|                    | <ol> <li>selects Instructors tab</li> <li>clicks + Add instructor button</li> <li>selects lecturer(s) by checking box(es) and clicks Apply button</li> </ol>                                                                                  |
|                    | Remove lecturer action:                                                                                                    |
|                    | <ol> <li>selects Instructors tab</li> <li>selects lecturer (s) by checking box(es)</li> <li>clicks - Remove button</li> </ol>                                                                                                    |

|             | 7. clicks <b>OK</b> button on the confirmation popup window                                                                                                    |
|-------------|----------------------------------------------------------------------------------------------------|
| Output Data | The page with all the course exam's information is loaded where there are<br>five tabs: Overview, Students, Instructors, Sent Grades, Test types.<br>Upon adding or removing lecturers to a course exam, a completion message<br>appears and the list of lecturers is updated |

#### 2.3.20 Edit Course Exam

< Exams

Accompanying Anthropocene-Related Transitions (Societal, Environmental, Digital...): Intercultural Approaches ()

|                             |                          |                   |                                   |                       |                | Edit | Actions 🕶 |
|-----------------------------|--------------------------|-------------------|-----------------------------------|-----------------------|----------------|------|-----------|
| 021-2022 - Winter Final Exa | amination                |                   |                                   |                       |                |      |           |
|                             |                          |                   |                                   |                       |                |      |           |
| Exam Information            |                          |                   |                                   |                       |                |      |           |
| Course ID                   | Course title             |                   |                                   |                       |                |      |           |
| UHA1001                     | Accompanying Anthropocer | ne-Related Transi | tions (Societal, Environmental, D | ligital): Intercultur | al Approaches  |      |           |
| Status                      | Exam name                |                   |                                   |                       |                |      |           |
| Open                        | Accompanying Anthropocer | ne-Related Transi | tions (Societal, Environmental, D | ligital): Intercultur | ral Approaches |      |           |
| Period                      | Year                     |                   | Completion date                   |                       | Completed by   |      |           |
| Winter Final Examination    | 2021-2022                |                   | dd/MM/yyyy                        | <b></b>               |                |      |           |
| Exam date                   | Result date              |                   | Grade Scale *                     |                       | Decimal digits |      |           |
| dd/MM/yyyy                  | dd/MM/yyyy               |                   | Percentage                        |                       | 2              |      |           |
| Graded students             |                          |                   |                                   |                       |                |      |           |
|                             |                          |                   |                                   |                       |                |      |           |
|                             |                          |                   |                                   |                       |                |      |           |
| Notes                       |                          |                   |                                   |                       |                |      |           |
|                             |                          |                   |                                   |                       |                |      |           |
|                             |                          |                   |                                   |                       |                |      |           |
| Submit                      |                          |                   |                                   |                       |                |      |           |

#### Figure 24: Edit Course Exam functionality Table 23: Edit Course Exam functionality

| Functionality Name | Edit Course Exam                                                                                                    |  |  |  |  |  |
|--------------------|----------------------------------------------------------------------------------------------------|--|--|--|--|--|
| Actors             | Administrators, Registrar Users                                                                                                    |  |  |  |  |  |
| Input Data         | <ul> <li>Exam Information:</li> <li>Optional: Exam name, Exam date, Result date, Decimal digits, Notes</li> </ul>                                                                                                    |  |  |  |  |  |
| Description        | <ul> <li>The user can change a course exam's information by following the steps:</li> <li>1. searches for a specific course on Exams page</li> <li>2. clicks on the 3 dots next to the specific course exam</li> <li>3. selects Edit option. There is also an Edit button in the course exam's preview page.</li> <li>4. changes course exam's information by editing the form and submits it</li> </ul> |  |  |  |  |  |
| Output Data        | A completion popup message is shown after the user's submission and the course exam's preview page appears.                                                                                                    |  |  |  |  |  |

#### 2.3.21 Grade Submission action

| <ul> <li>Spring 2020-2021 R EPICUR European University</li> <li>AMU1200 Units: 6 ECTS: 6</li> </ul> | 2 | Attachment 020-2021_Spring Final Examination_AMU1200_Croatian Language for Beginners.x |
|----------------------------------------------------------------------------------------------------|---|----------------------------------------------------------------------------------------|
| Croatian Language for Beginners<br>Exam Period - Spring Final Examination 2020-2021                 |   | Upload Number<br>WZBCUFWBvTZVRmun9WsUM8v6XwUce9Ko                                      |
|                                                                                                    |   | Digital Signature<br>Exam document does not contain a digital signature                |
| teacher2@example.com)                                                                               |   | Status<br>Active                                                                       |
| Lambropoulos Konstantinos                                                                           |   | Submitted<br>5/23/22, 10:14 PM                                                         |

Figure 25: Grade Submission action functionality

Reject Approve

Table 24: Grade Submission action functionality

| Functionality Name | Grade Submission action                                                                                                    |
|--------------------|----------------------------------------------------------------------------------------------------|
| Actors             | Administrators, Registrar Users                                                                                                    |
| Input Data         | -                                                                                                    |
| Description        | <ol> <li>The user can accept/reject a grade submission by following the steps:         <ol> <li>visits the preview page of a specific course exam</li> <li>selects Sent Grades tab</li> <li>clicks on grades submission with an active status by selecting More option and Show button in Submitted Grades category.</li> <li>clicks Approve or Reject button</li> <li>clicks YES button on confirmation popup window</li> </ol> </li> </ol> |
| Output Data        | A completion message shows up. If the user selects to approve the grades submission, the status changes to <b>Completed</b> . Otherwise, the status changes to <b>Failed</b> .                                                                                                    |

#### 2.3.22 Search Mobilities

| Study Programs Active All |                               |               |           | :            | New                     | Export |
|---------------------------|-------------------------------|---------------|-----------|--------------|-------------------------|--------|
| Search Search             |                               |               |           |              | More 🗸                  |        |
| 9 Study Programs          |                               |               |           |              |                         |        |
| Active Title              | Department Name               | Study Level   | Semesters | Abbreviation | Grade Decimal<br>Digits |        |
| • Yes Modern Greek        | EPICUR European<br>University | Undergraduate | 1         | MOGR         | 2                       |        |
| e Yes Slavonic            | EPICUR European<br>University | Undergraduate | 1         | SLAV         | 2                       |        |
| Title                     |                               |               |           |              |                         |        |
| Study Level               | Abbreviation                  |               |           |              |                         |        |
| Saved searches Choose 🗢   | Save current search 🔹         |               |           | Se           | arch Less 4             | ^      |

Figure 26: Search Mobilities functionality: a) List of Mobilities, b) Full search criteria

| Functionality Name | Search Mobilities                                                                                                    |  |  |
|--------------------|----------------------------------------------------------------------------------------------------|--|--|
| Actors             | Administrators, Registrar Users                                                                                                    |  |  |
| Input Data         | Optional: Title, Study Level, Abbreviation                                                                                                    |  |  |
| Description        | <ul> <li>The user can search a group of mobilities or a specific mobility by following the steps:</li> <li>1. selects the Study Programs option from the VURS's sidebar menu</li> <li>2. selects between active mobilities (default option) and all mobilities from the tabs section</li> <li>3. finds the group of mobilities or a specific mobility on the list of study programs by searching/filtering mobilities (by Title, Study Level, Abbreviation) and by sorting them (by Active, Title Department Name, Study Level, Semesters, Abbreviation, Grade Decimal Digits)</li> </ul> |  |  |
| Output Data        | The list of the mobilities that satisfy the defined requirements appears in the <b>Study Programs</b> page.                                                                                                    |  |  |

Table 25: Search Mobilities functionality

2.3.23 Preview Mobility

|                                                                                                    | 0                                                                                                    |                                                              |                                                                                                    |                                                                                |
|----------------------------------------------------------------------------------------------------|----------------------------------------------------------------------------------------------------|--------------------------------------------------------------|----------------------------------------------------------------------------------------------------|--------------------------------------------------------------------------------|
| verview Learn                                                                                                    | ning Pathways CORE BEGINNER INTER                                                                                                    | MEDIATE                                                      | ADVANCED                                                                                                 |                                                                                |
| ning Pathways                                                                                                    |                                                                                                    |                                                              | Study program in<br>Modern Greek<br>Active                                                               | fo                                                                             |
| idvanced<br>leginner<br>intermediate                                                                                        |                                                                                                    |                                                              | Department Name<br>Semesters<br>Abbreviation<br>Study Level<br>Updated on<br>Fees<br>Specialty selection | EPICUR European University<br>T<br>MOGR<br>Undergraduate<br>1/23/21<br>No<br>1 |
|                                                                                                    | Active students                                                                                                    |                                                              | semester<br>Degree decimal digits<br>Grade scale<br>Degree title                                         | 2<br>0-10                                                                      |
| All active students                                                                                                    | otals<br>2<br>students<br>2<br>2<br>0<br>0<br>0<br>0<br>0<br>0<br>0<br>0<br>0<br>0<br>0<br>0<br>0                                                                                                    |                                                              |                                                                                                    |                                                                                |
| Ta                                                                                                    | Statistics - Student status in study program                                                                                                    |                                                              |                                                                                                    |                                                                                |
|                                                                                                    | vidents<br>2<br>3<br>Active Prenew                                                                                                    |                                                              |                                                                                                    |                                                                                |
| Status<br>Active<br>Removed                                                                                                 | idents<br>Number of students<br>2<br>3                                                                                                    | 4                                                            |                                                                                                    |                                                                                |
| Status<br>Active<br>Removed                                                                                                 | idents<br>Number of students.<br>2<br>3                                                                                                    | 4                                                            |                                                                                                    |                                                                                |
| Status<br>Active<br>Removed                                                                                                 | rdents<br>Number of students.<br>2<br>3<br>3                                                                                                    | 4                                                            |                                                                                                    | + Add item                                                                     |
| Stutus<br>Active<br>Removed<br>Add study pr<br>Select courses                                                               | rdents<br>Number of students<br>2<br>3<br>Cogram courses<br>Edit attributes                                                                                                    | z                                                            | Course Area Course<br>Sector                                                                             | + Add item<br>Course<br>Category                                               |
| Stu<br>Sutus<br>Active<br>Removed<br>Add study pr<br>Select courses<br>Search                                               | rdents<br>Number of students<br>2<br>3<br>COGRAM COURSES<br>Edit attributes<br>Q  E Filters All -                                                                                                    |                                                              | Course Area Course<br>Sector<br>Modern Greek                                                             | Course                                                                         |
| Sturs<br>Active<br>Removed<br>Add study pr<br>Select courses<br>Search<br>Display<br>Code                                   | Indents  Number of students                                                                                                    | Department                                                   | Course Area Sector                                                                                       | Course<br>Category                                                             |
| Stutus<br>Active<br>Removed<br>Add study pr<br>Select courses<br>Search<br>Display<br>Code<br>Search                        | rdents<br>Number of students:<br>2<br>3<br>Cogram courses<br>Edit attributes<br>Cogram courses<br>Edit attributes<br>Contemporary Greek Literature - Poetry Specialised Topics of Modern<br>Greek Philology III                                                             | Department                                                   | Sector Sector                                                                                            | Course<br>Category                                                             |
| Sturs<br>Suturs<br>Active<br>Removed<br>Add study pr<br>Select courses<br>Search<br>Display<br>GR100<br>GR101               | Indents  Number of students  2  3  Correspondence  Edit attributes  Contemporary Greek Literature - Poetry Specialised Topics of Modern Greek Philology III  Greece Today  Polish Intermediate Course                                                                       | Department<br>EPICUR<br>EPICUR                               | Modern Greek                                                                                             | Course<br>Category<br>Theory                                                   |
| Stuts<br>Active<br>Removed<br>Select courses<br>Search.<br>Display<br>Code<br>GR100<br>GR101                                | rdents  Number of students  2 3  Cogram courses  Edit attributes  Edit attributes  Contemporary Greek Literature - Poetry Specialised Topics of Modern Greek Philology III  Greece Today  Polish Intermediate Course  Collaboration Across Cultures: A Case Method Approach | Department<br>EPICUR<br>EPICUR<br>EPICUR<br>EPICUR           | Modern Greek<br>Modern Greek<br>Slavonic                                                                 | Course<br>Category<br>Theory                                                   |
| Stutus<br>Active<br>Removed<br>Acld study pr<br>Select courses<br>Search_<br>Display<br>Code<br>GR101<br>GR101<br>ALUFR1001 | rdents  Number of students  2 3  Cogram courses  Edit attributes  Edit attributes  Contemporary Greek Literature - Poetry Specialised Topics of Modern Greek Philology III  Greece Today  Polish Intermediate Course  Collaboration Across Cultures: A Case Method Approach | Department<br>EPICUR<br>EPICUR<br>EPICUR<br>EPICUR<br>EPICUR | Modern Greek<br>Modern Greek<br>Slavonic<br>European Identities<br>European Identities                   | Course<br>Category<br>Theory                                                   |

Figure 27: Preview Mobility functionality: a) Overview tab, b) add course form Table 26: Preview Mobility functionality

| Functionality Name | Preview Mobility                                                                                                    |  |
|--------------------|----------------------------------------------------------------------------------------------------|--|
| Actors             | Administrators, Registrar Users                                                                                                    |  |
| Input Data         | <ul> <li><u>Optional</u>: Title, Study Level, Abbreviation</li> <li>Add/Edit learning pathway action:</li> </ul>                      |  |
|                    | <ul> <li><u>Required</u>: Name, Abbreviation</li> <li><u>Optional</u>: Write a short description for this learning pathway</li> </ul> |  |

|             | Add/Edit course action:                                                                                                    |
|-------------|----------------------------------------------------------------------------------------------------|
|             | • <u>Required</u> : Type, Units, Coefficient, ECTS                                                                                                    |
|             | • <u>Optional</u> : Semester                                                                                                    |
| Description | <ul> <li>The user can view a mobility's information by following the steps:</li> <li>1. searches for a specific mobility on Study Programs page</li> <li>2. clicks on the 3 dots next to the mobility</li> <li>3. selects Preview option</li> </ul>                                          |
|             | Add learning pathway action:                                                                                                    |
|             | <ul> <li>4. selects Learning Pathways tab</li> <li>5. clicks + New button</li> <li>6. completes new learning pathway form and clicks Submit button</li> </ul>                                                                                                    |
|             | Remove learning pathway action:                                                                                                    |
|             | <ul> <li>4. selects Learning Pathways tab</li> <li>5. selects learning pathway(s) by checking box(es)</li> <li>6. clicks – Remove item button</li> <li>7. clicks OK button on the confirmation popup window</li> </ul>                                                                       |
|             | Edit learning pathway action:                                                                                                    |
|             | <ul> <li>4. selects Learning Pathways tab</li> <li>5. clicks edit icon next to the learning pathway</li> <li>6. changes learning pathway's information by editing learning pathway<br/>form and clicks Submit button</li> </ul>                                                              |
|             | Add course action:                                                                                                    |
|             | <ol> <li>selects a specific learning pathway tab</li> <li>clicks arrow button next to Edit</li> <li>selects Add course option</li> <li>selects courses</li> <li>selects Edit attributes tab</li> <li>completes attributes form and clicks OK button</li> </ol>                               |
|             | Remove course action:                                                                                                    |
|             | <ol> <li>selects a specific learning pathway tab</li> <li>selects course(s) by checking box(es)</li> <li>clicks arrow button next to Edit</li> <li>selects <b>Remove course</b> option</li> <li>clicks <b>YES</b> button on the confirmation popup window</li> </ol>                         |
|             | Edit course action:                                                                                                    |
|             | <ol> <li>selects a specific learning pathway tab</li> <li>clicks edit icon next to the learning pathway or selects course by checking box and clicks Edit button</li> <li>changes course's attributes by editing study program course form and clicks Submit button</li> </ol>               |
| Output Data | The page with all the mobility's information is loaded where there are some tabs: Overview, Learning pathways and a tab for each learning pathway. Upon adding, removing or editing learning pathways/courses to a mobility, the list of learning pathways/courses and the tabs are updated. |

2.3.24 Create Mobility

| Seneral information Study program description                  |                              |                                     |               |
|----------------------------------------------------------------|------------------------------|-------------------------------------|---------------|
| Jame *                                                         |                              |                                     |               |
| iet the name of this study program                             |                              |                                     |               |
| Degree description *                                           |                              | Printable display name *            |               |
|                                                                |                              |                                     |               |
| et the degree description                                      |                              | Set printable display name of this  | item          |
| Active *                                                       |                              |                                     |               |
| Yes × •                                                        |                              |                                     |               |
| Abbreviation *                                                 |                              |                                     |               |
| iet a short name                                               |                              |                                     |               |
|                                                                | Semesters *                  |                                     | Grade Scale * |
| tudy Level *                                                   | Semesters *                  |                                     | Grade Scale * |
| iet study level of this study program                          | Recommended semesters for co | mpletion of this study program      |               |
| tudy title type *                                              | Decimal digits *             |                                     |               |
| •                                                              |                              |                                     |               |
| liternate name                                                 |                              | Color                               |               |
|                                                                |                              |                                     |               |
| et an alternate name for study program (propably for printing) |                              | Set an html color for this study pr | ogram.        |
| lotes                                                          |                              |                                     |               |
|                                                                |                              |                                     |               |
|                                                                |                              |                                     |               |

# Figure 28: Create Mobility functionality

Table 27: Create Mobility functionality

| Functionality Name | Create Mobility                                                                                                    |  |  |  |  |  |  |
|--------------------|----------------------------------------------------------------------------------------------------|--|--|--|--|--|--|
| Actors             | Administrators, Registrar Users                                                                                                    |  |  |  |  |  |  |
| Input Data         | General Information:                                                                                                    |  |  |  |  |  |  |
|                    | <ul> <li><u>Required</u>: Name, Degree description, Printable display name, Active,<br/>Abbreviation, Study Level, Semesters, Grade Scale, Study title type,<br/>Decimal digits</li> <li><u>Optional</u>: Alternate name, Color, Notes</li> </ul> |  |  |  |  |  |  |
|                    | Study program description:                                                                                                    |  |  |  |  |  |  |
|                    | • <u>Optional</u> : Official duration, Access requirements, Mode of study,<br>Grading system, Degree requirements, Access to further study,<br>Language of instruction, Additional information, Further information                               |  |  |  |  |  |  |
| Description        | The user can create a mobility by following the steps:                                                                                                    |  |  |  |  |  |  |
|                    | <ol> <li>selects the Study Programs option from the VURS's sidebar menu</li> <li>clicks the button New</li> <li>completes the new mobility form and submits it</li> </ol>                                                                         |  |  |  |  |  |  |
|                    | To be enabled the submit button, at least the required fields of the form needs to be completed.                                                                                                    |  |  |  |  |  |  |
| Output Data        | A completion popup message is shown after the user's submission and the mobility would be in the study programs list.                                                                                                    |  |  |  |  |  |  |

2.3.25 Edit Mobility

| < Study Programs<br>Modern Gree | k 🕚                       |                  |                                  |                                          |              |      | Edit |
|---------------------------------|---------------------------|------------------|----------------------------------|------------------------------------------|--------------|------|------|
| General Information             | Study program descr       | iption Othe      | r languages                      |                                          |              |      |      |
| Name *<br>Modern Greek          |                           |                  |                                  | Department<br>EPICUR European University |              |      |      |
| Set the name of this study      | y program                 |                  |                                  |                                          |              |      |      |
| Degree description *            |                           |                  | Printable display name *         |                                          |              |      |      |
| Modern Greek                    |                           |                  | Modern Greek                     |                                          |              |      |      |
| Set the degree description      | n                         |                  | Set printable display name of th | nis item                                 |              |      |      |
| Abbreviation *                  |                           |                  | Active *                         |                                          |              |      |      |
| MOGR                            |                           |                  | true                             | × •                                      |              |      |      |
| Study Level                     |                           | Semesters *      |                                  |                                          | Decimal digi | ts * |      |
| Undergraduate                   | × •                       | 1                |                                  |                                          | 2            |      |      |
| Grade Scale *                   |                           | Study title type | *                                |                                          |              |      |      |
| 0-10                            |                           | Degree           |                                  | × •                                      |              |      |      |
| Alternate name                  |                           |                  |                                  | Color                                    |              |      |      |
| Alternate name                  |                           |                  |                                  | Color                                    |              |      |      |
| Set an alternate name for       | study program (propably f | or printing)     |                                  | Set an html color for this study         | program.     |      |      |
| Description                     |                           |                  |                                  |                                          |              |      |      |
|                                 | IU% ≣≡                    | 7.               |                                  |                                          |              |      |      |
|                                 |                           |                  |                                  |                                          |              |      |      |
|                                 |                           |                  |                                  |                                          |              |      |      |
|                                 |                           |                  |                                  |                                          |              |      |      |
|                                 |                           |                  |                                  |                                          |              |      |      |
|                                 |                           |                  |                                  |                                          |              |      |      |
|                                 |                           |                  |                                  |                                          |              |      |      |
|                                 |                           |                  |                                  |                                          |              |      |      |
| _                               |                           |                  |                                  |                                          |              |      |      |
| Submit                          |                           |                  |                                  |                                          |              |      |      |

# Figure 29: Edit Mobility functionality Table 28: Edit Mobility functionality

| Functionality Name | Edit Mobility                                                                                                    |
|--------------------|----------------------------------------------------------------------------------------------------|
| Actors             | Administrators, Registrar Users                                                                                                    |
| Input Data         | <ul> <li>General Information:         <ul> <li><u>Required</u>: Name, Degree description, Printable display name, Abbreviation, Active, Semesters, Decimal digits, Study title type</li> <li><u>Optional</u>: Study Level, Alternate name, Color, Description</li> </ul> </li> <li>Study program description:         <ul> <li><u>Optional</u>: Official duration, Access requirements, Mode of study, Grading system, Degree requirements, Access to further study, Language of instruction, Additional information, Further information</li> </ul> </li> </ul> |
| Description        | <ol> <li>The user can change a mobility's information by following the steps:         <ol> <li>searches for a specific mobility on Study Programs page</li> <li>clicks on the 3 dots next to the mobility</li> <li>selects Edit option. There is also an Edit button in the mobility's preview page.</li> <li>changes mobility's information by editing his/her form and submits it</li> </ol> </li> </ol>                                                                                                    |
| Output Data        | A completion popup message is shown after the user's submission and the mobility's preview page appears.                                                                                                    |

2.3.26 Search Applications

#### Candidates

| Manage | the list of candidates by | accepting or r | ejecting their applications. |   |                         |                 |        |          |        |        |      |
|--------|---------------------------|----------------|------------------------------|---|-------------------------|-----------------|--------|----------|--------|--------|------|
| Se     | arch Search               |                |                              |   |                         |                 |        |          |        | More   | ~    |
| 65 Re  | equests                   |                |                              |   |                         |                 |        |          |        | Accep  | et 💌 |
|        | Full Name                 | Institute      | Study Program                |   | Submitted at            | Date modified   | Rating | Accepted | Status | s      |      |
|        | Moore Lisa                | UVA            | PhD Exchange Programme       |   |                         | 5/9/22, 9:08 PM |        |          | Potent | tial   | •    |
|        | Moore Lisa                | UVA            | PhD Exchange Programme       |   |                         | 5/9/22, 7:59 PM |        |          | Potent | tial   | ۲    |
|        | Study Program             |                |                              | ¥ | Candidate               |                 |        |          |        |        |      |
|        | Institute                 |                |                              | • | Search candidate by nat | me or email     |        |          |        |        |      |
|        | Status                    |                | •                            |   |                         |                 |        |          |        |        |      |
| 2      | aved searches Choose      | e              | Save current search          | • |                         |                 |        | Se       | earch  | Less 🖌 |      |

Figure 30: Search Applications functionality: a) List of Applications, b) Full search criteria Table 29: Search Applications functionality

| Functionality Name | Search Applications                                                                                                    |  |  |  |  |  |
|--------------------|----------------------------------------------------------------------------------------------------|--|--|--|--|--|
| Actors             | Administrators, Registrar Users                                                                                                    |  |  |  |  |  |
| Input Data         | <ul> <li><u>Optional</u>: Study Program, Candidate (name or email), Institute, Status</li> <li>Send message action:</li> <li><u>Required</u>: Subject, Write a short message</li> </ul>                                                                                                    |  |  |  |  |  |
| Description        | <ul> <li>The user can search a group of applications or a specific application by following the steps:</li> <li>1. selects the Candidates option from the VURS's sidebar menu</li> <li>2. finds the group of applications or a specific application on the list of candidates by searching/filtering applications (by Study Program, Candidate (name or email), Institute, Status) and by sorting them (by Full Name, Institute, Study Program, Submitted at, Date modified, Rating, Accepted, Status)</li> <li>To communicate with student(s): <ul> <li>3. selects application(s) by checking box(es)</li> <li>4. clicks arrow button next to Accept</li> <li>5. selects Compose new message or Send a direct message to</li> </ul> </li> </ul> |  |  |  |  |  |
|                    |                                                                                                    |  |  |  |  |  |
|                    |                                                                                                    |  |  |  |  |  |
|                    |                                                                                                    |  |  |  |  |  |
|                    | <ul> <li>candidate</li> <li>completes the message form (Subject, Write a short message) and sends it by clicking Start button</li> </ul>                                                                                                    |  |  |  |  |  |
|                    | The user can also perform the actions for an application (by clicking arrow button next to Accept): Accept, Reject, Export.                                                                                                    |  |  |  |  |  |
| Output Data        | The list of the mobilities that satisfy the defined requirements appears in the <b>Candidates</b> page.                                                                                                    |  |  |  |  |  |
|                    | For "Send message" action, a loading bar appears and after the completion the popup form closes.                                                                                                    |  |  |  |  |  |

2.3.27 Preview Application

Edit item (Study program application)

| tudy program application                                                                    |                    |                      |            | Accept          |
|---------------------------------------------------------------------------------------------|--------------------|----------------------|------------|-----------------|
| Study program                                                                               |                    |                      |            |                 |
| Mobility program                                                                            |                    |                      |            |                 |
| Language and Culture                                                                        |                    |                      |            |                 |
|                                                                                             |                    |                      |            |                 |
| Academic year                                                                               | Academic period    |                      |            |                 |
| 2020-2021                                                                                   | Spring             |                      | Details    |                 |
| Personal information                                                                        |                    |                      | CREATED AT | 5/7/21, 3:26 PM |
| irst name *                                                                                 | Sumame *           |                      | STATUS     | Active          |
| Lisa                                                                                        | Thomas             |                      | Candidate  | 2               |
| LISO                                                                                        | mornas             |                      | Given Name | r Lisa          |
| Institutional email address                                                                 |                    |                      | Family Nam | e Thomas        |
| lisa.thomas@students.uva.nl                                                                 |                    |                      | Institute  | UVA             |
| Education information                                                                       |                    |                      |            |                 |
| EQUCATION INTORMATION                                                                       |                    |                      |            |                 |
| more than 60 ECTS                                                                           |                    |                      |            |                 |
| I have proficiency in language of instruction                                               |                    |                      |            |                 |
| What is your motivation / what                                                              | at were you hoping | g for?               |            |                 |
| Test                                                                                        |                    |                      |            |                 |
| Courses                                                                                     | s                  | Accept •<br>Accept • |            |                 |
| Completed                                                                                   |                    | Accept               |            |                 |
| Proficiency in language of instruction<br>application/pdf<br>Modified at 5/7/21, 3:27 PM    |                    | Preview *            |            |                 |
| Certificate of previous academic training<br>application/pdf<br>Modified at 5/7/21, 3:27 PM |                    | Preview 🔫            |            |                 |
| Messages 🖪 compose new message                                                              |                    |                      |            |                 |
| Test                                                                                        |                    | 5/7/21, 3:28 PM      |            |                 |
| Test message from candidate                                                                 |                    |                      |            |                 |
|                                                                                             |                    |                      |            |                 |

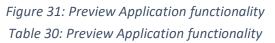

Close

| Functionality Name | Preview Application                                                                                                    |
|--------------------|----------------------------------------------------------------------------------------------------|
| Actors             | Administrators, Registrar Users                                                                                                    |
| Input Data         | Optional: Study Program, Candidate (name or email), Institute, Status                                                                                                    |
| Description        | <ul> <li>The user can view an application by following the steps:</li> <li>1. searches for a specific application on <b>Candidates</b> page</li> <li>2. clicks on the eye button next to the application</li> </ul>                   |
| Output Data        | The page with all the application's information is loaded, including: Details,<br>Study program, Personal information, Education information, What is your<br>motivation / what were you hoping for?, Courses, Attachments, Messages. |

# 2.3.28 Application Actions

| Accept                                                         |                  | Courses                                                                                                    |        |  |  |  |
|----------------------------------------------------------------|------------------|----------------------------------------------------------------------------------------------------|--------|--|--|--|
| Accept                                                         | Accept<br>Reject | LSL Service learning course (light)         Accept           Active         This item has not been reviewed yet.         add | Accept |  |  |  |
|                                                                | Revert to active | Internships Candidate has a visa/ residence permit to live in the country of his/her home university Software Developer      |        |  |  |  |
| Review<br>This item has not been reviewed yet. add             |                  | Messages<br>Compose new message<br>Swiject                                                                                   |        |  |  |  |
| DUI'SES                                                        | Acce             | Write a short message<br>Normal C B I U So IE E I X                                                                          |        |  |  |  |
| Completed<br>Write a short review for this item<br>test review |                  |                                                                                                    |        |  |  |  |
| Rating *                                                       |                  | Drop file to attach, or browse                                                                                               |        |  |  |  |
| add review cancel                                              |                  | sance encode                                                                                                    |        |  |  |  |

Figure 32: Application Actions functionality Table 31: Application Actions functionality

| Functionality Name | Application Actions                                                                                                    |  |  |  |  |
|--------------------|----------------------------------------------------------------------------------------------------|--|--|--|--|
| Actors             | Administrators, Registrar Users                                                                                                    |  |  |  |  |
| Input Data         | Optional: Review (Write a short review for this item, Rating ( <u>Required</u> )),<br>Message (Subject, Write a short message, file)                                                                                                    |  |  |  |  |
| Description        | The user can review an application, update its status (accept, reject, revert to active, reset to pending) and communicate with the candidate by following the steps:                                                                                                    |  |  |  |  |
|                    | To review an application:                                                                                                    |  |  |  |  |
|                    | <ol> <li>visits the preview page of a specific application</li> <li>clicks add button next to the message "This item has not been reviewed yet." on Review section or on each course. For a course, there is the option to review it by selecting <b>Review</b> option on the arrow button next to Accept button. There is also, the option to edit an existing review</li> <li>completes the review form (Write a short review for this item, Rating) and submits it</li> </ol> |  |  |  |  |
|                    | To update status:                                                                                                    |  |  |  |  |
|                    | <ol> <li>visits the preview page of a specific application</li> <li>for a course, next to it, selects Accept, Reject or Reset option. For<br/>the whole application, next to "Study program application", selects<br/>Accept, Reject, Revert to active or Reset application to pending</li> </ol>                                                                                                    |  |  |  |  |
|                    | To communicate with the candidate:                                                                                                    |  |  |  |  |
|                    | <ol> <li>visits the preview page of a specific application</li> <li>clicks compose new message on Message section</li> <li>completes the message form (Subject, Write a short message, attach file) and sends it</li> </ol>                                                                                                    |  |  |  |  |
| Output Data        | For "Review" and "Send message" actions, the result is shown in the                                                                                                    |  |  |  |  |

application. For "Change status" action, a confirmation box appears first to finalize this action.

# 2.3.29 Search Student Requests

| Requests Active All (this | s department) Docume | ent Requests       |                |              | Export         |
|---------------------------|----------------------|--------------------|----------------|--------------|----------------|
| Search Search             |                      |                    |                |              | More 🗸         |
| Requests                  |                      |                    |                |              |                |
| Additional Type           | Student Identifier   | Full Name          | Student Status | Request date | Request Status |
| Certificate request       | 000017               | Student Test       | Active         | 5/3/22       | Active         |
| Certificate request       | 000019               | Garnier Martina    | Active         | 2/8/22       | Active         |
| Student Number            | Full Name            |                    | Stude          | nt Status    |                |
| Study Program             |                      |                    |                |              | •              |
|                           | •                    |                    |                |              |                |
| Saved searches Choose     | ♦ Save               | e current search 🔫 |                |              | Search Less 🔨  |

Figure 33: Search Student Requests functionality: a) List of Student Requests, b) Full search criteria Table 32: Search Student Requests functionality

| Functionality Name | Search Student Requests                                                                                                    |  |  |  |  |
|--------------------|----------------------------------------------------------------------------------------------------|--|--|--|--|
| Actors             | Administrators, Registrar Users                                                                                                    |  |  |  |  |
| Input Data         | Optional: Student Number, Full Name, Student Status, Study Program                                                                                                    |  |  |  |  |
| Description        | <ul> <li>The user can search a group of student requests or a specific student request by following the steps:</li> <li>1. selects the <b>Requests</b> option from the VURS's sidebar menu</li> <li>2. selects between active requests (default option), all (this department) requests and document requests from the tabs section</li> <li>3. finds the group of student requests or a specific student request on the list of requests by searching/filtering student requests (by Student Number, Full Name, Student Status, Study Program) and by sorting them (by Additional Type, Student Identifier, Full Name, Student Status, Request date, Request Status)</li> </ul> |  |  |  |  |
| Output Data        | The list of the student requests that satisfy the defined requirements appears in the <b>Requests</b> page.                                                                                                    |  |  |  |  |

2.3.30 Preview Student Request

| rtificate request    |                  |                  | Accept Action                        |
|----------------------|------------------|------------------|--------------------------------------|
| Aessage Request      | 5/3/22, 12:56 PM | Application Deta | ails                                 |
| ranscript of records |                  | CODE             | goL8xDFfhkdFUx2HQA2mL9u<br>4cSeTeKUS |
|                      |                  | DATE CREATED     | 5/3/22, 12:56 PM                     |
|                      |                  | TYPE             | Certificate request                  |
| iend a message       |                  | STATUS           | Active                               |
| Message for user     |                  | Student Details  |                                      |
|                      |                  | Given Name       | Test                                 |
| Attach Files         |                  | Family Name      | Student                              |
|                      |                  | ID               | 000017                               |
| Browse               |                  | Status           | Active                               |
|                      |                  | Inscription Year | 2020-2021                            |

Figure 34: Preview Student Request functionality Table 33: Preview Student Request functionality

| Functionality Name | Preview Student Requests                                                                                                    |  |  |  |
|--------------------|----------------------------------------------------------------------------------------------------|--|--|--|
| Actors             | Administrators, Registrar Users                                                                                                    |  |  |  |
| Input Data         | Optional:       Student Number, Full Name, Student Status, Study Program         Send message action:       •         • <u>Required</u> : Message for user         • <u>Optional</u> : Attach files                                                                                                    |  |  |  |
| Description        | <ul> <li>The user can view an application by following the steps: <ol> <li>searches for a specific student request on <b>Requests</b> page</li> <li>clicks on the 3 dots next to the request</li> <li>selects <b>Preview</b> option</li> </ol> </li> <li><b>To communicate with student</b>: <ol> <li>completes the message form on Send a message section</li> <li>clicks <b>Send message</b> button</li> </ol> </li> </ul> <li>The user can also perform the actions (by clicking <b>Actions</b> button): Accept, Reject, Release.</li> |  |  |  |
| Output Data        | The page with all the student request's information is loaded, including: all<br>the available actions.<br>For "Send message" action, the result is shown in the Response section. The<br>other actions change requests' status.                                                                                                    |  |  |  |

2.3.31 Search Student Registrations

| gistrations    | Current acade      | mic year All      |                      |                    |        |               |        | Exp             |
|----------------|--------------------|-------------------|----------------------|--------------------|--------|---------------|--------|-----------------|
| Search Search  | h                  |                   |                      |                    |        |               |        | More 🗸          |
| Registrations  | 5                  |                   |                      |                    |        |               |        | Open            |
|                | Student Identifier | Student Full Name | Registration Date    | Semester           | Period | Academic Year | Status | Synchronization |
|                | 000019             | Garnier Martina   | 7/23/21              | 1                  | Fall   | 2021-2022     | Closed | Partial         |
| •              | 000020             | Garnier Martina   | 7/23/21              | 1                  | Fall   | 2021-2022     | Closed | -               |
| Student name   |                    |                   |                      | Student Identifier |        |               |        |                 |
|                |                    |                   |                      |                    |        |               |        |                 |
| Status         |                    |                   |                      | Academic period    |        |               |        |                 |
|                |                    |                   | •                    |                    |        |               |        | •               |
| Saved searches | Choose             | ¢ s               | ave current search 👻 |                    |        |               |        | Search Less 🔨   |

Figure 35: Search Student Registrations functionality: a) List of Student Registrations, b) Full search criteria

| Functionality Name | Search Student Registrations                                                                                                    |  |  |  |  |
|--------------------|----------------------------------------------------------------------------------------------------|--|--|--|--|
| Actors             | Administrators, Registrar Users                                                                                                    |  |  |  |  |
| Input Data         | Optional: Student Name, Student Identifier, Status, Academic period                                                                                                    |  |  |  |  |
| Description        | <ul> <li><u>Optional</u>: Student Name, Student Identifier, Status, Academic period</li> <li>The user can search a group of student registrations or a specific student registration by following the steps: <ol> <li>selects the <b>Registrations</b> option from the VURS's sidebar menu</li> <li>selects between current academic year registrations (default option) and all registrations from the tabs section</li> <li>finds the group of student registrations or a specific student registration on the list of registrations by searching/filtering student registrations (by Student Name, Student Identifier, Status, Academic period) and by sorting them (by Student Identifier, Student Full Name, Registration Date, Semester, Period, Academic Year, Status, Synchronization)</li> </ol> </li> <li>The user can perform the actions for a student registration (by clicking arrow button next to Open): Open, Close, Synchronize data to VCLP.</li> </ul> |  |  |  |  |
| Output Data        | The list of the student registrations that satisfy the defined requirements appears in the <b>Registrations</b> page.                                                                                                    |  |  |  |  |

| Table 34: Search Student | Registrations functionality |
|--------------------------|-----------------------------|
|--------------------------|-----------------------------|

2.3.32 Search Internships

| Search   | n Se     | arch                           |                   |                    |                   |                  |                    |               |                | More 🗸               |
|----------|----------|--------------------------------|-------------------|--------------------|-------------------|------------------|--------------------|---------------|----------------|----------------------|
| nterr    | nship    | S                              |                   |                    |                   |                  |                    |               |                | + Add ite            |
|          |          | Position                       | Student<br>Number | Full name          | Student<br>status | Academic<br>year | Academic<br>period | Start<br>date | Completed date | Company/Organization |
| ٦        | ľ        | Online Language<br>Facilitator | 000018            | Overmars<br>Robert | Active            | 2020-2021        | Spring             | 4/15/21       |                | Anazitites Theatrou  |
| ٦        | ľ        | Software Developer             | 000002            | Haas Britt         | Active            | 2020-2021        | Spring             | 4/20/21       |                | Test Company         |
| Positior | n        |                                |                   |                    |                   | Student          |                    |               |                |                      |
|          |          |                                |                   |                    |                   |                  |                    |               |                |                      |
| Acaden   | nic year |                                | Academi           | c period           |                   | Start date       |                    |               |                |                      |
|          |          |                                | -                 |                    | •                 | dd/MM/yyy        | 'y                 |               |                |                      |

Figure 36: Search Internships functionality: a) List of Internships, b) Full search criteria Table 35: Search Internships functionality

| Functionality Name | Search Internships                                                                                                    |  |  |  |
|--------------------|----------------------------------------------------------------------------------------------------|--|--|--|
| Actors             | Administrators, Registrar Users                                                                                                    |  |  |  |
| Input Data         | Optional: Position, Student, Academic year, Academic period, Start date                                                                                                    |  |  |  |
| Description        | <ul> <li>The user can search a group of internships or a specific internship by following the steps:</li> <li>1. selects the More-&gt;Internships option from the VURS's sidebar menu</li> <li>2. selects between all internships, active internships (default option) and available internships from the tabs section</li> <li>3. finds the group of internships or a specific internship on the list of internships by searching/filtering them (by Position, Student, Academic year, Academic period, Start date) and by sorting them (by Position, Student Number, Full name, Student Status, Academic year, Academic period, Start date, Completed dates)</li> </ul> |  |  |  |
| Output Data        | The list of the internships that satisfy the defined requirements appears in the <b>Internships</b> page.                                                                                                    |  |  |  |

2.3.33 Preview Internships

#### < Internships

| Software | Develo | per - Fall | 2021-2022 | 0 |
|----------|--------|------------|-----------|---|
|----------|--------|------------|-----------|---|

| Overview Candidate   | 5                                                                                                    |                        |                                  |
|----------------------|----------------------------------------------------------------------------------------------------|------------------------|----------------------------------|
| oftware Developer    |                                                                                                    | Profile                | Mor                              |
|                      | tb page editors now use Lorem Ipsum as their default model text, and a search for 'lorem ipsum'<br>ancy. Various versions have evolved over the years, sometimes by accident, sometimes on purpose |                        |                                  |
| Company/Organization | Comtrak                                                                                                    |                        |                                  |
|                      | GERMANY                                                                                                    |                        | Martina Garnier<br>Active        |
| cademic year         | 2021                                                                                                    |                        |                                  |
| Academic period      | Fall                                                                                                    | Contact With En        | nall Send Message                |
| itart date           | 9/12/21                                                                                                    | ID                     | 000025                           |
| nd date              | 5 C                                                                                                    | User name              | martina.garnier@students.unistra |
| ompleted date        |                                                                                                    |                        | ŗ                                |
| tatus                | Active                                                                                                    | Semester<br>Department | 1<br>EPICUR                      |
|                      | (PMBYC)                                                                                                    |                        |                                  |
|                      |                                                                                                    | Study Program          | INTPE                            |

Figure 37: Preview Internships functionality Table 36: Preview Internships functionality

| Functionality Name | Preview Internships                                                                                                    |  |  |  |
|--------------------|----------------------------------------------------------------------------------------------------|--|--|--|
| Actors             | Administrators, Registrar Users                                                                                                    |  |  |  |
| Input Data         | Optional: Position, Student, Academic year, Academic period, Start date                                                                                                    |  |  |  |
| Description        | <ul> <li>The user can view an internship's information by following the steps:</li> <li>1. searches for a specific internship on <b>Internships</b> page</li> <li>2. clicks on lens icon next to the internship</li> </ul> |  |  |  |
| Output Data        | The page with all the internship's information is loaded where there are some tabs: Overview, Candidates.                                                                                                    |  |  |  |

2.3.34 Create Internship

| New internship                                           |                |                         |               |                                                                |
|----------------------------------------------------------|----------------|-------------------------|---------------|----------------------------------------------------------------|
| Internship Info                                          | ormation       |                         |               |                                                                |
| Department                                               |                |                         |               | Mobility program *                                             |
| EPICUR European Univ                                     | rersity        |                         |               | •                                                              |
|                                                          |                |                         |               | Select the mobility program where this internship is available |
| Academic year *                                          |                | Academic period *       |               |                                                                |
| 2021-2022                                                | × •            | Fall                    | × •           |                                                                |
| Start date *                                             |                | Status *                |               |                                                                |
| 16/05/2022                                               |                |                         | •             |                                                                |
| Search for a company or                                  | organization * |                         |               |                                                                |
|                                                          |                |                         |               | •                                                              |
| Position *                                               |                |                         |               |                                                                |
|                                                          |                |                         |               |                                                                |
| Title                                                    |                |                         |               |                                                                |
|                                                          |                |                         |               |                                                                |
|                                                          |                |                         |               |                                                                |
|                                                          |                |                         |               |                                                                |
| Write a short description<br>Position default preference |                | nship or exchange prog  | gramme        |                                                                |
| Jse the following form to :                              |                | rences about the select | ted position: |                                                                |
| starting month                                           |                | rting year              |               |                                                                |
| Aurong month                                             | •              | ining your              | •             |                                                                |
|                                                          |                |                         |               |                                                                |
| Duration                                                 |                |                         |               | •                                                              |
|                                                          |                |                         |               | Ŧ                                                              |
| Description *                                            |                |                         |               |                                                                |
| Normal 🗘 B                                               | I <u>U</u> �   | $\equiv \equiv I_{s}$   |               |                                                                |
|                                                          |                |                         |               |                                                                |
|                                                          |                |                         |               |                                                                |
|                                                          |                |                         |               |                                                                |
|                                                          |                |                         |               |                                                                |
|                                                          |                |                         |               |                                                                |
|                                                          |                |                         |               |                                                                |

Figure 38: Create Internship functionality Table 37: Create Internship functionality

Submit Cancel

| Functionality Name | Create Internship                                                                                                    |
|--------------------|----------------------------------------------------------------------------------------------------|
| Actors             | Administrators, Registrar Users                                                                                                    |
| Input Data         | <ul> <li>Internship Information:         <ul> <li><u>Required</u>: Mobility program, Academic year, Academic period, Start date, Status, Search for a company or organization, Position, Description</li> <li><u>Optional</u>: Title, Starting month, Starting year, Duration</li> </ul> </li> </ul>                                                                          |
| Description        | <ul> <li>The user can create an internship by following the steps:</li> <li>1. selects the More-&gt;Internship option from the VURS's sidebar menu</li> <li>2. clicks the button + Add item</li> <li>3. completes the new internship form and submits it</li> <li>To be enabled the submit button, at least the required fields of the form needs to be completed.</li> </ul> |
| Output Data        | A completion popup message is shown after the user's submission and the internship would be in the study programs list.                                                                                                    |

2.3.35 Edit Internship

| Edit Internship | Edit | internship |
|-----------------|------|------------|
|-----------------|------|------------|

| nternship Information                                                                                                    |                                            |                                                                                                    |
|----------------------------------------------------------------------------------------------------|--------------------------------------------|----------------------------------------------------------------------------------------------------|
| Department                                                                                                    |                                            | Mobility program *                                                                                                    |
| EPICUR European University                                                                                                    |                                            | Internships in private enterprises and light service learning course X                                                                                                    |
|                                                                                                    |                                            | Select the mobility program where this internship is available                                                                                                    |
| Academic year *                                                                                                    | Academic period *                          |                                                                                                    |
| 2021-2022 × 👻                                                                                                    | Fall ×                                     | •                                                                                                    |
| itart date *                                                                                                    | Status *                                   |                                                                                                    |
| 12/09/2021                                                                                                    | Active ×                                   | •                                                                                                    |
|                                                                                                    |                                            |                                                                                                    |
| earch for a company or organization                                                                                                    |                                            |                                                                                                    |
|                                                                                                    |                                            | ·                                                                                                    |
| Company Information                                                                                                    |                                            |                                                                                                    |
| Name *                                                                                                    | Type                                       | Address                                                                                                    |
| Comtrak                                                                                                    | Private Enterprise                         | 550 Hendrix Street, Crawfordsville                                                                                                    |
| Country                                                                                                    | Phone                                      |                                                                                                    |
| Germany                                                                                                    | (940) 548-2865                             |                                                                                                    |
|                                                                                                    |                                            |                                                                                                    |
| osition *                                                                                                    |                                            |                                                                                                    |
| Software Developer                                                                                                    |                                            |                                                                                                    |
| Write the job description of this internshi<br>itle                                                                                                    | p or exchange programme                    |                                                                                                    |
| Position default preferences                                                                                                    |                                            |                                                                                                    |
| Write a short description about this intern<br>Position default preferences<br>Use the following form to set default pre<br>Starting month Starting year<br>Starting ver<br>Duration                                                                                                    | ferences about the selected position:<br>r | -                                                                                                    |
| Vosition default preferences<br>kare the following form to set default pre-<br>kare standing month Starting yea<br>v v v v v v v v v v v v v v v v v v v                                                                                                     | ferences about the selected position:<br>r | •                                                                                                    |
| Instition default preferences<br>kee the following form to set default pre-<br>tarting month Starting yea<br>uration<br>Description *<br>Normal : <b>B I U %</b><br>Many desktop publishing packages an                                                                                                    | ferences about the selected position:      | <ul> <li>um as their default model text, and a search for 'lorem ipsum' will uncover many web<br/>imes by accident, sometimes on purpose (rijected humour and the like).</li> </ul> |
| Instition default preferences<br>kee the following form to set default pre-<br>tarting month Starting yea<br>uration<br>Description *<br>Normal : <b>B I U %</b><br>Many desktop publishing packages an                                                                                                    | ferences about the selected position:      | um as their default model text, and a search for 'lorem ipsum' will uncover many web                                                                                                |
| losition default preferences<br>tarting month Starting yea<br>buration<br>Description *<br>Normal <b>: B I U %</b><br>Many desktop publishing packages an<br>sites still in their infancy. Various versic                                                                                                    | ferences about the selected position:      | um as their default model text, and a search for "lorem ipsum" will uncover many web                                                                                                |
| asition default preferences<br>tarting month Starting year<br>turation  escription *<br>Normal C B I U %<br>Many desktop publishing packages an<br>sites still in their infancy. Various versic<br>Student Information                                                                                                    | ferences about the selected position:      | um as their default model text, and a search for "lorem ipsum" will uncover many web                                                                                                |
| asition default preferences<br>tarting month Starting year<br>turation  escription *<br>Normal C B I U %<br>Many desktop publishing packages an<br>sites still in their infancy. Various versic<br>Student Information                                                                                                    | ferences about the selected position:      | um as their default model text, and a search for "lorem ipsum" will uncover many web                                                                                                |
| Indition default preferences<br>Isse the following form to set default pre-<br>tarting month Starting year<br>burshion *<br>Normal * B I U %<br>Many desktop publishing packages an<br>sites still in their infancy. Various versice<br>Student Information<br>Student                                                            | ferences about the selected position:      | um as their default model text, and a search for 'lorem ipsum' will uncover many web<br>imes by accident, sometimes on purpose (rijected humour and the like).                      |
| basision default preferences<br>Ise the following form to set default pre<br>tarting month Starting year<br>burstion<br>Description *<br>Normal <b>: B I U %</b><br>Many desktop publishing package: an<br>sites still in their infancy. Various versic<br>Student Information<br>Student<br>000025 [Gamier Martine<br>Given Name | ferences about the selected position:      | um as their default model text, and a search for 'lorem ipsum' will uncover many web<br>imes by accident, sometimes on purpose (rijected humour and the like).                      |
| baistion default preferences<br>Use the following form to set default pre<br>starting month<br>Starting month<br>Student Information<br>Many destop publishing packages an<br>sites still in their infancy. Various versic<br>Student Information<br>Student                                                                      | ferences about the selected position:      | um as their default model text, and a search for 'lorem ipsum' will uncover many web<br>imes by accident, sometimes on purpose (rijected humour and the like).                      |
| Abstition defauit preferences<br>Starting month set defauit pre<br>starting month Starting year<br>Duration Starting for the set defauit pre<br>starting month Starting year<br>Duration Student Information<br>Student Information<br>Student<br>Student Gener Martine<br>Goven Name                                             | ferences about the selected position:      | um as their default model text, and a search for 'lorem ipsum' will uncover many web<br>imes by accident, sometimes on purpose (rijected humour and the like).                      |

*Figure 39: Edit Internship functionality* 

Submit Cancel

Table 38: Edit Internship functionality

| Functionality Name | Edit Internship                                                                                                    |
|--------------------|----------------------------------------------------------------------------------------------------|
| Actors             | Administrators, Registrar Users                                                                                                    |
| Input Data         | <ul> <li>Internship Information:         <ul> <li><u>Required</u>: Mobility program, Academic year, Academic period, Start date, Status, Position, Description</li> <li><u>Optional</u>: Search for a company or organization, Title, Starting month, Starting year, Duration</li> </ul> </li> </ul>                             |
| Description        | <ul> <li>The user can change an internship's information by following the steps:</li> <li>1. searches for a specific internship on <b>Internships</b> page</li> <li>2. clicks on the edit icon next to the position of the internship</li> <li>3. changes internship's information by editing the form and submits it</li> </ul> |
| Output Data        | After the user's submission the internships information changes.                                                                                                    |

# 2.3.36 Search Companies/Organizations

|          | nies and organiz    |         | ents.                      |                           |           |            |
|----------|---------------------|---------|----------------------------|---------------------------|-----------|------------|
| Search   | Search              |         |                            |                           |           | More 🗸     |
| 36 items | Name                | Country | Туре                       | Address                   | Phone     | + Add item |
|          | Test Company        | Greece  | Private Enterprise         | Atreidon 240 Thessaloniki | 231000000 | Ċ          |
|          | Anazitites Theatrou | Greece  | Civil Society Organization |                           |           | ď          |
| Тур      | e                   |         |                            | Country                   |           | •          |
|          |                     |         |                            |                           | _         |            |
| Save     | ed searches Choose  | ÷       | Save current search 🗢      |                           | Search    | Less 🔨     |

Figure 40: Search Companies/Organizations functionality: a) List of Companies/Organizations, b) Full search criteria

| Functionality Name | Search Companies/Organizations                                                                                                    |
|--------------------|----------------------------------------------------------------------------------------------------|
| Actors             | Administrators, Registrar Users                                                                                                    |
| Input Data         | Optional: Type, Country                                                                                                    |
| Description        | The user can search a group of companies/organizations or a specific company/organization by following the steps:                                                                                                    |
|                    | <ol> <li>selects the More-&gt;Settings option from the VURS's sidebar menu</li> <li>searches for Companies and organizations and clicks Expand<br/>button</li> <li>finds the group of companies/organizations or a specific<br/>company/organization on the list of companies and organizations by<br/>searching/filtering them (by Type, Country) and by sorting them (by<br/>Name, Country, Type, Address, Phone)</li> </ol> |
|                    | Remove item action:                                                                                                    |
|                    | <ol> <li>selects company(ies)/organization(s) by checking box(es)</li> <li>clicks - Remove item button</li> <li>clicks OK button on the confirmation popup window</li> </ol>                                                                                                    |
| Output Data        | The list of the companies/organizations that satisfy the defined requirements appears in the <b>Companies and organizations</b> page.                                                                                                    |
|                    | Upon removing companies/organizations, the list of companies/organizations is updated.                                                                                                    |

| Table 39: Search Companies/Organizations functionality |
|--------------------------------------------------------|
|--------------------------------------------------------|

2.3.37 Add Company/Organization

| New item                                |              |
|-----------------------------------------|--------------|
| Name *                                  | Country *    |
|                                         | •            |
| Set the name of this item               |              |
| Туре                                    |              |
|                                         |              |
| Description                             |              |
|                                         |              |
|                                         |              |
| Write a short description for this item |              |
| Postal address                          | Phone number |
|                                         |              |
| Email address                           |              |
|                                         |              |
|                                         |              |
|                                         |              |

Figure 41: Add Company/Organization functionality Table 40: Add Company/Organization functionality

Cancel

| Functionality Name | Add Company/Organization                                                                                                    |  |
|--------------------|----------------------------------------------------------------------------------------------------|--|
| Actors             | Administrators, Registrar Users                                                                                                    |  |
| Input Data         | <ul> <li><u>Required</u>: Name, Country</li> <li><u>Optional</u>: Type, Description, Postal address, Phone number, Email address</li> </ul>                                                                                                    |  |
| Description        | <ul> <li>The user can add a company/organization by following the steps:</li> <li>1. selects the More-&gt;Settings option from the VURS's sidebar menu</li> <li>2. searches for Companies and organizations and clicks Expand button</li> <li>3. clicks the button + Add item</li> <li>4. completes the new item form and submits it</li> </ul> |  |
| Output Data        | A completion popup message is shown after the user's submission and the company/organization would be in the companies and organizations list.                                                                                                    |  |

# 2.3.38 Edit Company/Organization

| Edit item                                                                                                    |                                                                                               |
|----------------------------------------------------------------------------------------------------|-----------------------------------------------------------------------------------------------|
| Name *                                                                                                    | Country *                                                                                     |
| Test Company                                                                                                    | Greece × 🔻                                                                                    |
| Set the name of this item                                                                                                    |                                                                                               |
| Туре                                                                                                    |                                                                                               |
| Private Enterprise × 👻                                                                                                    |                                                                                               |
| Description                                                                                                    |                                                                                               |
| Lorem Ipsum is simply dummy text of the printing and typesetting industry. Lore<br>unknown printer took a galley of type and scrambled it to make a type specimer | em lpsum has been the industry's standard dummy text ever since the 1500s, when an<br>n book. |
| Write a short description for this item                                                                                                    |                                                                                               |
| Postal address                                                                                                    | Phone number                                                                                  |
| Atreidon 240 Thessaloniki                                                                                                    | 231000000                                                                                     |
| Email address                                                                                                    |                                                                                               |
| test-company@example.com                                                                                                    |                                                                                               |
|                                                                                                    |                                                                                               |
|                                                                                                    |                                                                                               |
|                                                                                                    | Submit Cancel                                                                                 |

Figure 42: Edit Company/Organization functionality

| Table 41: Edi | Company/Organization | functionality |
|---------------|----------------------|---------------|
|---------------|----------------------|---------------|

| Functionality Name | Edit Company/Organization                                                                                                    |
|--------------------|----------------------------------------------------------------------------------------------------|
| Actors             | Administrators, Registrar Users                                                                                                    |
| Input Data         | <ul> <li><u>Required</u>: Name, Country</li> <li><u>Optional</u>: Type, Description, Postal address, Phone number, Email address</li> </ul>                                                                                                    |
| Description        | <ul> <li>The user could change the information of a company/organization by following the steps:</li> <li>1. searches for a specific company/organization on Companies and organizations page</li> <li>2. clicks on the edit icon next to the company/organization</li> <li>3. changes company's/organization's information by editing the form and submits it</li> </ul> |
| Output Data        | A completion popup message is shown after the user's submission and the <b>Companies and organizations</b> page appears.                                                                                                    |

# 2.3.39 Search Company Types

| Settings                                                                    |                            |             |                          |            |
|-----------------------------------------------------------------------------|----------------------------|-------------|--------------------------|------------|
| Company types<br>Manage company types which offer interrubips for students. |                            |             |                          |            |
| 3 items + Add item                                                          |                            |             |                          | + Add item |
|                                                                             | Name                       | Description | Alternate name           |            |
|                                                                             | Civil Society Organization |             | CivilSocietyOrganization | ď          |
|                                                                             | Private Enterprise         |             | PrivateEnterprise        | đ          |
|                                                                             | Research Institutions      |             | ResearchInstitutions     | đ          |

Figure 43: Search Company Types functionality Table 42: Search Company Types functionality

| Functionality Name | Search Company Types                                                                                                    |  |  |
|--------------------|----------------------------------------------------------------------------------------------------|--|--|
| Actors             | Administrators, Registrar Users                                                                                                    |  |  |
| Input Data         | -                                                                                                    |  |  |
| Description        | The user can search a group of company types or a specific company type by following the steps:                                                                                                    |  |  |
|                    | <ol> <li>selects the More-&gt;Settings option from the VURS's sidebar menu</li> <li>searches for Company types and clicks Expand button</li> <li>finds the group of company types or a specific company type on the list of company types by sorting them (by Name, Description, Alternate name)</li> </ol> |  |  |
|                    | Remove item action:                                                                                                    |  |  |
|                    | <ol> <li>selects company type(s) by checking box(es)</li> <li>clicks - Remove item button</li> <li>clicks OK button on the confirmation popup window</li> </ol>                                                                                                    |  |  |
| Output Data        | The sorted list of the company types appears in the <b>Company types</b> page.<br>Upon removing company types, the list of company types is updated.                                                                                                    |  |  |

2.3.40 Add Company Type

| Company types                                                                                    |                                                                               |
|--------------------------------------------------------------------------------------------------|-------------------------------------------------------------------------------|
| New item                                                                                         |                                                                               |
| Name *                                                                                           | AlternateName *                                                               |
|                                                                                                  |                                                                               |
| Set the name of this item                                                                        | Set an alternate name for this item. This name will be used to identify items |
| Description                                                                                      |                                                                               |
|                                                                                                  |                                                                               |
| Write a short description for this item                                                          |                                                                               |
| Identifier                                                                                       |                                                                               |
|                                                                                                  |                                                                               |
| Set an identifier that is going to be used either by an external system or by internal processes |                                                                               |
|                                                                                                  |                                                                               |

# Figure 44: Add Company Type functionality Table 43: Add Company Type functionality

| Functionality Name | Add Company Type                                                                                                    |  |  |
|--------------------|----------------------------------------------------------------------------------------------------|--|--|
| Actors             | Administrators, Registrar Users                                                                                                    |  |  |
| Input Data         | <ul> <li><u>Required</u>: Name, Alternate Name</li> <li><u>Optional</u>: Description, Identifier</li> </ul>                                                                                                    |  |  |
| Description        | <ul> <li>The user can add a company type by following the steps:</li> <li>1. selects the More-&gt;Settings option from the VURS's sidebar menu</li> <li>2. searches for Company types and clicks Expand button</li> <li>3. clicks the button + Add item</li> <li>4. completes the new item form and submits it</li> </ul> |  |  |
| Output Data        | A completion popup message is shown after the user's submission and the company type would be in the company types list.                                                                                                    |  |  |

# 2.3.41 Edit Company Type

| company types                                                                                    |                                                                               |  |
|--------------------------------------------------------------------------------------------------|-------------------------------------------------------------------------------|--|
| Edit item                                                                                        |                                                                               |  |
| Name *                                                                                           | AlternateName *                                                               |  |
| Civil Society Organization                                                                       | CivilSocietyOrganization                                                      |  |
| Set the name of this item                                                                        | Set an alternate name for this item. This name will be used to identify items |  |
| Description                                                                                      |                                                                               |  |
|                                                                                                  |                                                                               |  |
| Write a short description for this item                                                          |                                                                               |  |
| ldentifier                                                                                       |                                                                               |  |
| 1001                                                                                             |                                                                               |  |
| Set an identifier that is going to be used either by an external system or by internal processes |                                                                               |  |

Submit Cancel

Submit Cancel

Figure 45: Edit Company Type functionality Table 44: Edit Company Type functionality

| Functionality Name | Edit Company Type                                                                                           |  |
|--------------------|----------------------------------------------------------------------------------------------------|--|
| Actors             | Administrators, Registrar Users                                                                             |  |
| Input Data         | <ul> <li><u>Required</u>: Name, Alternate Name</li> <li><u>Optional</u>: Description, Identifier</li> </ul> |  |

| Description | The user can change the information of a company type by following the steps:                                                                                                    |  |
|-------------|----------------------------------------------------------------------------------------------------|--|
|             | <ol> <li>searches for a specific company type on Company types page</li> <li>clicks on the edit icon next to the company type</li> <li>changes company type's information by editing the form an submits it</li> </ol> |  |
| Output Data | A completion popup message is shown after the user's submission and the <b>Company types</b> page appears.                                                                                                    |  |

### 2.3.42 Search Archived Documents

| Archived Documents DOCUMENT SERIES 2020-2021 |                               |                     |                  |                  |        |           |        |
|----------------------------------------------|-------------------------------|---------------------|------------------|------------------|--------|-----------|--------|
| Search Search                                |                               |                     |                  |                  |        |           | More 💙 |
| 23 Archived Doc                              | uments                        |                     |                  |                  |        |           |        |
| Document number                              | Description                   |                     | Created at       | Modified at      | Signed | Published |        |
| 2022/05/0023                                 | Transcript of Records [000020 | )] Garnier Martina  | 5/10/22, 2:44 PM | 5/10/22, 2:44 PM | No     | No        | Ľ Î    |
| 2022/05/0022                                 | Transcript of Records [000017 | '] Student Test     | 5/3/22, 5:37 PM  | 5/3/22, 5:37 PM  | No     | No        | Ľ      |
| Document number                              |                               |                     | Signed           | •                |        |           |        |
| Description                                  |                               |                     | Published        |                  |        |           |        |
| Saved searches                               | Choose 🗢                      | Save current search | 2                |                  |        | Search    | Less 🔨 |

*Figure 46: Search Archived Documents functionality: a) List of Archived Documents, b) Full search criteria* 

| Table 45: Search Archived Documents functionality |
|---------------------------------------------------|
|                                                   |

| Functionality Name | Search Archived Documents                                                                                                    |  |  |
|--------------------|----------------------------------------------------------------------------------------------------|--|--|
| Actors             | Administrators, Registrar Users                                                                                                    |  |  |
| Input Data         | Optional: Document number, Signed, Description, Published                                                                                                    |  |  |
| Description        | <ul> <li>The user can search a group of archived documents or a specific archived document by following the steps:</li> <li>1. selects the More-&gt;Archived Documents option from the VURS's sidebar menu</li> <li>2. finds the group of archived documents or a specific archived document on the list of archived documents by searching/filtering them (by Document number, Signed, Description, Published) and by sorting them (by Document number, Description, Created at, Modified at, Signed, Published)</li> </ul> |  |  |
| Output Data        | The list of the archived documents that satisfy the defined requirements appears in the <b>Archived Documents</b> page.                                                                                                    |  |  |

2.3.43 Search Lists/Enumerations

#### Settings

| Type the name of the section you want to find                                                 |        |
|-----------------------------------------------------------------------------------------------|--------|
| Academic Periods<br>Manage academic periods provided for each academic year.                  | Expand |
| Academic Years Manage academic years available for current institute and departments.         | Expand |
| Action Status Types<br>Manage "Action Status Types" list by editing, adding or removing items | Expand |

# Figure 47: Search Lists/Enumerations functionality Table 46: Search Lists/Enumerations functionality

| Functionality Name | Search Lists/Enumerations                                                                                                    |  |
|--------------------|----------------------------------------------------------------------------------------------------|--|
| Actors             | Administrators, Registrar Users                                                                                                    |  |
| Input Data         | Depends on the list/enumeration                                                                                                    |  |
| Description        | <ul> <li>The user can search lists and enumerations like academic years, academic period, course categories, course types etc. by following the steps:</li> <li>1. selects the More-&gt;Settings option from the VURS's sidebar menu</li> <li>2. searches for a list/enumeration and clicks Expand button</li> <li>3. finds items on the list where the user can sort them, add a new item and edit an existing one</li> </ul> |  |
| Output Data        | For sorting items action, the sorted list appears in the page. For adding and editing an item, a completion popup message is shown after the user's submission.                                                                                                    |  |

# 2.4 Students

# 2.4.1 Preview Main Information

| B EPICUR | Student Information Syste                                                                                                    | m                                          |               | ରି Registrations♥ Grades♥ Support♥ 🕻 | P martina.garnier@students.unistra.fr 	✓ English |
|----------|----------------------------------------------------------------------------------------------------|--------------------------------------------|---------------|--------------------------------------|--------------------------------------------------|
|          | Dashboard                                                                                                    |                                            |               |                                      |                                                  |
|          | Semester                                                                                                    | Semester                                   | ©<br>Semester | ے۔<br>Semester                       | Graduation                                       |
| FALL S   | OUISES                                                                                                    |                                            |               | My recent grades                     |                                                  |
| Ap<br>ap | nnot submit or edit your registratio<br>plied Intercultural Compete<br>pliquées<br>Ioannis Papageorgiou<br>UHA1002 Study Guide | an<br>ences - Compétences Interculturelles | elearning     |                                      |                                                  |
| 2 :      | ropean Cinema<br>Konstantinos Papastathis<br>K0T400 Study Guide                                                                |                                            | elearning     |                                      |                                                  |

Figure 48: Preview Main Information functionality

Table 47: Preview Main Information functionality

| Functionality Name Preview Main Information |                                                                                                    |
|---------------------------------------------|----------------------------------------------------------------------------------------------------|
| Actors                                      | Students                                                                                                    |
| Input Data                                  | -                                                                                                    |
| Description                                 | The user can view his/her main personal data by selecting the home icon from the VURS's menu bar                 |
| Output Data                                 | The page with the main user's information is loaded which are: study profile, registered courses, recent grades. |

# 2.4.2 Check Grades

| Recent Grades Transcript of rece                                                              | ords Theses |         |        |                     |      |    |      |           |                                 |                                                   |      |
|-----------------------------------------------------------------------------------------------|-------------|---------|--------|---------------------|------|----|------|-----------|---------------------------------|---------------------------------------------------|------|
| Transcript of records                                                                         |             |         |        |                     |      |    |      | Request   | for transcript                  |                                                   |      |
| Order By Semester                                                                             |             | ~       | Filter | Course name or code |      |    |      |           |                                 | PERIOD STATISTICS<br>IN TOTAL                     | 5    |
| 1st Semester                                                                                  |             |         |        |                     |      |    | Al   | l Courses | Only Passed                     |                                                   |      |
| Course                                                                                        | Code        | Teacher |        | Exam Period         | Туре | СР | ECTS | Coeff.    | Grade                           | 3/3<br>Passed                                     | )    |
| Croatian Language for Beginners                                                               | AMU1200     |         |        | 2020-2021           | CO   | 1  | 1    | 1         | 4.5                             |                                                   |      |
| Contemporary Greek Literature -<br>Poetry Specialised Topics of Modern<br>Greek Philology III | GR100       |         |        |                     | со   | 6  | 6    | 1         | 7                               | Total<br>number of registered courses             | 3    |
| Greece Today                                                                                  | GR101       |         |        | 2020-2021           | со   | 4  | 4    | 1 P       | assed                           | Passed<br>number of passed courses that count tow |      |
|                                                                                               |             |         |        |                     |      |    |      |           | Total: 3                        | Total ECTS                                        | 11   |
|                                                                                               |             |         |        |                     |      |    | Sir  |           | Average: 0.88<br>Total ECTS: 11 | Grades Average<br>with coefficients               | 0.88 |
|                                                                                               |             |         |        |                     |      |    |      |           |                                 | Simple Grades Average                             | 0.88 |
|                                                                                               |             |         |        |                     |      |    |      |           |                                 |                                                   |      |

Figure 49: Check Grades functionality: All Grades Table 48: Check Grades functionality

| Functionality Name | Check Grades                                                                                                    |  |  |  |
|--------------------|----------------------------------------------------------------------------------------------------|--|--|--|
| Actors             | Students                                                                                                    |  |  |  |
| Input Data         | Optional: Name, Code                                                                                                    |  |  |  |
| Description        | The user can check his/her grades by following the steps:<br><b>For Recent Grades</b> :                                                                                                    |  |  |  |
|                    | 1. selects the <b>More-&gt;Recent Grades</b> option from the VURS's menu bar                                                                                                    |  |  |  |
|                    | There is the option to check for each course the statistics of grades regarding<br>the number of students by clicking <b>Statistics</b> button on the specific course<br>section.                                                                                                    |  |  |  |
|                    | For All Grades:                                                                                                    |  |  |  |
|                    | <ol> <li>selects the More-&gt;All Grades option from the VURS's menu bar</li> <li>selects between all courses (default option) and only passed courses</li> <li>checks courses grades by searching/filtering them (by name or code)<br/>and by sorting them (by Semester, Type)</li> </ol> |  |  |  |
|                    | For Theses' Grades:                                                                                                    |  |  |  |
|                    | 1. selects the <b>More-&gt;Theses</b> option from the VURS's menu bar                                                                                                    |  |  |  |

|             | The user can also switch between categories by selecting one of the following tabs: Recent Grades, Transcripts of records (for all grades), Theses.                 |
|-------------|----------------------------------------------------------------------------------------------------|
| Output Data | The page with the grades is loaded with some statistics. If the user selects statistics within a specific course, a popup window with relevant information appears. |

# 2.4.3 View Requests

| Requests to the Secretariat         | + New Request        |           |
|-------------------------------------|----------------------|-----------|
| Show only All                       | ✓ Filter Title, text |           |
|                                     |                      | 8 Results |
| Transcript of records<br>08/05/2022 |                      | Cancelled |
| Personal Information Declaration    |                      | Completed |

# Figure 50: View Requests functionality

| Functionality Name | View Requests                                                                                                    |  |
|--------------------|----------------------------------------------------------------------------------------------------|--|
| Actors             | Students                                                                                                    |  |
| Input Data         | Optional: Title, Text                                                                                                    |  |
| Description        | <ul> <li>The user can view his/her requests by following the steps:</li> <li>1. selects the Support-&gt;Requests option from the VURS's menu bar</li> <li>2. selects between all requests (default option), pending requests, approved requests and failed requests</li> <li>3. finds a group of requests or a specific request on the list of requests to the secretariat by searching/filtering them (by title, text)</li> <li>When there are files attached to a request, the user is able to download them by clicking the Download documents button.</li> </ul> |  |
| Output Data        | The list of requests that satisfy the defined requirements appears on the <b>Requests to the Secretariat</b> page where the user can see the status of each request and the secretariat's response. By clicking the <b>Download documents</b> button in a request, the attached files are downloaded to the user's computer.                                                                                                    |  |

Table 49: View Requests functionality

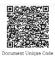

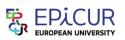

#### EPICUR European University

#### Transcript of Records

Academic Period: 2021-2022 Fall

| Personal Information                |                                   |                       |                   |  |  |  |
|-------------------------------------|-----------------------------------|-----------------------|-------------------|--|--|--|
| Student last name:                  | Ramberg                           | First name:           | Tobias            |  |  |  |
| Date of birth:                      | 2000-10-20                        | Gender:               | Male              |  |  |  |
| Place of birth:                     | Munich                            | Matriculation number: | 20180032025551    |  |  |  |
| Country of birth:                   | Germany                           |                       |                   |  |  |  |
| Name of sending institution:        | Karlsruhe Institute of Technology |                       |                   |  |  |  |
| Faculty:                            | Physics                           |                       |                   |  |  |  |
| Address:                            | Karlsruhe Institute of Technology | Hermann-von-Helmho    | ltz-Platz 1 76344 |  |  |  |
| EPICUR Secretariat/<br>Coordinator: | Lukas Schneider                   |                       |                   |  |  |  |

| Receiving<br>Institution | Start<br>mobility<br>date | End<br>mobility<br>date | Form of study | Title of the course unit at the<br>Receiving Institution                                      | Local<br>grade | Number of<br>ECTS<br>credits |
|--------------------------|---------------------------|-------------------------|---------------|-----------------------------------------------------------------------------------------------|----------------|------------------------------|
| AUTH                     | 2021-02-02                | 2021-04-30              | Theory        | Contemporary Greek Literature -<br>Poetry Specialised Topics of<br>Modern Greek Philology III | 7              | 6.0                          |
| AMU                      | 2021-01-18                | 2021-05-13              | -             | Croatian Language for Beginners                                                               | 4              | 1.0                          |

| (signature) |
|-------------|
|             |

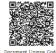

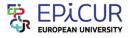

#### EPICUR European University

Learning Agreement

Academic Period: 2021-2022 Fall

DocNo: 2021/12/0016

DocNo: 2021/12/0017

| Student last name: | Ramberg                           | First name:           | Tobias         |
|--------------------|-----------------------------------|-----------------------|----------------|
| Date of birth:     | 2000-10-06                        | Gender:               | Male           |
| Place of birth:    | Munich                            | Matriculation number: | 20180032025555 |
| Country of birth:  | Germany                           |                       |                |
| Name of sending    | Karlsruhe Institute of Technology |                       |                |

Name of sending institution:

Faculty: Address:

s

Karlsruhe Institute of Technology Hermann-von-Helmholtz-Platz 1 76344 Eggenstein-

| Receiving Institution<br>Acronym | Receiving Institution Name                        |
|----------------------------------|---------------------------------------------------|
| UNISTRA                          | University of Strasbourg                          |
| UVA                              | University of Amsterdam                           |
| AUTH                             | Aristotle University of Thessaloniki              |
| BOKU                             | University of Natural Resources and Life Sciences |
| КІТ                              | Karlsruhe Institute of Technology                 |
| UHA                              | University of Upper Alsace                        |
| FREI                             | University of Freiburg                            |
| AMU                              | Adam Mickiewicz University in Pozna               |

Figure 51: Examples of requests: a) Transcript of Records, b) Learning Agreement

# 2.4.4 Create Request

New request to the secretariat

| Certificates A                                                                                                    |         |
|----------------------------------------------------------------------------------------------------|---------|
| Transcript of records                                                                                                    | Select  |
| Learning Agreement                                                                                                    | Select  |
| Requests A                                                                                                    |         |
| Withdrawal from study<br>Apply for withdrawal from study                                                                                                    | Select  |
| Personal Information Update<br>Use this request to declare personal information which are going to be used for publishing documents and certificates like EPICUR Learning<br>Agreement, Transcript of Records etc.                                        | Select  |
| Drop a course<br>Use this action to drop a course of the current semester that you have been already registered to. This operation requires the approval of<br>registrar office to be completed.                                                          | Select  |
| Other Request                                                                                                    | Select  |
| < Requests Request to secretariat                                                                                                    |         |
| Basic information         I am requesting the following certificate: Transcript of records         Special request         If you require anything specific please type it below so your registrar can fulfill it.         Type your request message here |         |
|                                                                                                    | Request |

Figure 52: Create Request functionality: a) List of requests, b)Transcript of records request form Table 50: Create Request functionality

| Functionality Name | Create Request                                                                                                    |
|--------------------|----------------------------------------------------------------------------------------------------|
| Actors             | Students                                                                                                    |
| Input Data         | Information about the request to the registrar (Depends on the request)                                                                                                    |
| Description        | <ol> <li>The user can view his/her requests by following the steps:</li> <li>selects the Support-&gt;Requests option from the VURS's menu bar</li> <li>clicks + New Request button</li> <li>selects the type of request between Certificates (Transcript of records, Learning Agreement) and Requests (Withdrawal from study, Personal Information Update, Drop a course, Other Request)</li> <li>completes the request form by providing information to the registrar and clicks Request button.</li> </ol> |
| Output Data        | The <b>Requests to the Secretariat</b> is loaded and the request would be added as Active in the list of requests.                                                                                                    |

# 2.5 <u>Lecturers</u>

### 2.5.1 Preview Main Information

& EPiCUR Student Information System

#### ☆ Courses Students Support ▼ ↓ teacher1@example.com ▼ English ▼ Dashboard Current Courses Fall 2021-2022 Latest grade submissions Details 9/24/21, 4:01 PM - Finnish Language AMU1400 - Spring Final Examination 2020-2021 Show Applied Intercultural Competences - Compétences Interculturelles appliquées More 9/8/21, 12:16 PM - Greece Today GR101 - Spring Final Examination 2020-2021 📁 UHA1002 🛛 💄 1 students Show 6/22/21, 6:10 PM - Anthropology of the Everyday Life on the Show • Balkans AMU1100 - Spring Final Examination 2020-2021 Cultural studies More 📁 GR402 🛛 🚨 2 students Current grading period Spring Final Examination 2020-2021 Spring 2020-2021 Anthropology of the Everyday Life on the Greece Today Balkans More 📁 GR101 🛛 💄 1 students

🍽 AMU1100

🝽 UHA1002 

Cultural studies 🍽 GR402

🚔 Spring 2020-2021 🏻 🏛 EPICUR

Winter Final Examination 2021-2022 Fall 2021-2022

Applied Intercultural Competences -Compétences Interculturelles appliquées

Figure 53: Preview Main Information functionality Table 51: Preview Main Information functionality

| Functionality Name | Preview Main Information                                                                                                    |
|--------------------|----------------------------------------------------------------------------------------------------|
| Actors             | Lecturers                                                                                                    |
| Input Data         | -                                                                                                    |
| Description        | The user can view the main information about his/her courses by following the steps:<br>1. selects the home icon from the VURS's menu bar          |
| Output Data        | The page with the main user's information about courses is loaded which are:<br>current courses, latest grade submissions, current grading period. |

2.5.2 Search Courses

| Current course                                                  | <b>!S</b> Fall 2021-2022                                                                                                    |
|-----------------------------------------------------------------|----------------------------------------------------------------------------------------------------|
|                                                                 | Competences - Compétences Interculturelles appliquées ents 🕸 There are no sections PICUR European University                                    |
| Cultural studies<br>⊯ GR402 🔹 2 Student<br>∰ Fall 2021-2022 🏦 E | Is 😻 There are no sections<br>PICUR European University                                                                                         |
|                                                                 | s 🏕 There are no sections Grading 🕅 study guide 🗸 🗸                                                                                             |
| My Courses                                                      |                                                                                                    |
| Fall 2021-2022<br>Spring 2020-2021                              | Fall 2021-2022                                                                                                    |
|                                                                 | Applied Intercultural Competences - Compétences Interculturelles appliquées PUHA1002 🚔 1 Students 👹 Fall 2021-2022 🏦 EPICUR European University |
|                                                                 | Cultural studies<br>Fig. GR402 👗 2 Students 🚔 Fall 2021-2022 🏦 EPICUR European University                                                       |
|                                                                 | Greece Today<br>GR101 🌲 1 Students 🚔 Fall 2021-2022 🏛 EPICUR European University                                                                |
|                                                                 | Spring 2020-2021                                                                                                    |

| 1         | of the Everyday | Life on the Balkans |                              |
|-----------|-----------------|---------------------|------------------------------|
| 🍽 AMU1100 | 🛔 4 Students    | Spring 2020-2021    | 血 EPICUR European University |
|           |                 |                     |                              |
|           |                 |                     |                              |

Figure 54: Search Courses functionality: a) Current courses, b) My courses Table 52: Search Courses functionality

| Functionality Name | Search Courses                                                                                                    |
|--------------------|----------------------------------------------------------------------------------------------------|
| Actors             | Lecturers                                                                                                    |
| Input Data         | -                                                                                                    |
| Description        | The user can search for a group of his/her courses or a specific course by following the steps:                                                             |
|                    | For Current courses:                                                                                                    |
|                    | 1. selects the <b>Courses-&gt;Current courses</b> option from the VURS's menu bar                                                                           |
|                    | For My courses:                                                                                                    |
|                    | <ol> <li>selects the Courses-&gt;My courses option from the VURS's menu bar</li> <li>finds course by searching/filtering them by academic period</li> </ol> |
| Output Data        | A list of the courses that satisfy the defined requirements appears.                                                                                        |

2.5.3 Preview Course Class

| Courses and Classes                                                                                                    |                          |                  |
|----------------------------------------------------------------------------------------------------|--------------------------|------------------|
| UHA1002 - Applied Intercultural Competences - Compétences Interculturelles a                                                                                  | ppliquées 2021-2022 Fall | Fall 2021-2022 ~ |
| General Students Grades Candidates                                                                                                    |                          |                  |
| Course Elements<br>Fall 2021-2022  I Students  C EPICUR European University  There are no sections<br>UHA1002 1Students  Units: ECTS: 3<br>Georgiadis Ioannis | per elearning p          | 88 Study guide   |

# *Figure 55: Preview Course Class functionality Table 53: Preview Course Class functionality*

| Functionality Name | Preview Course Class                                                                                                    |
|--------------------|----------------------------------------------------------------------------------------------------|
| Actors             | Lecturers                                                                                                    |
| Input Data         | -                                                                                                    |
| Description        | The user can preview a course class by following the steps:                                                                                      |
|                    | From Current courses:                                                                                                    |
|                    | <ol> <li>searches for a specific course on <b>Current courses</b> page</li> <li>clicks arrow icon</li> <li>selects <b>More</b> option</li> </ol> |
|                    | From My courses:                                                                                                    |
|                    | <ol> <li>searches for a specific course on My courses page</li> <li>clicks on the specific course</li> </ol>                                     |
| Output Data        | The page with all the class's information is loaded where there are four tabs:<br>General, Students, Grades, Candidates.                         |

# 2.5.4 View Class Students

| S EPic | UR Student l                                            | nformation System           |          |                            | ଜ           | Courses | Students Support 🖌 🧢 teacher | l@example.com ▼ English ♥ |
|--------|---------------------------------------------------------|-----------------------------|----------|----------------------------|-------------|---------|------------------------------|---------------------------|
| GR     | urses and Classe<br><b>402 - Cult</b> e<br>heral Studer | ural studies 2021-2022 Fall |          |                            |             |         |                              | Fall 2021-2022 💙          |
| c      | lass Students                                           |                             |          |                            |             |         | Send a message to class      | Download list             |
|        | Class Section                                           | V Search Items by name      |          |                            |             |         |                              |                           |
|        | Identifier                                              | Name                        | Semester | Department                 | Туре        |         |                              | 2 Students                |
|        | 000021                                                  | Barret George               | 1        | EPICUR European University | LA thematic |         | Send a message               | - j                       |
|        | 000020                                                  | Garnier Martina             | 1        | EPICUR European University | LA thematic |         | Send a message               |                           |

Figure 56: View Class Students functionality Table 54: View Class Students functionality

| Functionality Name | View Class Students                                                                                                    |
|--------------------|----------------------------------------------------------------------------------------------------|
| Actors             | Lecturers                                                                                                    |
| Input Data         | <b>Communicate with students</b> : Subject, Short message, Attach File ( <u>optional</u> )                                                                                                    |
| Description        | <ul> <li>The user can view the students of a class, communicate with them and download a list of their information by following the steps:</li> <li>1. visits the preview page of a course class</li> <li>2. selects the Students tab</li> <li>To communicate with students:</li> </ul> |

|             | <ol> <li>clicks Send a message to class button to communicate with all the students or clicks Send a message button to a specific student to communicate with him/her.</li> <li>completes the message form (Subject, Write a short message, attach file) and sends it</li> <li>To download list of students:         <ol> <li>clicks Download list button</li> </ol> </li> </ol> |
|-------------|----------------------------------------------------------------------------------------------------|
| Output Data | <ul><li>The list with all the students of the class is loaded.</li><li>For "Send message" action, a loading bar appears and after the completion the popup form closes.</li><li>By clicking the <b>Download list</b> button, the file with students' information of the class is downloaded to the user's computer.</li></ul>                                                    |

# 2.5.5 Grade students

| neral Stu                                       | idents                                 | Grades                          | Candidates                |                                                                                                    |                                                                       |                                             |
|-------------------------------------------------|----------------------------------------|---------------------------------|---------------------------|----------------------------------------------------------------------------------------------------|-----------------------------------------------------------------------|---------------------------------------------|
|                                                 |                                        |                                 |                           |                                                                                                    |                                                                       |                                             |
| Grades                                          | Spring                                 | Final Exar                      | mination 2020-202         |                                                                                                    |                                                                       |                                             |
| GRADING                                         | STATUS                                 |                                 |                           |                                                                                                    |                                                                       | Download grade table                        |
|                                                 |                                        |                                 |                           | ady submitted grades on 9/24/21, 4:01<br>an download, edit and submit grades.                                            |                                                                       | Download grade table     Submit grade table |
|                                                 |                                        |                                 |                           |                                                                                                    |                                                                       |                                             |
| GRADING                                         | SCHEME                                 |                                 |                           |                                                                                                    |                                                                       |                                             |
|                                                 |                                        | me contains                     | distinct values. The foll | owing list contains the valid values for the current                                                                     | nt grading scheme.                                                    |                                             |
| 5: Very go<br>4.5: Good                         |                                        |                                 |                           |                                                                                                    |                                                                       |                                             |
| 4: Good,                                        |                                        |                                 |                           |                                                                                                    |                                                                       |                                             |
| 3.5: Satisfa<br>3: Satisfac                     |                                        |                                 |                           |                                                                                                    |                                                                       |                                             |
| 2: Unsatisf                                     |                                        |                                 |                           |                                                                                                    |                                                                       |                                             |
|                                                 |                                        |                                 |                           |                                                                                                    |                                                                       |                                             |
|                                                 |                                        |                                 |                           |                                                                                                    |                                                                       |                                             |
|                                                 |                                        |                                 |                           |                                                                                                    |                                                                       |                                             |
|                                                 | TION IN EX                             |                                 | ikin itanu                |                                                                                                    |                                                                       |                                             |
|                                                 |                                        | AMS<br>elated to t              | his item.                 |                                                                                                    |                                                                       |                                             |
|                                                 |                                        |                                 | ihis item.                |                                                                                                    |                                                                       |                                             |
| There is                                        | no data n                              |                                 | his item.                 |                                                                                                    |                                                                       |                                             |
| SEND A M                                        | no data n<br>1ESSAGE                   | elated to t                     |                           | usu naticinate in this examination                                                                                       |                                                                       | Send a message                              |
| SEND A M                                        | no data n<br>1ESSAGE                   | elated to t                     |                           | ay participate in this examination                                                                                       |                                                                       | Send a message                              |
| SEND A M                                        | no data n<br>1ESSAGE                   | elated to t                     |                           | ay participate in this examination                                                                                       |                                                                       | Send a message                              |
| SEND A M                                        | no data n<br>IESSAGE<br>send a me      | elated to t                     |                           | ay participate in this examination                                                                                       |                                                                       | Send a message                              |
| SEND A M<br>You can                             | no data n<br>IESSAGE<br>send a mi      | elated to t                     | all students who m        | wy participate in this examination                                                                                       |                                                                       | Send a message                              |
| There is<br>SEND A M<br>You can                 | no data n<br>IESSAGE<br>send a m<br>IS | elated to t<br>essage to<br>Use | all students who m        | Unique Check Key<br>OYXgmrltLLVzsHtYRKN8gQawhF4= P                                                                       |                                                                       | Send a message                              |
| There is<br>SEND A M<br>You can<br>Submission D | no data n<br>IESSAGE<br>send a m<br>IS | elated to t<br>essage to<br>Use | all students who m        | Unique Check Key                                                                                                    |                                                                       | Send a message                              |
| There is<br>SEND A M<br>You can<br>Submission D | no data n<br>IESSAGE<br>send a m<br>IS | elated to t<br>essage to<br>Use | all students who m        | Unique Check Key<br>OYXgrnvBLLVzsHIYRKN8gQuewhF4=<br>Submit final gr                                                     |                                                                       | Send a message                              |
| There is<br>SEND A M<br>You can<br>Submission D | no data n<br>IESSAGE<br>send a m<br>IS | elated to t<br>essage to<br>Use | all students who m        | Unique Check Key<br>OYXgmr/HLIVzsHYRKNBgQawhF4=<br>Submit final gr<br>STATUS                                             | ades                                                                  | Send a message                              |
| There is<br>SEND A M<br>You can<br>Submission D | no data n<br>IESSAGE<br>send a m<br>IS | elated to t<br>essage to<br>Use | all students who m        | Unique Check Key<br>OYXgmr/RLLVzsHYRKNBgCawhF4=<br>Submit final gr<br>STATUS<br>Grading                                  | ades<br>Successfully Completed ✔                                      | Send a message                              |
| There is<br>SEND A M<br>You can<br>Submission D | no data n<br>IESSAGE<br>send a m<br>IS | elated to t<br>essage to<br>Use | all students who m        | Unique Check Key<br>OYXgmr/HLIVzsHYRKNBgQawhF4=<br>Submit final gr<br>STATUS                                             | ades                                                                  | Send a message                              |
| There is<br>SEND A M<br>You can<br>Submission D | no data n<br>IESSAGE<br>send a m<br>IS | elated to t<br>essage to<br>Use | all students who m        | Unique Check Key<br>OYXgmr/RLLVzsHYRKNBgCawhF4=<br>Submit final gr<br>STATUS<br>Grading                                  | ades<br>Successfully Completed ✔                                      | Send a message                              |
| There is<br>SEND A M<br>You can<br>Submission D | no data n<br>IESSAGE<br>send a m<br>IS | elated to t<br>essage to<br>Use | all students who m        | Unique Check Key<br>DYXgmr/HLLVzsHHYRKNBgQawhF4=<br>Submit final gr<br>STATUS<br>Grading<br>Final Submission             | ades<br>Successfully Completed ✔                                      | Send a message                              |
| There is<br>SEND A M<br>You can<br>Submission D | no data n<br>IESSAGE<br>send a m<br>IS | elated to t<br>essage to<br>Use | all students who m        | Unique Check Key<br>OYXgmrHLLVz3HVRKN8gOawhF4=<br>SUbmit final gr<br>STATUS<br>Grading<br>Final Submission<br>VALIDATION | ades<br>Successfully Completed ✔<br>Course exam successfully saved. ✔ | Send a message                              |

Figure 57: Grade Students functionality: a) Grades page of a course class, b) completion of submission

Table 55: Grade Students functionality

| Functionality Name | Grade Students |
|--------------------|----------------|
|--------------------|----------------|

| Actors      | Lecturers                                                                                                    |  |
|-------------|----------------------------------------------------------------------------------------------------|--|
| Input Data  | Grade table file                                                                                                    |  |
| Description | Grade table file         The user can grade the students of a class by following the steps:         1. visits class students page         2. clicks Download list button to download the list of students' information where there is a column with the name Grade.         3. after preparing grade table file, selects Grades tab on the preview page of the course class         4. clicks Submit grade table button         5. uploads grades file and clicks Upload and continue button         6. clicks Accept and finalize button to complete submission you will be informed about your submission status         On the Grades page, the user can view the submission status under the Submissions section. |  |
| Output Data | Information about the status and proof of submission appears.                                                                                                    |  |

# 2.6 <u>Candidates</u>

# 2.6.1 View Mobility Applications

| S EPicur | Register                                                | Help lisa.moore@students.uva.nl • |
|----------|---------------------------------------------------------|-----------------------------------|
|          | Applications                                            | 0                                 |
|          | PhD Exchange Programme<br>Pending                       |                                   |
|          | Created at 5/9/22, 804 PM Modified at 5/9/22, 908 PM    |                                   |
|          |                                                         |                                   |
|          | PhD Exchange Programme<br>Pending                       |                                   |
|          |                                                         |                                   |
|          | Created at 5/9/22, 7:55 PM. Modified at 5/9/22, 7:59 PM |                                   |

Figure 58: View Mobility Applications functionality Table 56: View Mobility Applications functionality

| Functionality Name | View Mobility Applications                                                                                                    |
|--------------------|----------------------------------------------------------------------------------------------------|
| Actors             | Candidates                                                                                                    |
| Input Data         | -                                                                                                    |
| Description        | The user can view his/her applications and their status by following the steps:<br>1. selects the home option from the VURS's sidebar menu |
| Output Data        | The page with the list of user's applications and their status is loaded.                                                                  |

2.6.2 Submit Mobility Application

| Personal information Mobility program Documents                                                |                                                                                                    |      |
|------------------------------------------------------------------------------------------------|----------------------------------------------------------------------------------------------------|------|
| Personal information                                                                           |                                                                                                    |      |
| First name *                                                                                   | Sumane *                                                                                                    |      |
| Lisa                                                                                           | Moore                                                                                                    |      |
|                                                                                                |                                                                                                    |      |
| Gender *                                                                                       | Institutional email address                                                                                                    |      |
| Ť                                                                                              | lisa.moore@students.uva.nl                                                                                                    |      |
| Current education status                                                                       |                                                                                                    |      |
| l am a student at: *                                                                           |                                                                                                    |      |
| University of Amsterdam                                                                        | ×                                                                                                    | •    |
| I have previous academic training of more than 60 ECTS                                         |                                                                                                    |      |
| (This field refers only to undergraduate or postgraduate students)                             |                                                                                                    |      |
| I have proficiency in the language of instruction                                              |                                                                                                    |      |
| What is your motivation / what were you hoping for?                                            |                                                                                                    |      |
| Normal : BIU% i II II                                                                          |                                                                                                    |      |
|                                                                                                |                                                                                                    |      |
| Write a short motivation letter (maximum 250 words). Some mobility programs may                | rask you also to upload a motivation letter as a document later in this form.                                                                                    |      |
|                                                                                                | N                                                                                                    | ext  |
|                                                                                                |                                                                                                    |      |
| Personal information Mobility program Documents                                                |                                                                                                    |      |
| Select one the active mobility programs and continue by selecting one or more of th            | he courses offered by this program.                                                                                                    |      |
| Select a mobility program 👻                                                                    |                                                                                                    |      |
|                                                                                                |                                                                                                    |      |
|                                                                                                |                                                                                                    | Next |
|                                                                                                |                                                                                                    | vext |
| Personal information Mobility program Documents                                                |                                                                                                    |      |
| Your application form has been succesfully saved. Collect the required documents and sub       | bmit your application.                                                                                                    | ×    |
| The following list contains the required documents that should be attached in this application | n form. Please attach each document and continue.                                                                                                    |      |
| 1. Masters Degree                                                                              |                                                                                                    |      |
| · · · · · · · · · · · · · · · · · · ·                                                          |                                                                                                    |      |
| Master's degree (or confirmat                                                                  | tion letter from university that master's thesis has already been submitted and that degree will be issued shortly)<br>Upload document (",ipg,*,ong,*,oit,*,odf) |      |
| 2. Transcript of records (master's)                                                            |                                                                                                    | )    |
|                                                                                                |                                                                                                    |      |
|                                                                                                | Transcript of records from master's degree programme                                                                                                    |      |
|                                                                                                | Upload document (*jpg.*,png.*,gif,*,pdf)                                                                                                    |      |
|                                                                                                |                                                                                                    |      |
| 3. Transcript of records (PhD) optional                                                        |                                                                                                    |      |
| (                                                                                              |                                                                                                    |      |
|                                                                                                | Transcript of records from doctoral study programme, if available<br>Upload document (*j.jpg.*png.*gl/*.pdf                                                      |      |
|                                                                                                |                                                                                                    |      |
|                                                                                                |                                                                                                    |      |

Figure 59: Submit Mobility Application functionality a) Personal Information tab, b) Mobility program tab, c) Documents tab

| Functionality Name | Submit Mobility Application                                                                                                    |  |
|--------------------|----------------------------------------------------------------------------------------------------|--|
| Actors             | Candidates                                                                                                    |  |
| Input Data         | <ul> <li>Personal Information:         <ul> <li><u>Required</u>: First Name, Surname, Gender, I am a student at (Current education status)</li> <li><u>Optional</u>: (Current education status) I have previous academic training of more than 60 ECTS, I have a</li> </ul> </li> </ul> |  |

Table 57: Submit Mobility Application functionality

|             | <ul> <li>proficiency in the language of instruction, What is your motivation / what were you hoping for?</li> <li>Mobility program:         <ul> <li><u>Required</u>: Select a mobility program, Select courses</li> </ul> </li> <li>Documents:         <ul> <li><u>Required</u>: Upload documents</li> <li><u>Optional</u>: Upload proficiency in focus language, Upload proof of enrolment</li> </ul> </li> </ul>                                                                                                    |
|-------------|----------------------------------------------------------------------------------------------------|
| Description | <ul> <li>The user can apply for a mobility program by following the steps:</li> <li>1. selects plus sign button on the dashboard</li> <li>2. completes the application where there are three tabs (clicks Next button to navigate to the next tab): Personal Information (completes a form), Mobility program (selects mobility and courses), Documents (upload documents). For some types of documents exist a template document that can be downloaded by clicking Download document template button.</li> <li>3. submits the application</li> <li>4. finalizes submission by clicking OK button on the confirmation popup window that is shown</li> </ul> |
| Output Data | The user receives an email about his/her submission and the application is in the list of applications in dashboard.                                                                                                    |

2.6.3 Preview Mobility Application

| Internships in civil society organisations and service learning<br>Active                                                                                                    | course                                              |                                                                                                    |  |
|----------------------------------------------------------------------------------------------------|-----------------------------------------------------|----------------------------------------------------------------------------------------------------|--|
| Created at 3/24/21, 105 PM. Modified at 3/24/21, 118 PM                                                                                                    |                                                     |                                                                                                    |  |
| Personal information Mobility program Documents R Message                                                                                                    | 15                                                  |                                                                                                    |  |
| Personal information                                                                                                    |                                                     |                                                                                                    |  |
| First name *                                                                                                    |                                                     | Sumame *                                                                                                    |  |
| Lisa                                                                                                    |                                                     | Moore                                                                                                    |  |
|                                                                                                    |                                                     |                                                                                                    |  |
| Gender                                                                                                    | Institutional email address                         |                                                                                                    |  |
| Male                                                                                                    | lisa.moore@students.uva.nl                          |                                                                                                    |  |
| Education information                                                                                                    |                                                     |                                                                                                    |  |
| I am a student at:                                                                                                    |                                                     |                                                                                                    |  |
| University of Amsterdam                                                                                                    |                                                     |                                                                                                    |  |
| I have previous academic training of more than 60 ECTS                                                                                                    |                                                     |                                                                                                    |  |
| I have proficiency in the language of instruction                                                                                                    |                                                     |                                                                                                    |  |
| What is your motivation / what were you hoping for?                                                                                                    |                                                     |                                                                                                    |  |
| Personal information Mobility program Documents Q Messag                                                                                                    | ges                                                 |                                                                                                    |  |
| Select one the active mobility programs and continue by selecting one or more of the cou                                                                                                    | rses offered by this program.                       |                                                                                                    |  |
| Internships in civil society organisations and service learning course                                                                                                    |                                                     |                                                                                                    |  |
| - , , , , , , , , , , , , , , , , , , ,                                                                                                    |                                                     |                                                                                                    |  |
|                                                                                                    | onal bridging trainings). During the internship, th | N21 pilot run to enable innovative and inclusive student mobility. Participants of this internship format are required to attend the full service students will work in one of the listed organisations of the third sector based in Karlsruhe or Thessaloniki on a voluntary basis (10 hours ) intribute to their employability. |  |
| Enrollment period: Sep 20, 2021, 9:00:00 AM - Jan 1, 2022, 12:59:00 AM                                                                                                    |                                                     |                                                                                                    |  |
| Courses                                                                                                    |                                                     |                                                                                                    |  |
| courses                                                                                                    |                                                     |                                                                                                    |  |
| Positions                                                                                                    |                                                     |                                                                                                    |  |
| I have a visa/ residence permit to live in the country of my home university (only for                                                                                                    | non-EU citizens)                                    |                                                                                                    |  |
| Votor         Yet           Assist in content creation and polishing our social media image           Boats our international recognition           Data gathering and processing           Organise events |                                                     |                                                                                                    |  |
|                                                                                                    |                                                     |                                                                                                    |  |
| Personal information Mobility program Documents Q Message                                                                                                    | ges                                                 |                                                                                                    |  |
| The following list contains the required documents that should be attached in this applica                                                                                                    | tion form. Please attach each document and con      | inue.                                                                                                    |  |
| 1. Declaration of consent                                                                                                    |                                                     |                                                                                                    |  |
| Please download and use the available document template before upload                                                                                                    |                                                     |                                                                                                    |  |
| Download document template                                                                                                    |                                                     |                                                                                                    |  |
|                                                                                                    |                                                     |                                                                                                    |  |
|                                                                                                    |                                                     |                                                                                                    |  |
| Certificate1.pdf                                                                                                    |                                                     |                                                                                                    |  |
| (application/pdf)                                                                                                    |                                                     |                                                                                                    |  |
|                                                                                                    |                                                     |                                                                                                    |  |
|                                                                                                    |                                                     |                                                                                                    |  |
| 2. Proof of Enrolment                                                                                                    |                                                     |                                                                                                    |  |
|                                                                                                    |                                                     |                                                                                                    |  |
|                                                                                                    |                                                     |                                                                                                    |  |
| Certificate1.pdf<br>(application/pdf)                                                                                                    |                                                     |                                                                                                    |  |
| C. F. Freedowski († 1997)                                                                                                    |                                                     |                                                                                                    |  |
|                                                                                                    |                                                     |                                                                                                    |  |
| Personal information Mobility program Documents Q Message                                                                                                    | s                                                   |                                                                                                    |  |
| Messager d                                                                                                    |                                                     |                                                                                                    |  |
| Messages 🖪 compose new message                                                                                                    |                                                     |                                                                                                    |  |
| Incoming message                                                                                                    |                                                     |                                                                                                    |  |
| Test message from registrar                                                                                                    |                                                     | 3/24/21, 2:00 PM                                                                                                    |  |
| Test message from registrar                                                                                                    |                                                     |                                                                                                    |  |

# Figure 60: Preview Mobility Application functionality a) Personal Information tab, b) Mobility program tab, c) Documents tab, d) Messages tab

Table 58: Preview Mobility Application functionality

| Functionality Name         Preview Mobility Application |            |
|---------------------------------------------------------|------------|
| Actors                                                  | Candidates |

| Input Data  | Developed Information                                                                                                    |  |
|-------------|----------------------------------------------------------------------------------------------------|--|
| Input Data  | Personal Information:      Paquirad: First Name, Surname, Gender, Lam a student at                                                                                                    |  |
|             | <ul> <li><u>Required</u>: First Name, Surname, Gender, I am a student at<br/>(Current education status)</li> </ul>                                                                                                    |  |
|             | - <u>Optional</u> : (Current education status) I have previous                                                                                                    |  |
|             | academic training of more than 60 ECTS, I have a                                                                                                    |  |
|             | proficiency in the language of instruction, What is your                                                                                                    |  |
|             | motivation / what were you hoping for?                                                                                                    |  |
|             | Mobility program:                                                                                                    |  |
|             | <ul> <li><u>Required</u>: Select a mobility program, Select courses</li> </ul>                                                                                                    |  |
|             | • Documents:                                                                                                    |  |
|             | <ul> <li><u>Required</u>: Upload documents (Depends on the mobility's requirements)</li> </ul>                                                                                                    |  |
|             | - Optional: Upload documents (Depends on the mobility's                                                                                                    |  |
|             | requirements)                                                                                                    |  |
|             | Messages:                                                                                                    |  |
|             | <ul> <li><u>Required</u>: Short message</li> </ul>                                                                                                    |  |
|             | – <u>Optional</u> : Subject                                                                                                    |  |
| Description | The user can preview a mobility application's information by following the steps:                                                                                                    |  |
|             | 1. selects an application from applications list by clicking it on the dashboard                                                                                                    |  |
|             | To complete a pending application:                                                                                                    |  |
|             | <ol> <li>changes the application's information where there are three tabs<br/>(clicks Next button to navigate to the next tab): Personal<br/>Information, Mobility program (changes courses), Documents<br/>(upload documents)</li> <li>submits the application</li> <li>finalizes submission by clicking OK button on the verification<br/>popup window that is shown</li> </ol> |  |
|             | To communicate with registrar (pending and active applications):                                                                                                    |  |
|             | <ol> <li>selects Messages tab</li> <li>clicks Compose a new message</li> <li>completes the message form (Subject, Write a short message) and</li> </ol>                                                                                                    |  |
|             | sends it                                                                                                    |  |
| Output Data | The page with all the application's information is loaded where there are four tabs: Personal Information, Mobility program, Documents, Messages.                                                                                                    |  |
|             | For "Send message" action, the result is shown in the application's <b>Messages</b> tab.                                                                                                    |  |
|             | For "Complete a pending application" action, the user receives an email about his/her submission.                                                                                                    |  |

# **3** Virtual Campus Learning Platform (VCLP)

This section is presenting briefly the VCLP landing pages and the process of the decentralised course delivery in EPICUR using VCLP and the local (institutional) Learning Management Systems (LMSs).

# 3.1 Introduction

The VCLP is a full Learning Management System, based on ILIAS. It is completely web-based, hence requires only a web browser and no additional software to use it. Important information about the course offerings for students from the EPICUR partners are offered though the public available part of the VCLP (chapter 4.2). Login is possible with your existing university account (chapter 4.3). EPICUR courses can be directly hosted on the VCLP. However, the VCLP is also integrated with local LMS running at each university through a decentralized LMS server. In such a way the EPICUR courses offered can be hosted on local LMS servers. EPICUR students from other universities can access the courses though the VCLP (chapter 4.4)

# 3.2 VCLP landing page

**m** Repository

The VCLP offers a comprehensive landing page, where the different mobility programs are offered in large tiles in the typical EPICUR colour scheme. There are also large buttons to log in, to apply for EPICUR courses via the VURS and a support and help page. Also, news are shown for upcoming EPICUR events. The page is designed in such a way, that it is also easily readable on mobile devices. With limited space the layout of the page is adjusted accordingly. The main landing page is available for every visitor of the VCLP, a login is not required.

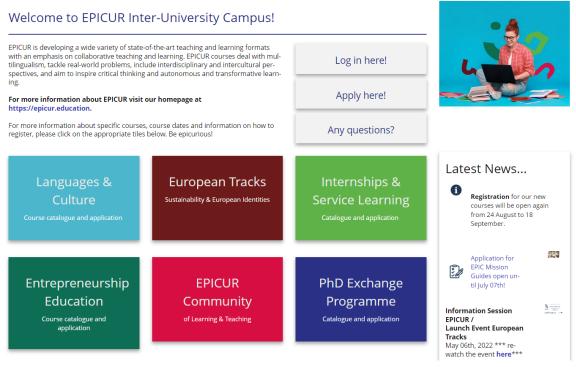

Figure 61: The Landing Page of the VCLP

By clicking on one of the large, coloured tiles of the mobility program, the course catalogue is displayed. This course information is directly fetched from the VURS system by using a request in the background. This has the advantage that the course information only must be entered once by the EPICUR administrative stuff at the local university. Interested students can browse the course catalogue and if

logged in find a direct link to register for those courses. In addition, the VCLP also provides a help forum for students.

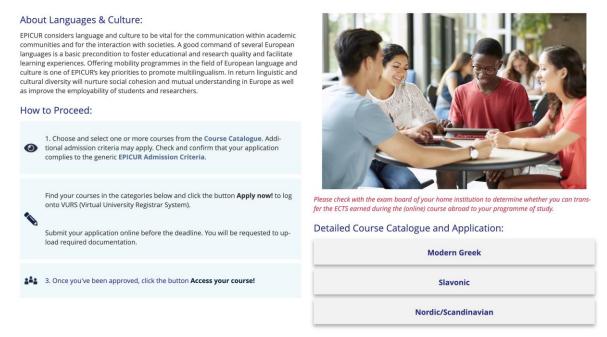

Figure 62: Languages & Culture mobility program page

In order to maintain the clarity and a good overview of the available courses, the course catalogue in the VCLP is showing only a subset of all available attributes of a course, which consists of the most important information. If a student is interested in a course in detail, a link to the detailed course catalogue in the VURS is available.

| ies in cultural studies mainly by Williams,<br>tudies as a discipline with reference to th<br>eas modern Cultural Studies are covering<br>tudies, social networking, subcultures, et<br>is and familiarize themselves with its var | nform the student's understanding of cultural                                                                                | ove on to the establishment of cultural<br>ol. The rest of the course will chart the ar-<br>nption cultures, post-modernism, gender<br>lifferentiate key concepts of cultural analy- | A R I S T O T L E<br>UNIVERSITY OF<br>THESSALONIKI |
|----------------------------------------------------------------------------------------------------|----------------------------------------------------------------------------------------------------|----------------------------------------------------------------------------------------------------|----------------------------------------------------|
| Course term:<br>-<br>Meeting times:<br>This course takes place in the Fall se-<br>mester 2021/2022<br>The exact course dates and schedule<br>will be communicated when<br>available                                                | Additional information:<br>B2 in English (minimum)<br>Required documentation: Language<br>cerificate B2 in English (minimum) | Language of instruction:<br>English<br>Focus language:<br>Greek                                                                                                    | ECTS:<br>6                                         |
| <b>Etude des textes techniques et d'a</b><br>Greek language course for advanced lear                                                                                                    |                                                                                                    | Language of instruction:                                                                                                    | Université    <br>    de Strasbourg                |

Figure 63: Example of one EPICUR course as displayed in the VCLP course catalogue

To access your courses or use non-public functionalities of VCLP as a teacher or student it is required to log in. VCLP does not require to register a new account. Instead, VCLP offers a Single Sign On mechanism, where the existing local account each member already has at their university is used for authentication. In such a way it is not necessary to store passwords on the VCLP. In addition, due to the Single-Sign-On aspect of Shibboleth, entering your user credentials is not required if you have already signed in on the Identity Provider for using another university system.

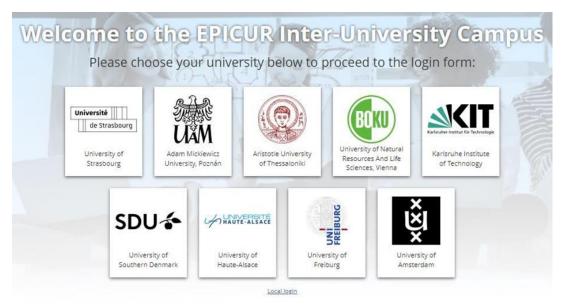

Figure 64: Login Screen of the VCLP – Selection of the home institution

The VCLP stores no passwords, but other personal data of EPICUR members, like first name, last name and email address. Since the VCLP is self-hosted by the Karlsruhe Institute of Technology, the KIT is also the responsible party or so-called "Controller of Data Processing". The KIT hosts the VCLP on its own infrastructure at the "Steinbuch Centre for Computing" (SCC) and does not use any cloud storage outside the KIT facilities. The data privacy policy describes the rights for users according to the "General Data Protection Regulation" (GDPR) of the EU and states the technical measures the KIT has taken to protect the personal data from abuse.

# 3.4 Decentralized course delivery

Offering an EPICUR course directly on the VCLP requires the teachers in many cases to get familiar with a new Learning Management System. This requires additional training and support, which is timeconsuming and might often costs money. This is especially true if you are not yet familiar with the ILIAS LMS. In addition, the same offered courses for EPICUR students are also offered as local courses at the university. In these cases, teachers would have to offer the same course on two different learning platforms (VCLP and local Learning Management System). Moreover, since both groups of students are in different LMS, they do not have the ability to communicate with the other student group via the platform (like chat, forums, comments etc.)

To overcome these limitations, the VCLP does use the feature to connect it to other LMS. This is achieved by bridging the VCLP to the other local LMS via a central middleware (Decentralized LMS server). This middleware is a message-based platform, which receives events as messages from one connected Learning Platform and routes this message to other Learning Platforms. This middleware platform is completely invisible to normal users and works in the background.

Any data exchange between the LMS and the Decentralized LMS server is done in a secured and encrypted way. The authentication of the LMS to the Decentralized LMS server is done by SSL client-certificates, so no third party gets access to the Decentralized LMS server or the connected LMS. Only

client certificates issued by the KIT can be used to identify and authenticate an approved LMS. The encryption of the messages is done by standardized Transport Layer Security (TLS).

The Decentralized LMS server is used in the EPICUR context for two important features:

- Course sharing from local LMS to the VCLP
- Course access to the local course from the VCLP

#### 3.4.1 Course sharing

A course on one LMS can be shared (or released) with other connected LMS. While this would technically allow any course on one LMS to appear on all other platforms, this feature is restricted by administrative settings in such a way that it is only possible to share courses from local LMS to the VCLP. In the connected local LMS course settings an additional option is provided. Using this setting course administrators can share (or "export", "release") an existing course to the VCLP. This can be set for each course individually.

If a course administrator chooses to share a course to the VCLP, the course will appear on the VCLP in the main category "My EPICUR courses". This category is linked directly from the landing page if the user is logged in. In addition to the name of the course a short description is also optional available. It also states the university on which the course is hosted.

|     | My EPICUR Courses                                                                                                    |
|-----|----------------------------------------------------------------------------------------------------|
| Cou | rses                                                                                                    |
| A   | Übung zur skandinavischen Geschichte der Neuzeit - WiSe2021/22<br>Provider: University of Freiburg                                                                                                    |
| A   | test epicur stras<br>Provider: University of Strasbourg (test v3.9)                                                                                                    |
| A   | Grundlagen der Halbleiterphysik / Fundamentals of Semiconductors & Optoelectronics (-) WS21/22<br>Provider: University of Freiburg                                                                                                    |
| A   | Multi-junction solar cell technology and concentrator photovolatic (-) WS21/22<br>Provider: University of Freiburg                                                                                                    |
| A   | Transformative Leadership 2021/2022<br>Provider: University of Freiburg                                                                                                    |
| Å   | Νεοέλληνες συγγραφείς ΙΙΙ (1789-1830) - Δ.Σολωμός: ποίηση και ποιητική<br>Provider: Aristotle University of Thessaloniki                                                                                                    |
| A   | 2190465 – Grundlagen der Reaktorsicherheit für den Betrieb und Rückbau von Kernkraftwerken<br>This lecture describes the fundamentals of reactor safety for both the operation and the decommissioning of nuclear power plants<br>Provider: Karlsruhe Institute of Technology |

Figure 65: The "My EPICUR courses" category contains the available courses for a student

However, any shared course will be at first invisible to any user except VCLP administrators. Only students who have been approved for a course will be able to see the course link. This is achieved through the VURS transmitting the approved user accounts to the VCLP via a web service. In doing so the students will have a better overview of their accessible courses and are not confused with a long list of inaccessible courses.

#### 3.4.2 Course access

By clicking on a course that has been shared from a local LMS to the VCLP in the "My EPICUR courses" category, the logged in user will be directly forwarded to the local LMS and if necessary, a

new user account on the local LMS will be created. This account is special in such a way, that it is for EPICUR students only and allows access to the local course. By Decentralized LMS server design it is always prefixed with the organization name set in the Decentralized LMS server, which is "EPICUR\_" for the VCLP. For example, if a user has the VCLP account "john.doe@kit.edu", the username on the local LMS will be "EPICUR\_ john.doe@kit.edu".

Technically the authentication between the VCLP and the local LMS is done via the Decentralized LMS server. On clicking a course link on the VCLP, a special random token combined with a computed value (hash) of several user attributes is generated by the VCLP and transmitted to the Decentralized LMS server. Then the user will be forwarded to the course on the local LMS. Thereby also user attributes, like username, first and last name and email address are transmitted in the URL. The local LMS reads also the VCLP token from the Decentralized LMS server, calculates the hash value again and compares it. If both values match, the user is successfully authenticated. This process happens in the background and usually takes less than a second, so it is completely transparent to the user and does not disturb the user experience.